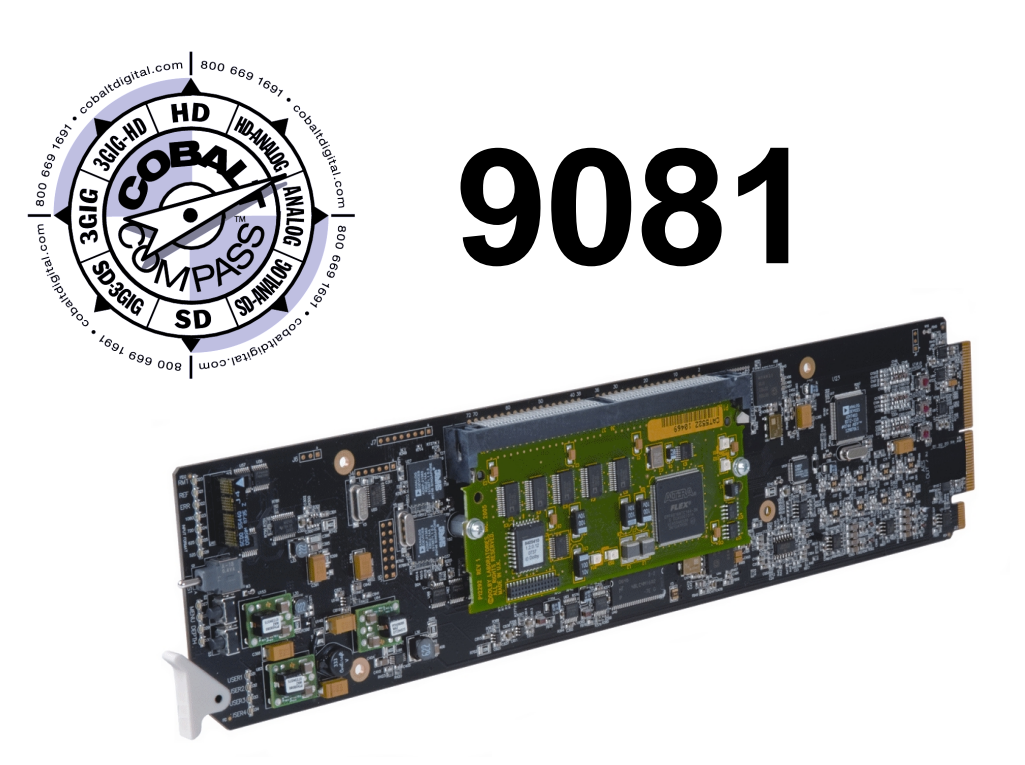

# **9081 HD/SD Frame Sync with Embedded Audio Processing and Dolby® Decoding Option**

# **Product Manual**

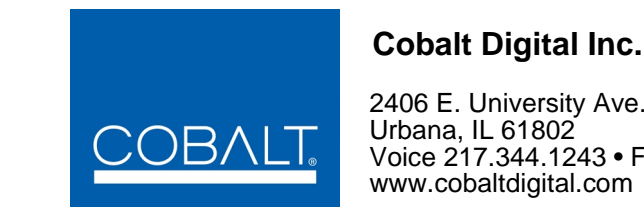

2406 E. University Ave. Urbana, IL 61802

Voice 217.344.1243 • Fax 217.344.1245 www.cobaltdigital.com

#### **Copyright**

#### **©Copyright 2013, Cobalt Digital Inc. All Rights Reserved.**

Duplication or distribution of this manual and any information contained within is strictly prohibited without the express written permission of Cobalt Digital Inc. This manual and any information contained within, may not be reproduced, distributed, or transmitted in any form, or by any means, for any purpose, without the express written permission of Cobalt Digital Inc. Reproduction or reverse engineering of software used in this device is prohibited.

#### **Disclaimer**

The information in this document has been carefully examined and is believed to be entirely reliable. However, no responsibility is assumed for inaccuracies. Furthermore, Cobalt Digital Inc. reserves the right to make changes to any products herein to improve readability, function, or design. Cobalt Digital Inc. does not assume any liability arising out of the application or use of any product or circuit described herein.

#### **Trademark Information**

**Cobalt®** is a registered trademark of Cobalt Digital Inc.

**COMPASS®** and **FUSION3G®** are registered trademarks of Cobalt Digital Inc.

**openGear**® is a registered trademark of Ross Video Limited. **DashBoard**™ is a trademark of Ross Video Limited.

**Dolby®** is a registered trademark of Dolby Laboratories, Inc. Other product names or trademarks appearing in this manual are the property of their respective owners.

**Linear Acoustic®**, **AEROMAX®** and **UPMAX®** are registered trademarks of Linear Acoustic, Inc. 2.0-to-5.1 audio upmixer licensed feature uses the **AutoMAX-II™** upmix algorithm provided under license from

**Linear Acoustic Inc**. **Linear Acoustic**, the "**LA**" symbol, **AutoMAX**, and **AutoMAX-II** are trademarks of Linear Acoustic Inc. All Rights Reserved.

Congratulations on choosing the Cobalt ® 9081 HD/SD Frame Sync with Embedded Audio Processing and Dolby ® Decoding Option. The 9081 is part of a full line of modular processing and conversion gear for broadcast TV environments. The Cobalt Digital Inc. line includes video decoders and encoders, audio embedders and de-embedders, distribution amplifiers, format converters, remote control systems and much more. Should you have questions pertaining to the installation or operation of your 9081, please contact us at the contact information on the front cover.

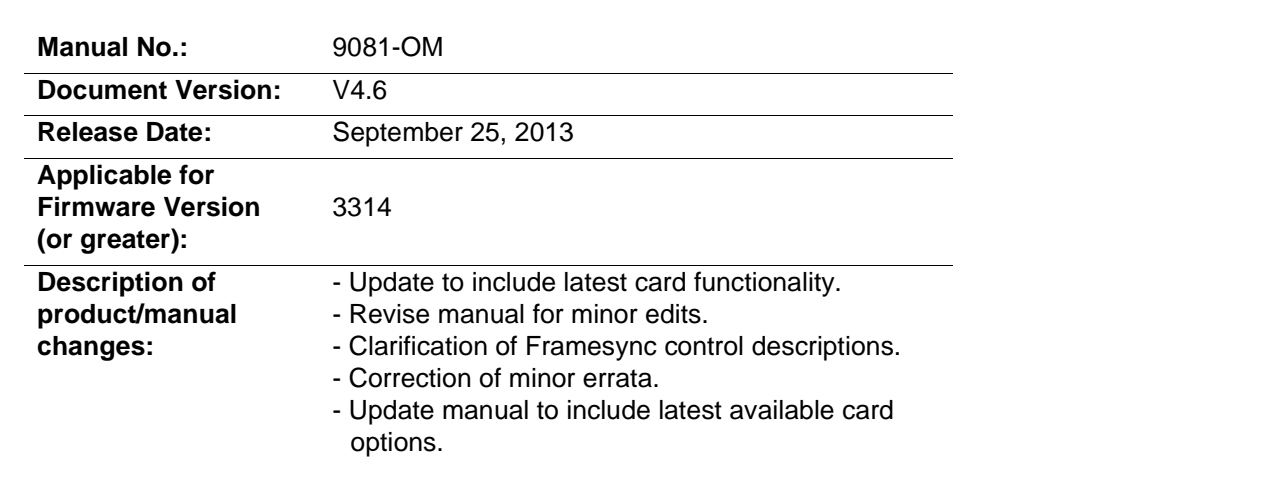

# Table of Contents

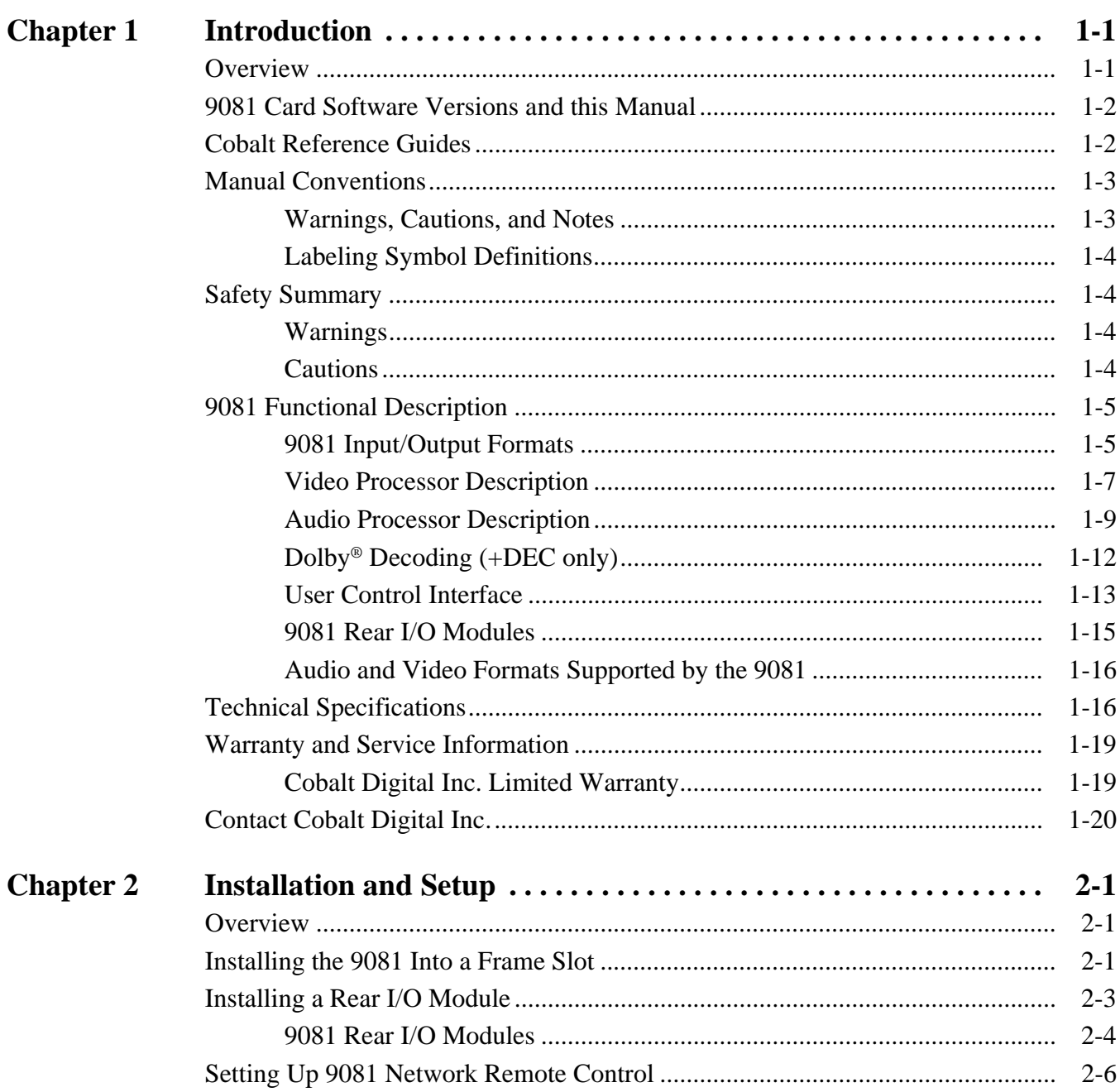

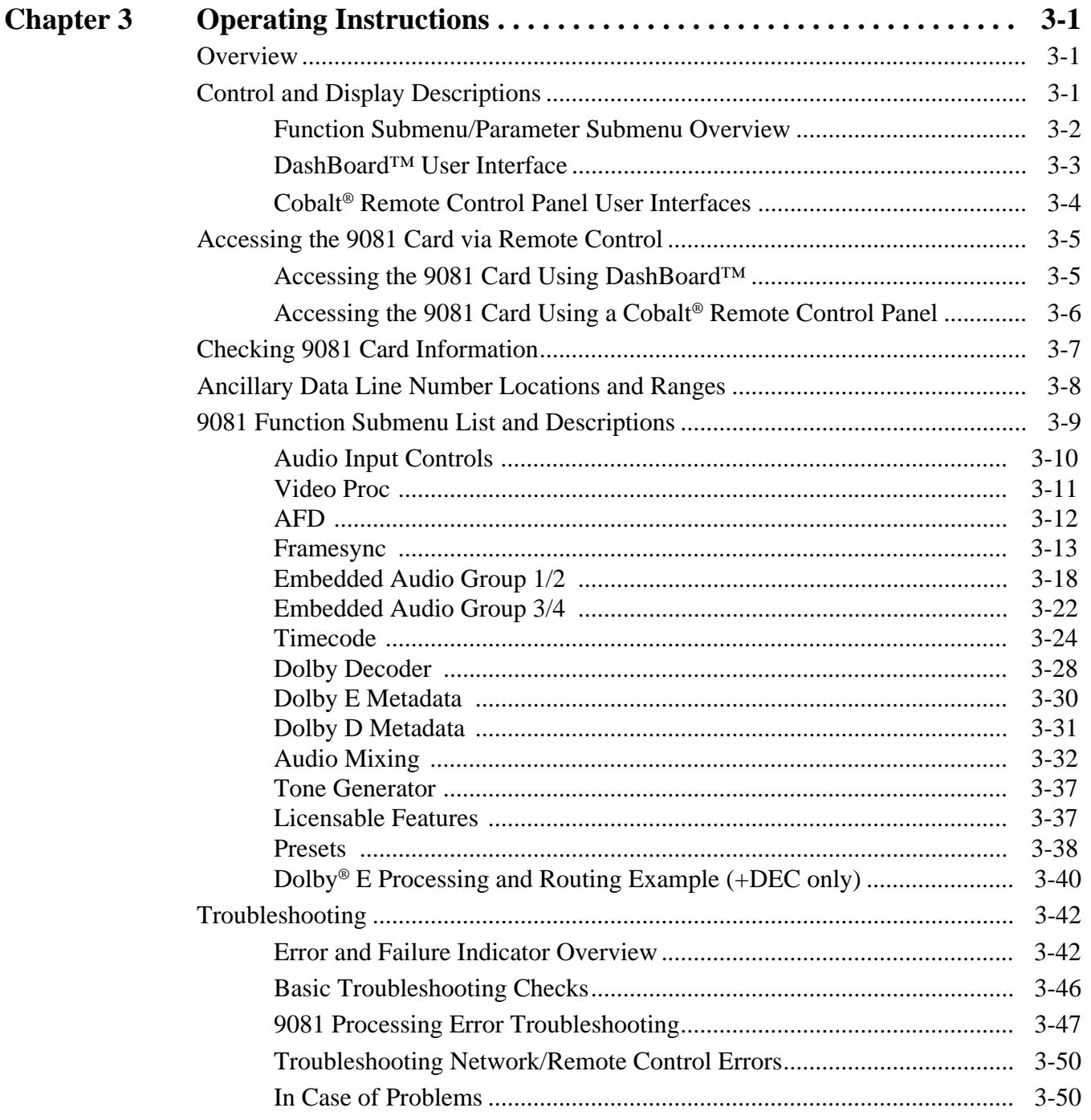

# *Chapter 1*

# *Chapter 1 Introduction*

## <span id="page-4-1"></span><span id="page-4-0"></span>**Overview**

This manual provides installation and operating instructions for the 9081 HD/SD Frame Sync with Embedded Audio Processing card (also referred to herein as the 9081).

**Note:** This manual also covers the 9081 equipped with Dolby® decoding as an option (denoted by option code **+DEC**). Where applicable, descriptions related exclusively to a card equipped with option +DEC are denoted by **+DEC only**. In all other aspects, all 9081 cards function identically as described in this manual.

**This manual** consists of the following chapters:

- **Chapter [1, "Introduction"](#page-4-0)** Provides information about this manual and what is covered. Also provides general information regarding the 9081.
- **Chapter [2, "Installation and Setup"](#page-24-3)** Provides instructions for installing the 9081 in a frame, and optionally installing 9081 Rear I/O Modules.
- **Chapter [3, "Operating Instructions"](#page-30-3)** Provides overviews of operating controls and instructions for using the 9081.

**This chapter** contains the following information:

- **[9081 Card Software Versions and this Manual \(p. 1-2\)](#page-5-0)**
- **[Manual Conventions \(p. 1-3\)](#page-6-0)**
- **[Safety Summary \(p. 1-4\)](#page-7-1)**
- **[9081 Functional Description \(p. 1-5\)](#page-8-0)**
- **[Technical Specifications \(p. 1-16\)](#page-19-1)**
- **[Warranty and Service Information \(p. 1-19\)](#page-22-0)**
- **[Contact Cobalt Digital Inc. \(p. 1-20\)](#page-23-0)**

# <span id="page-5-0"></span>**9081 Card Software Versions and this Manual**

When applicable, Cobalt Digital Inc. provides for continual product enhancements through software updates. As such, functions described in this manual may pertain specifically to cards loaded with a particular software build.

The Software Version of your card can be checked by viewing the **Card Info** menu in DashBoard™. See [Checking 9081 Card Information \(p. 3-7\)](#page-36-1) in Chapter 3, "Operating Instructions" for more information. You can then check our website for the latest software version currently released for the card as described below.

Check our website and proceed as follows if your card's software does not match the latest version:

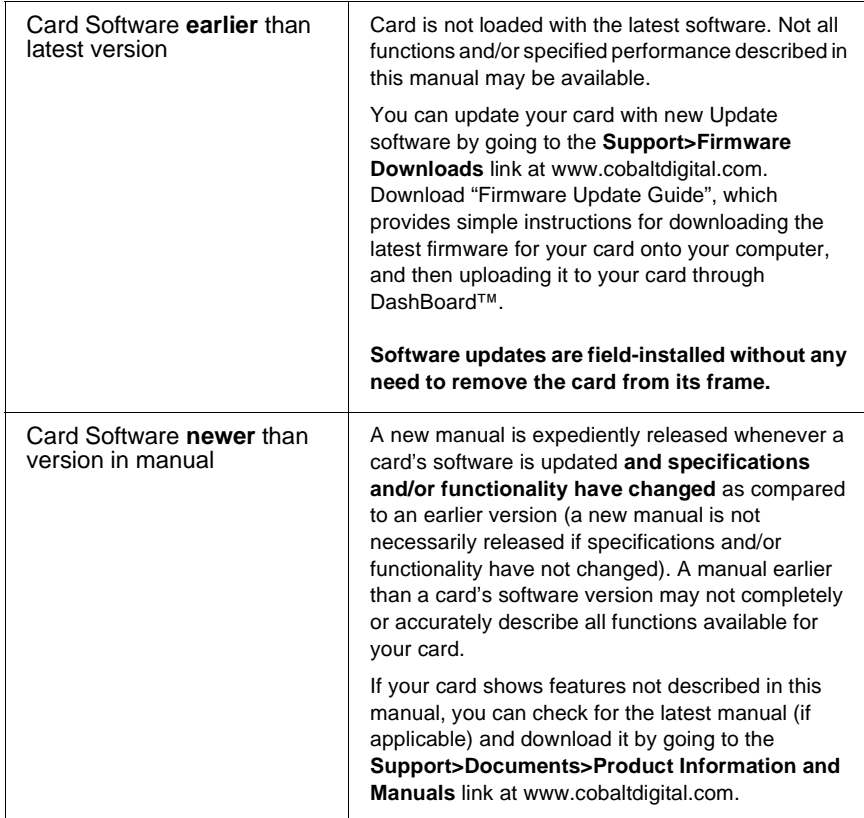

# <span id="page-5-1"></span>**Cobalt Reference Guides**

From the Cobalt[® web home page, go to](http://www.cobaltdigital.com/reference-guides) **Support>Documents>Reference Guides** for easy to use guides covering network remote control, card firmware updates, and other topics.

## <span id="page-6-0"></span>**Manual Conventions**

In this manual, display messages and connectors are shown using the exact name shown on the 9081 itself. Examples are provided below.

• Card-edge display messages are shown like this:

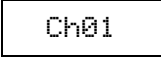

• Connector names are shown like this: **SDI OUT**

In this manual, the terms below are applicable as follows:

- **9081** refers to the 9081 HD/SD Frame Sync with Embedded Audio Processing and Dolby® Decoding Option card.
- **Frame** refers to the HPF-9000, OG3-FR, 8321, or similar 20-slot frame that houses Cobalt® or other cards.
- **Device** and/or **Card** refers to a COMPASS™ card.
- **System** and/or **Video System** refers to the mix of interconnected production and terminal equipment in which the 9081 and other COMPASS™ cards operate.
- Functions and/or features that are available only as an option are denoted in this manual like this:

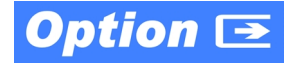

#### <span id="page-6-1"></span>**Warnings, Cautions, and Notes**

Certain items in this manual are highlighted by special messages. The definitions are provided below.

#### **Warnings**

Warning messages indicate a possible hazard which, if not avoided, could result in personal injury or death.

#### **Cautions**

Caution messages indicate a problem or incorrect practice which, if not avoided, could result in improper operation or damage to the product.

#### **Notes**

Notes provide supplemental information to the accompanying text. Notes typically precede the text to which they apply.

#### <span id="page-7-0"></span>**Labeling Symbol Definitions**

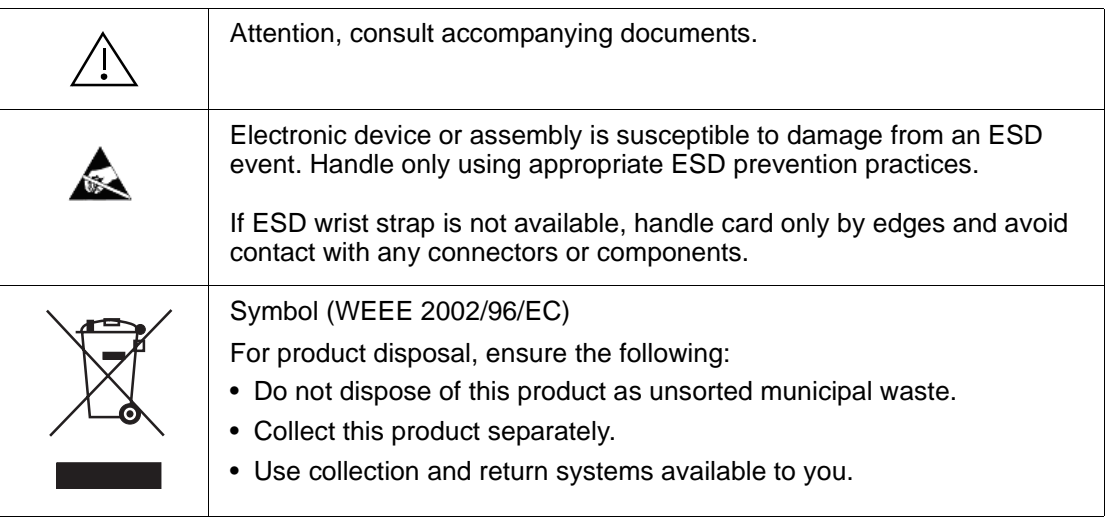

# <span id="page-7-1"></span>**Safety Summary**

#### <span id="page-7-2"></span>**Warnings**

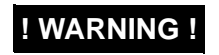

**EXECTE TO reduce risk of electric shock do not remove line voltage service barrier cover on frame**<br>**I WARNING !** coutinment containing an AC nower sumply. NO USER SERVICEARLE RARTS INSIDE **equipment containing an AC power supply. NO USER SERVICEABLE PARTS INSIDE. REFER SERVICING TO QUALIFIED SERVICE PERSONNEL.**

#### <span id="page-7-3"></span>**Cautions**

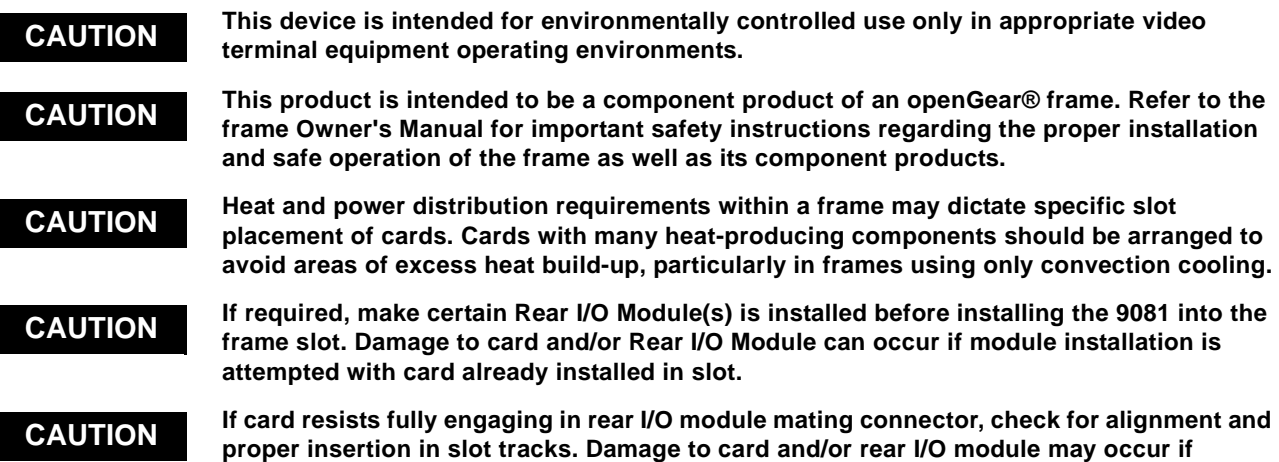

**[improper card insertion is attempted.](#page-25-1)**

# <span id="page-8-0"></span>**9081 Functional Description**

Figure 1-1 shows a functional block diagram of the 9081. The 9081 frame synchronizer also includes embedded audio support and routing and a video processor. The 9081 also handles AFD code detection and processing, and closed captioning support.

**(+DEC only)** +DEC option also performs Dolby® E and Dolby® Digital™ decoding.

**Note:** Some of the functions described below are available only when using the DashBoard™, or Cobalt® OGCP-9000 or OGCP-9000/CC Control Panels user interfaces. Refer to [User Control Interface \(p. 1-13\)](#page-16-0) for user interface descriptions.

#### <span id="page-8-1"></span>**9081 Input/Output Formats**

The 9081 provides the following inputs and outputs:

- **Inputs:**
	- **HD/SD SDI IN** dual-rate HD/SD-SDI input
- **Outputs:**
	- **SDI OUT** four dual-rate HD/SD-SDI buffered video outputs
	- **RCK OUT** four reclocked HD/SD-SDI input copies
	- **DOLBY META (+DEC only)** RS-485 Dolby<sup>®</sup> metadata output can consist of input video or Dolby® decoder metadata output.
- **Note:** The input/output complement listed above represents the maximum capability of the 9081. The practical input/output complement is determined by the particular Rear I/O Module used with the 9081. Refer to [9081 Rear I/O Modules](#page-18-0)  [\(p. 1-15\)](#page-18-0) for more information.

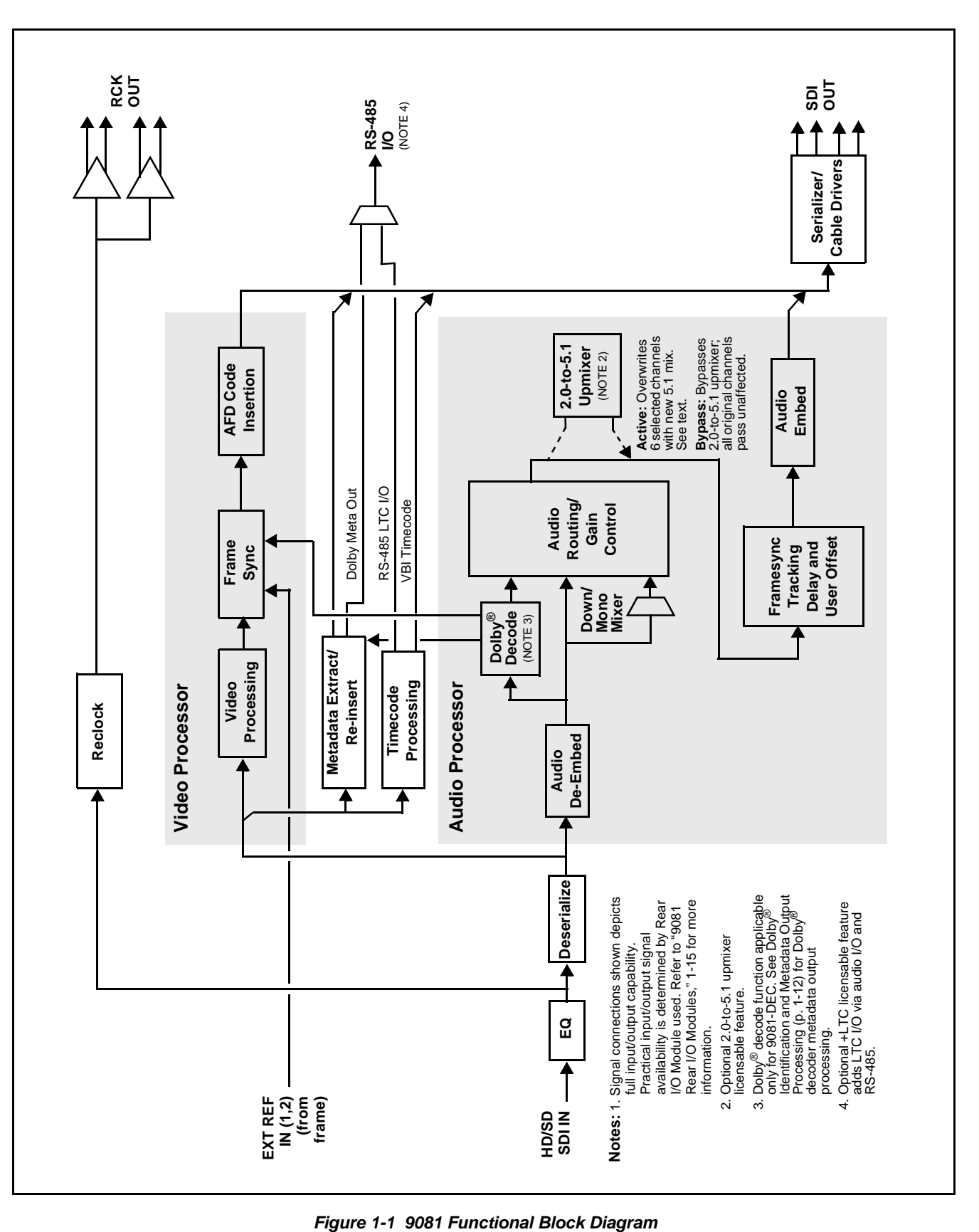

#### <span id="page-10-0"></span>**Video Processor Description**

#### **Video Processor**

The 9081 provides full color processing control (luma gain and lift, chroma saturation, and color phase) of the output video.

#### **Frame Sync Function**

This function provides for frame sync control using either one of two external **EXT REF IN (1,2)** reference signals distributed with the card frame, or the input video as a frame sync reference.

This function allows horizontal and/or vertical offset to be added between the output video and the frame sync reference.

A video/audio delay offset function allows adding or reducing audio delay from the matching video delay. This function is useful for correcting lip sync problems when video and audio paths in the chain experience differing overall delays. A Reset Framesync function resets the frame sync following any horizontal or vertical offset changes, clearing any buffered audio and video and re-establishing the frame sync. The 9081 re-establishes video/audio sync following framesync changes by applying an offset in small, progressive amounts to provide a seamless, glitch-free retiming. A user-selectable hard resync function allows setting a threshold at which hard resync is applied if audio-video offset exceeds the threshold. Hard resync provides fastest snyc-up suitable for off-air manipulation. Conversely, a threshold setting that avoids hard resync allows glitch-free on-air manipulation.

In the event of input video loss of signal, this function provides for disabling the video, going to a desired color raster, or freezing to the last intact frame (frame having valid SAV and EAV codes).

**(+DEC only)** When Dolby® data is received and actively routed into embedded output channels, the frame sync function delays the video by one frame (as required by the Dolby® decode processing delay) to maintain video/ audio sync.

#### **AFD Inserter**

This function provides for assignment and insertion of AFD codes into the SDI output video. Using this function, AFD codes in accordance with the standard 4-bit AFD code designations can be applied to the output video.

This function checks for any existing AFD code within the received video input. If a code is present, the code is displayed. When used in conjunction with a separate downstream card capable of providing AFD-directed scaling, the image can in turn be scaled in accordance with the AFD coding embedded by this card.

The function also allows the selection/changing of the AFD code and ancillary data line number for the outputted AFD code.

#### **Timecode Processor**

(See Figure 1-2.) This function provides for extraction of timecode data from the input video, and in turn re-insertion of timecode data into the output SDI. The function can monitor the SDI video input of the card for supported timecode formats, and then select and prioritize among SDI VITC, SDI ATC VITC, and SDI ATC LTC timecode sources. If the preferred format is detected, the preferred format is used by the card; if the preferred format is not detected, the card uses other formats (where available) as desired.

The function provides conversion between various timecode formats and provides independent insertion and line number controls for each SDI timecode output format.

**Option**  $\overline{\text{=}}$  Option +LTC allows bidirectional transfer and conversion between VBI formats over SDI and audio LTC, as well as RS-485 LTC. Audio LTC can be received or sent over a selected balanced analog audio input, or as digital audio over a selected embedded audio input.

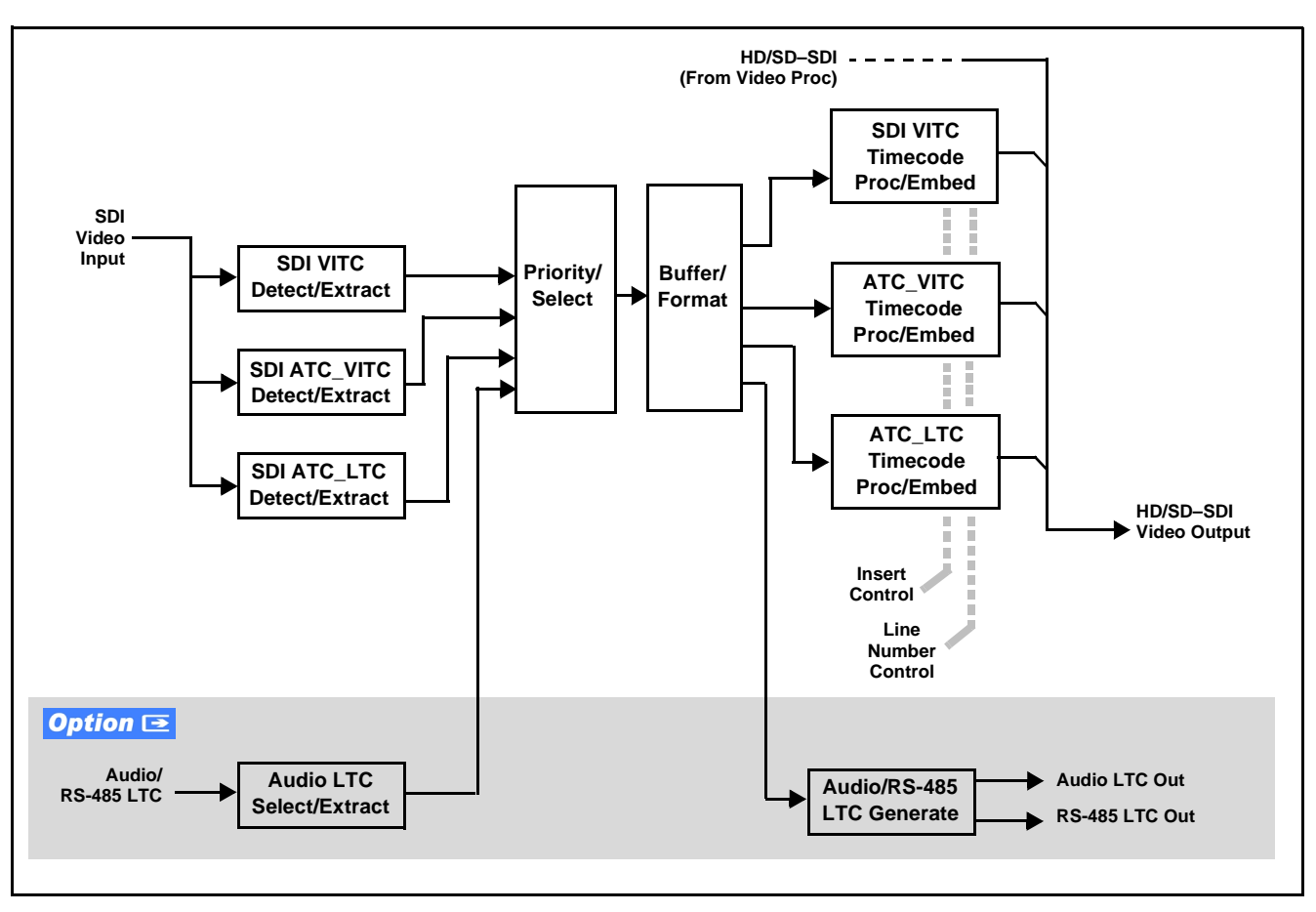

**Figure 1-2 Timecode Processor**

#### <span id="page-12-0"></span>**Audio Processor Description**

The audio processor operates as an internal audio router. The router function chooses from the following inputs:

- 16 channels of embedded audio from the SDI video
- Four independent internal tone generators (described below)
- Digital silence (mute) setting
- Internal Down Mix and Mono Mixer outputs (described below)
- **(+DEC only)** Decoded Dolby® channels

The router function provides 16 channels of embedded audio on the **SDI OUT** outputs. The router acts as an audio cross point. Each of the 16 embedded output channels can receive signal from any one of 16 embedded audio input channels, four internal tone generators, or several mixer outputs. Unused output channels can be mapped to a "Silence" source. Each output also provides gain adjustment and selectable polarity inversion. Output audio rates are always 48 kHz locked to the selected reference.

**(+DEC only)** In addition to the audio sources described above, the up to 10 decoded Dolby® channels are available as input sources.

As set with the default settings, the routing between embedded input channels and output channels is basic 1-to-1 (embedded input channel 1 input is routed to embedded output channel 1, and so on). Other sources (described below) for each channel are selected using the card edge controls or a remote control system.

#### **Audio Down Mix and Mono Mix Function**

(See [Figure 1-3.](#page-12-1)) The Audio Down Mixer function provides for the selection of any five embedded audio sources serving as Left (**L**), Right (**R**), Center (**C**), Left Surround (**Ls**), and Right Surround (**Rs**) individual signals to be multiplexed into stereo pair Down Mix Left (**DM-L**) and Down Mix Right (**DM-R**). The resulting stereo pair **DM-L** and **DM-R** can in turn be routed and processed just like any of the other audio sources described earlier.

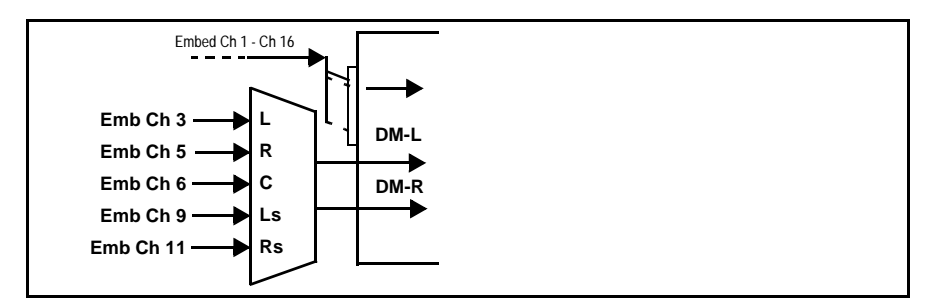

<span id="page-12-1"></span>**Figure 1-3 Audio Down Mix Functional Block Diagram with Example Sources**

The Mono Mixer function generates an additional mono-mixed channel from two selected embedded input channels serving as left and right inputs. The resulting mono mix channel is available as an audio source for any of the 16 destination embedded output channels.

### **Loudness Processor (Option +LP)**

**Note:** Loudness processor function is an optional licensable feature. This function and its controls appear only when a license key is entered and activated. (This option (identified in Cobalt® price lists as **+LP**) can be purchased upon initial order, or field-activated using a key string which is sent to you when this option is purchased.)

If your card was purchased with option **+LP**, loudness processor manual supplement "5.1 and Stereo Loudness Processing Options for Compass<sup>®</sup> Cards (+LP51, +LP20) Manual Supplement" (OPT-SW-LP-MS) is included in your documentation package. Supplement OPT-SW-LP-MS can be downloaded from our website or requested using the Cobalt contact information in this manual.

### **2.0-to-5.1 Upmix Function**

**Note:** Upmix function is an optional licensable feature. This function and its controls appear only when a license key is entered and activated. (This option (identified in Cobalt® price lists as **+UM**) can be purchased upon initial order, or field-activated using a key string which is sent to you when this option is purchased.)

> The 2.0-to-5.1 upmixer function receives a normal PCM stereo pair from the Audio Routing/Gain Control function and upmixes the pair to provide 5.1 channels (Left (**L**), Right (**R**), Center (**C**), Low Frequency Effects (**LFE**), Left Surround (**Ls**), and Right Surround (**Rs**)). Whenever the upmixer is active, it overwrites the six selected embedded channels with the new 5.1 upmix signals (including replacing the original source stereo **L** and **R** inputs with new **L** and **R** signals).

> The 2.0-to-5.1 upmixer can be set to up mix in any of three modes: Always upmix, Bypass upmix, or Auto enable/bypass upmixing. The Auto upmixing mode looks at the signal levels on the selected channels and compares them to a selectable level threshold. It then determines whether or not to generate 5.1 upmixing from the stereo pair as follows:

- If the upmixer detects signal level **below** a selected threshold on **all four** of the selected channels designated as **C**, **LFE**, **Ls**, and **Rs**, this indicates to the upmixer that these channels are not carrying 5.1. In this case, the upmixer overwrites all six selected channels with the new 5.1 content.
- If the upmixer detects signal level **above** a selected threshold on **any** of the four selected channels designated as **C**, **LFE**, **Ls**, and **Rs**, this indicates to the upmixer that the channel(s) are already carrying viable 5.1 content. In this case, the upmixer is bypassed, allowing the original channels to pass unaffected.

The examples in [Figure 1-4](#page-14-0) show the automatic enable/disable up-mixing function applied to example selected channels **Emb Ch 1** thru **Emb Ch 6**. As shown and described, the processing is contingent upon the signal levels of the channels selected to carry the new 5.1 upmix relative to the selected threshold (in this example, -60 dBFS). Note also that this function is applied **after** the Audio Delay and Audio Routing/Gain Control functions.

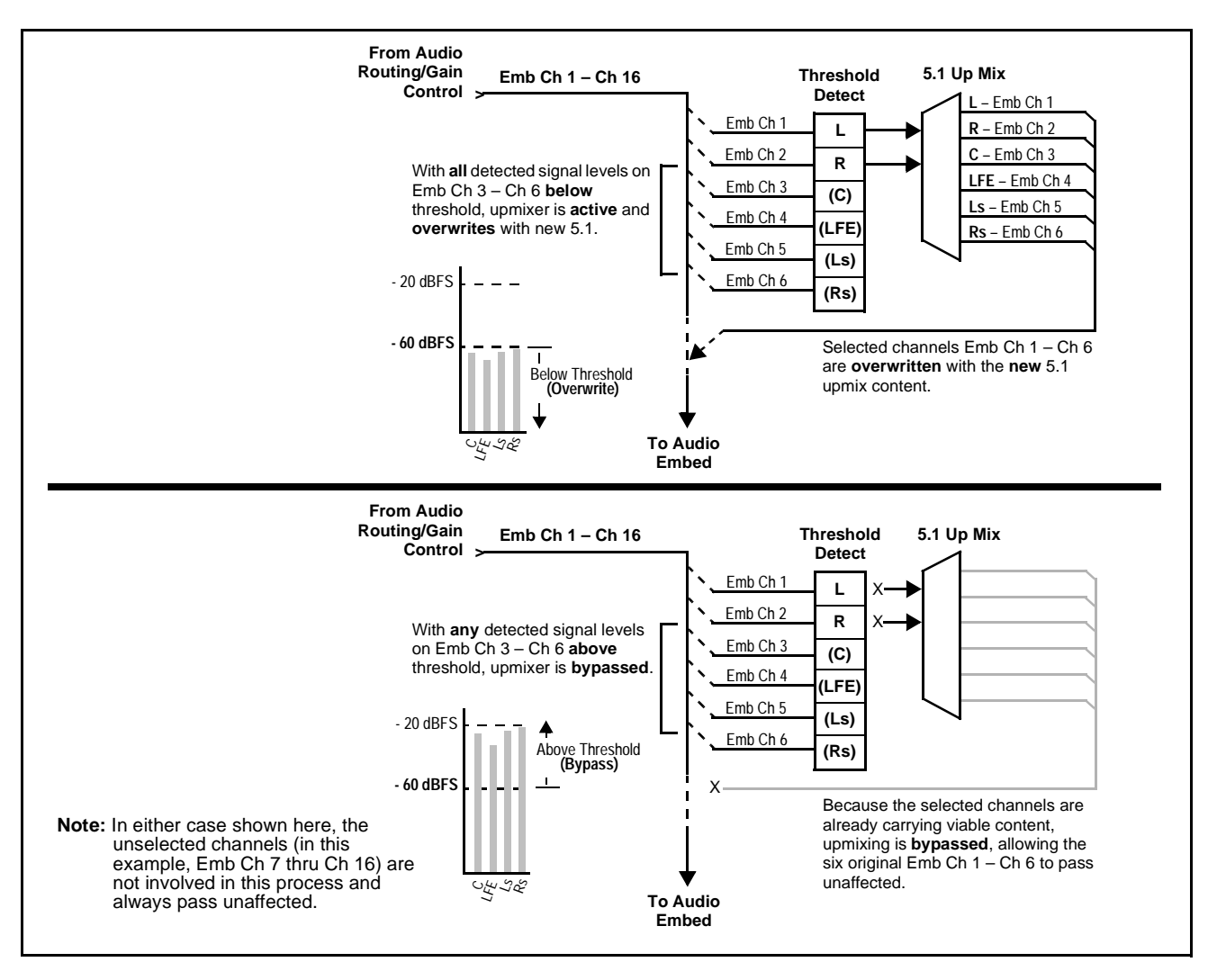

<span id="page-14-0"></span>**Figure 1-4 Up Mix Auto Enable/Bypass with Example Sources**

#### **Tone Generator Function**

The 9305 contains four built-in tone generators (Tone Generator 1 thru Tone Generator 4). Each of the four tone generators can be set to a different frequency, and are available as audio sources for each embedded channel audio output. 18 discrete sine wave frequencies are available, ranging from 50 Hz to 16 kHz (default frequency is 1.0 kHz).

## <span id="page-15-0"></span>**Dolby® Decoding (+DEC only)**

**Note:** Although the 9081 with the Dolby<sup>®</sup> decoder can provide Dolby<sup>®</sup> Digital™ (AC-3) decoding, discussion and examples here describe only Dolby<sup>®</sup> E decoding.

> When  $Dolby^{\circledR}$  E or  $Dolby^{\circledR}$  Digital<sup>TM</sup> is present on an embedded audio pair, the decoder produces up to 10 decoded channels (according to the Dolby® sub-format received from the metadata). All resulting channels are available as inputs to the audio router.

#### <span id="page-15-1"></span>**Dolby® Identification and Metadata Output Processing**

(See Figure 1-5.) All embedded channels are checked by the 9081 for valid Dolby® status. When a valid Dolby® encoded embedded pair is detected, the channel pair carrying the Dolby® format is displayed as "Present, Dolby E" or "Present, Dolby Digital", as applicable. (The decoder always uses the metadata associated with its respective pair.) A selected encoded channel pair can then be directed to the Dolby® decoder. The decoder then displays the Dolby® bitstream format and program configuration (for example, "Dolby E 20-bit 5.1+2" indicating 5-channel surround with LFE channel and stereo monitor pair) for the selected pair, as defined by its metadata.

Metadata can be embedded on the SDI output, sourced from either SDI input video or from the decoder as desired. Similarly, the **DOLBY META** output can provide RS-485 metadata for downstream devices or systems. Metadata on the **DOLBY META** RS-485 output can also be sourced from either SDI input video or from the decoder as desired.

#### **Audio Decoding**

(See Figure 1-5.) Based on the channels carrying the Dolby® encoded pair and the format defined within, the Dolby® decoder provides up to 10 decoded audio channels (**Dolby Ch 1** thru **Dolby Ch 8**; **Dolby Mix 1**, **Dolby Mix 2**). Each channel can be routed just as any other audio channel described in this section.

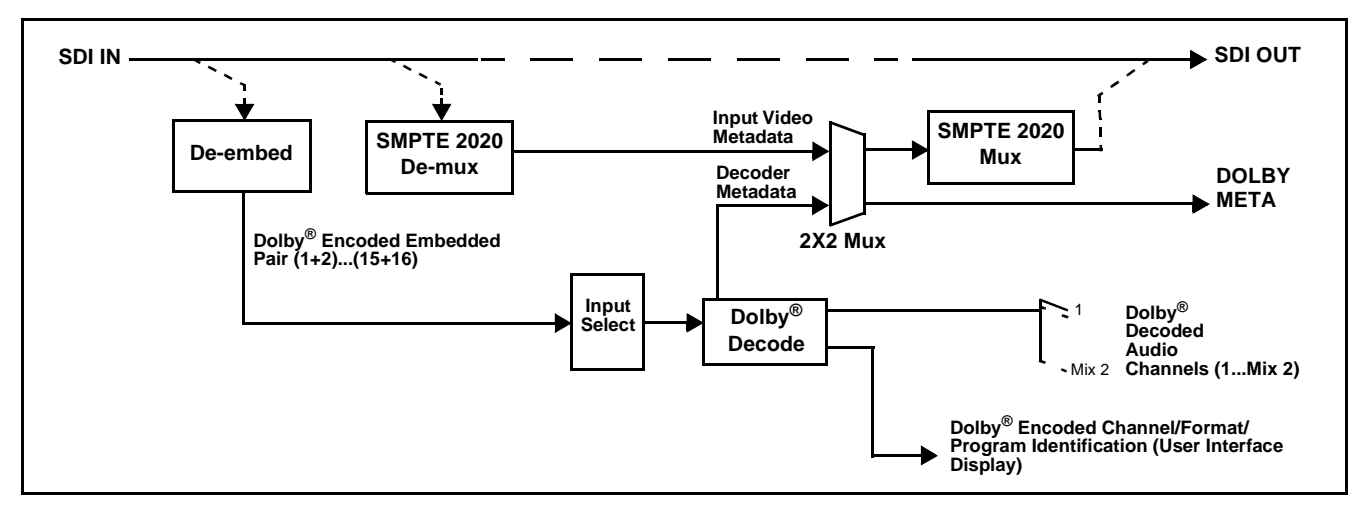

**Figure 1-5 Dolby® Decoding and Metadata Output Processing**

#### <span id="page-16-0"></span>**User Control Interface**

[Figure 1-6](#page-16-1) shows the user control interface options for the 9081. These options are individually described below.

**Note:** All user control interfaces described here are cross-compatible and can operate together as desired. Where applicable, any control setting change made using a particular user interface is reflected on any other connected interface.

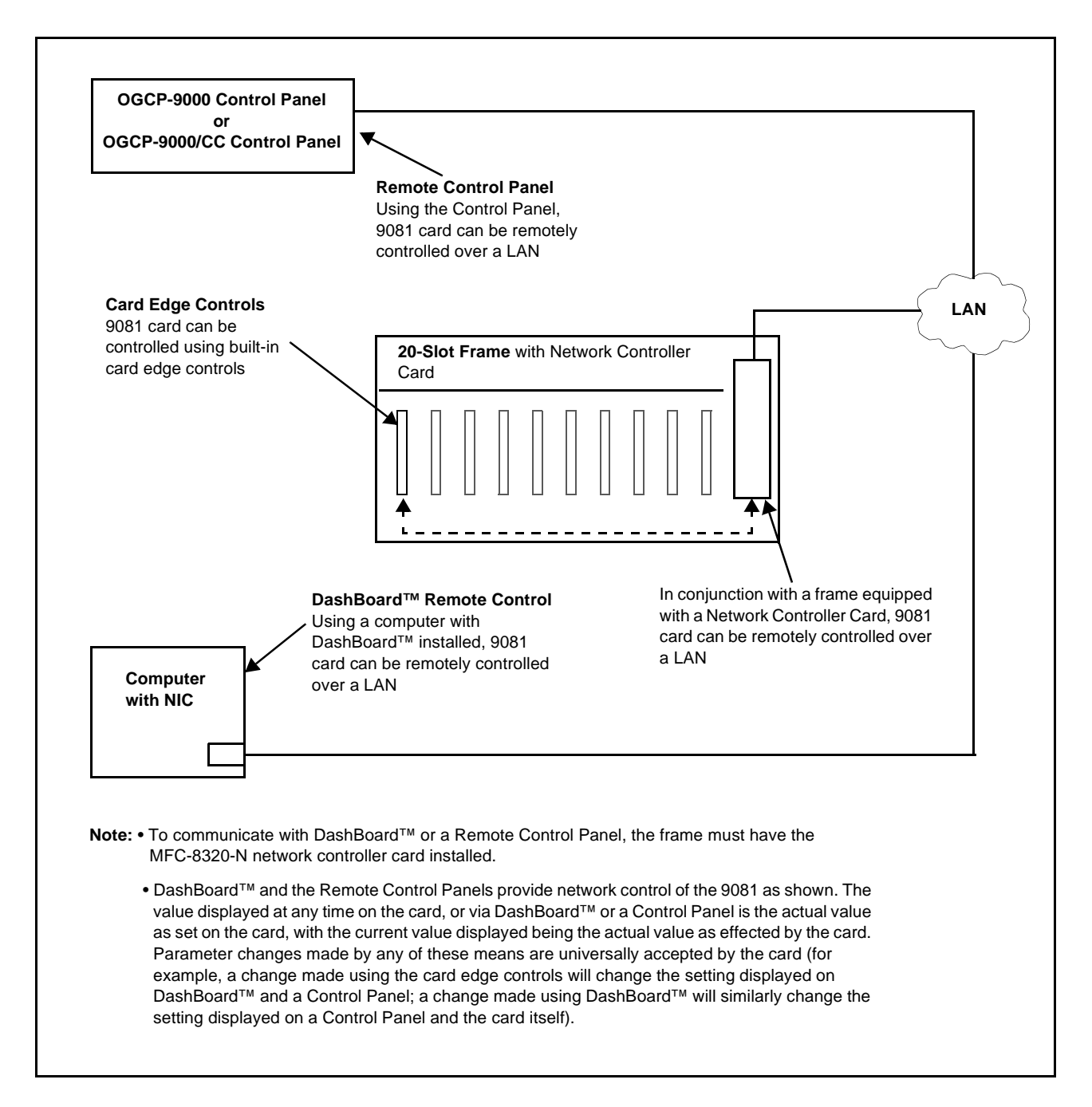

<span id="page-16-1"></span>**Figure 1-6 9081 User Control Interface**

- **Built-in Card Edge User Interface** Using the built-in card edge controls and display, card control settings can be set using a front panel menu which is described in Chapter 3,"Operating Instructions".
- **Note:** Some of the 9081 functions described in this manual are available only when using the DashBoard™, or Cobalt® OGCP-9000 or OGCP-9000/CC Remote Control Panel user interfaces.
	- **DashBoard™ User Interface** Using DashBoard™, the 9081 and other cards installed in openGear $\mathbb{D}^1$  frames such as the Cobalt<sup>®</sup> HPF-9000 or 8321 Frame can be controlled from a computer and monitor.

DashBoard™ allows users to view all frames on a network with control and monitoring for all populated slots inside a frame. This simplifies the setup and use of numerous modules in a large installation and offers the ability to centralize monitoring. Cards define their controllable parameters to DashBoard™, so the control interface is always up to date.

The DashBoard™ software can be downloaded from the Cobalt Digital Inc. website: [www.cobaltdigital.com](http://www.cobaltdigital.com ) (enter "DashBoard" in the search window). The DashBoard™ user interface is described in Chapter 3,"Operating Instructions".

**Note:** If network remote control is to be used for the frame and the frame has not yet been set up for remote control, Cobalt® reference guide **Remote Control User Guide (PN 9000RCS-RM)** provides thorough information and step-by-step instructions for setting up network remote control of COMPASS™ cards using DashBoard™. (Cobalt® OGCP-9000 and OGCP-9000/CC Remote Control Panel product manuals have complete instructions for setting up remote control using a Remote Control Panel.)

> Download a copy of this guide by clicking on the **Support>Documents> Reference Guides** [link at www.cobaltdigital.com and then select DashBoard](http://www.cobaltdigital.com/reference-guides)  [Remote Control Setup Guide as a download, or contact Cobalt](http://www.cobaltdigital.com/reference-guides)® as listed in [Contact Cobalt Digital Inc. \(p. 1-20\).](#page-23-0)

• **Cobalt® OGCP-9000, OGCP-9000/CC and WinOGCP Remote Control Panels** – The OGCP-9000, OGCP-9000/CC, and WinOGCP Remote Control Panels conveniently and intuitively provide parameter monitor and control of the cards within the 20-slot frame.

The remote control panels allow quick and intuitive access to hundreds of cards in a facility, and can monitor and allow adjustment of multiple parameters at one time.

The remote control panels are totally compatible with the openGear<sup>®</sup> control software DashBoard™; any changes made with either system are reflected on the other.

<sup>1.</sup> openGear® is a registered trademark of Ross Video Limited. DashBoard™ is a trademark of Ross Video Limited.

#### <span id="page-18-0"></span>**9081 Rear I/O Modules**

The 9081 physically interfaces to system video and audio connections using a Rear I/O Module. Figure 1-7 shows a typical 9081 Rear I/O Module.

All inputs and outputs shown in the 9081 Functional Block Diagram (Figure 1-1) enter and exit the card via the card edge backplane connector. The Rear I/O Module breaks out the 9081 card edge connections to industry standard connections that interface with other components and systems in the signal chain.

In this manner, the particular inputs and outputs required for a particular application can be accommodated using a Rear I/O Module that best suits the requirements. The required input and outputs are broken out to the industry standard connectors on the Rear I/O Module; the unused inputs and outputs remain unterminated and not available for use.

The full assortment of 9081 Rear I/O Modules is shown and described in [9081 Rear I/O Modules \(p. 2-4\)](#page-27-1) in Chapter 2, "Installation and Setup".

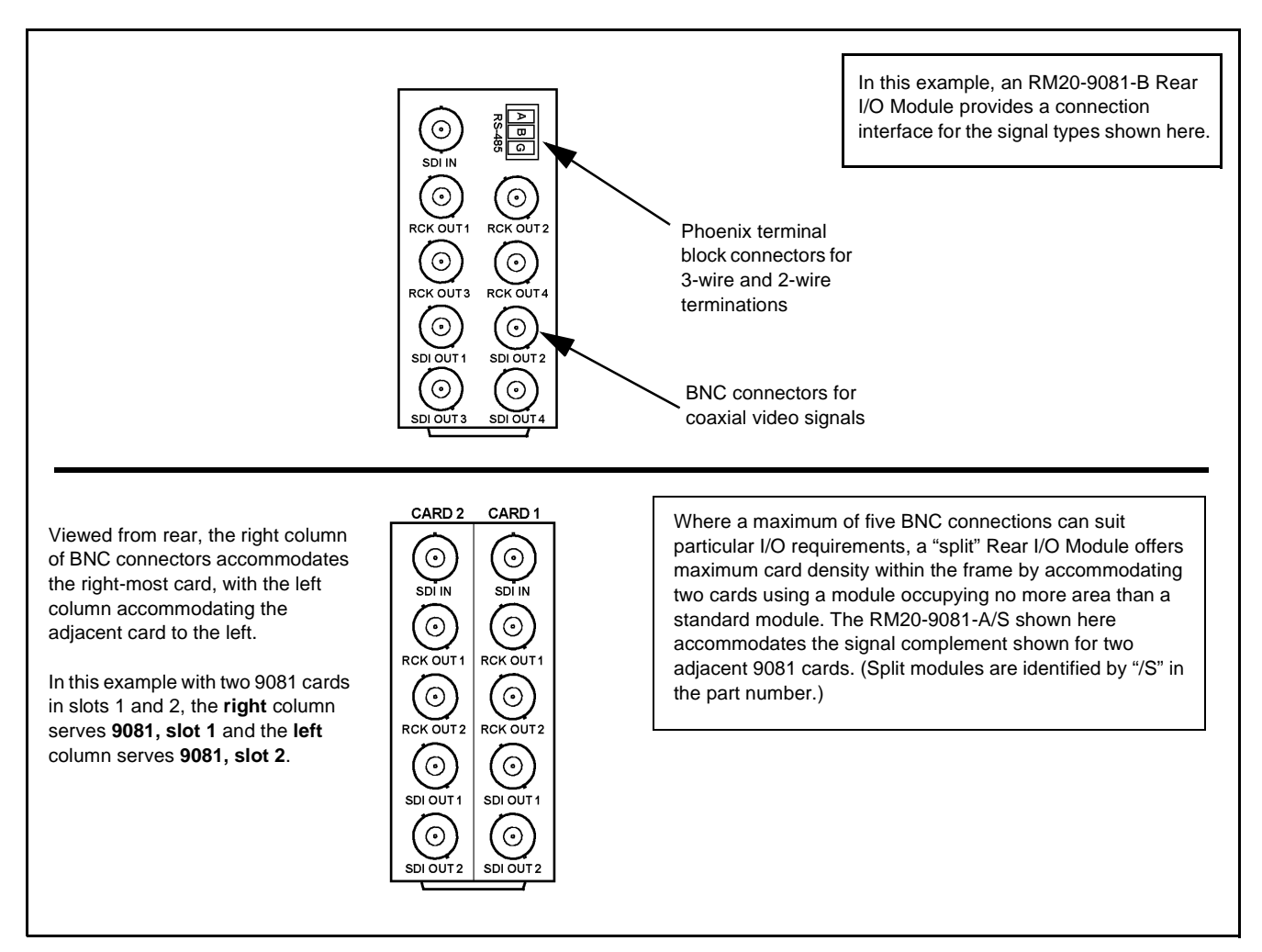

**Figure 1-7 Typical 9081 Rear I/O Modules**

#### <span id="page-19-0"></span>**Audio and Video Formats Supported by the 9081**

The 9081 supports all current SMPTE standard SD and HD video formats. [Table 1-1](#page-19-2) lists and provides details regarding the audio and video formats supported by the 9081.

<span id="page-19-2"></span>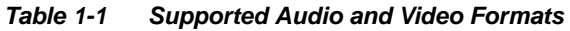

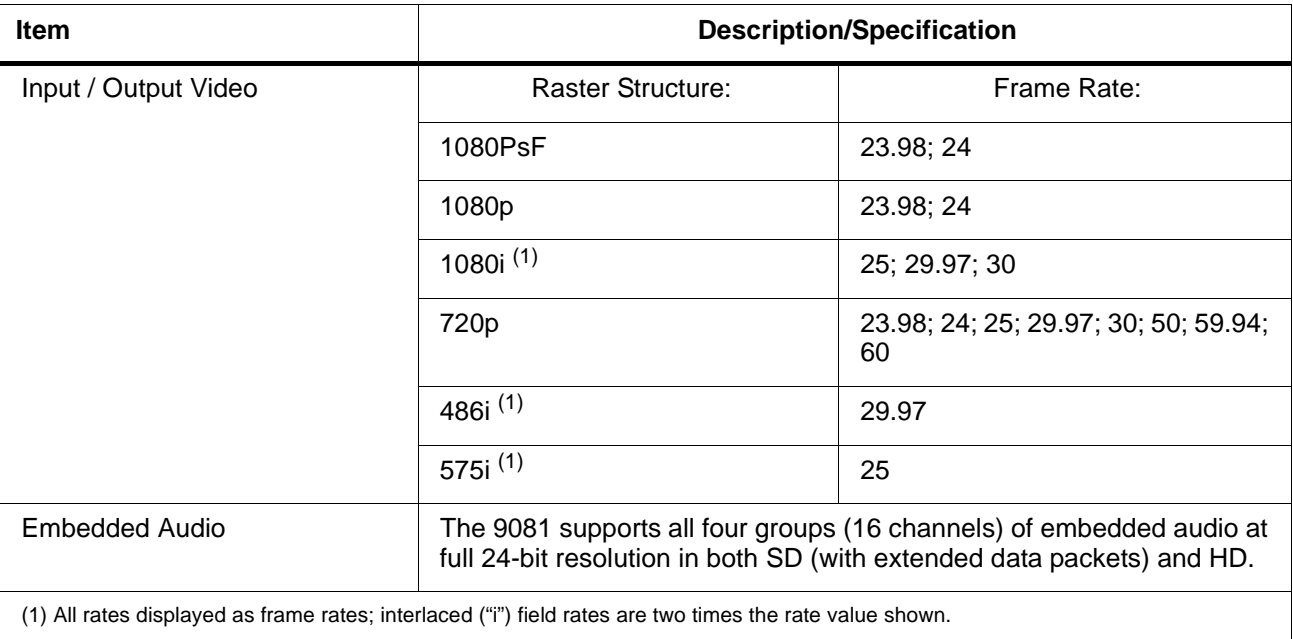

# <span id="page-19-1"></span>**Technical Specifications**

Table 1-2 lists the technical specifications for the 9081 HD/SD Frame Sync with Embedded Audio Processing and Dolby® Decoding Option card.

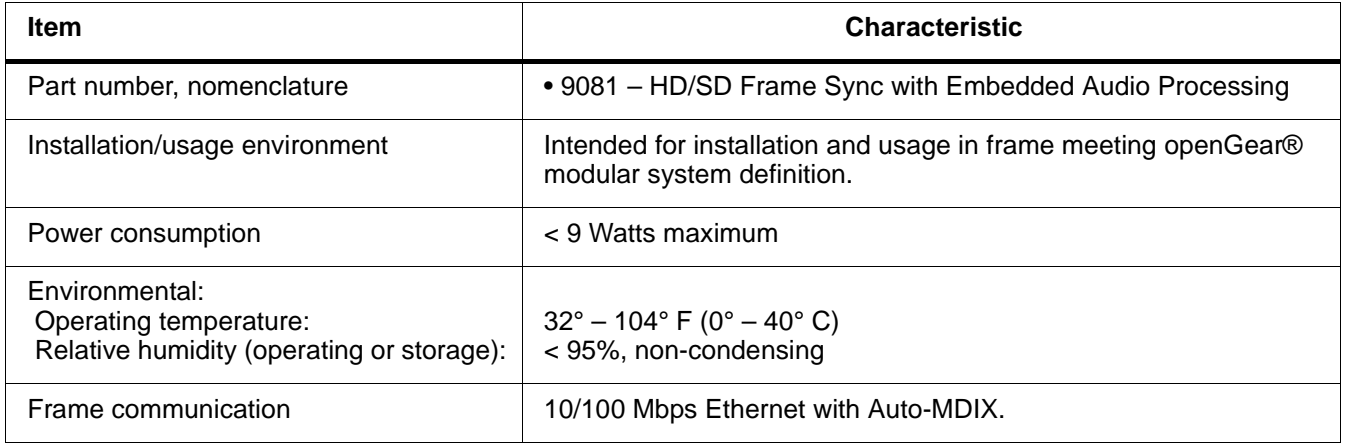

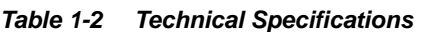

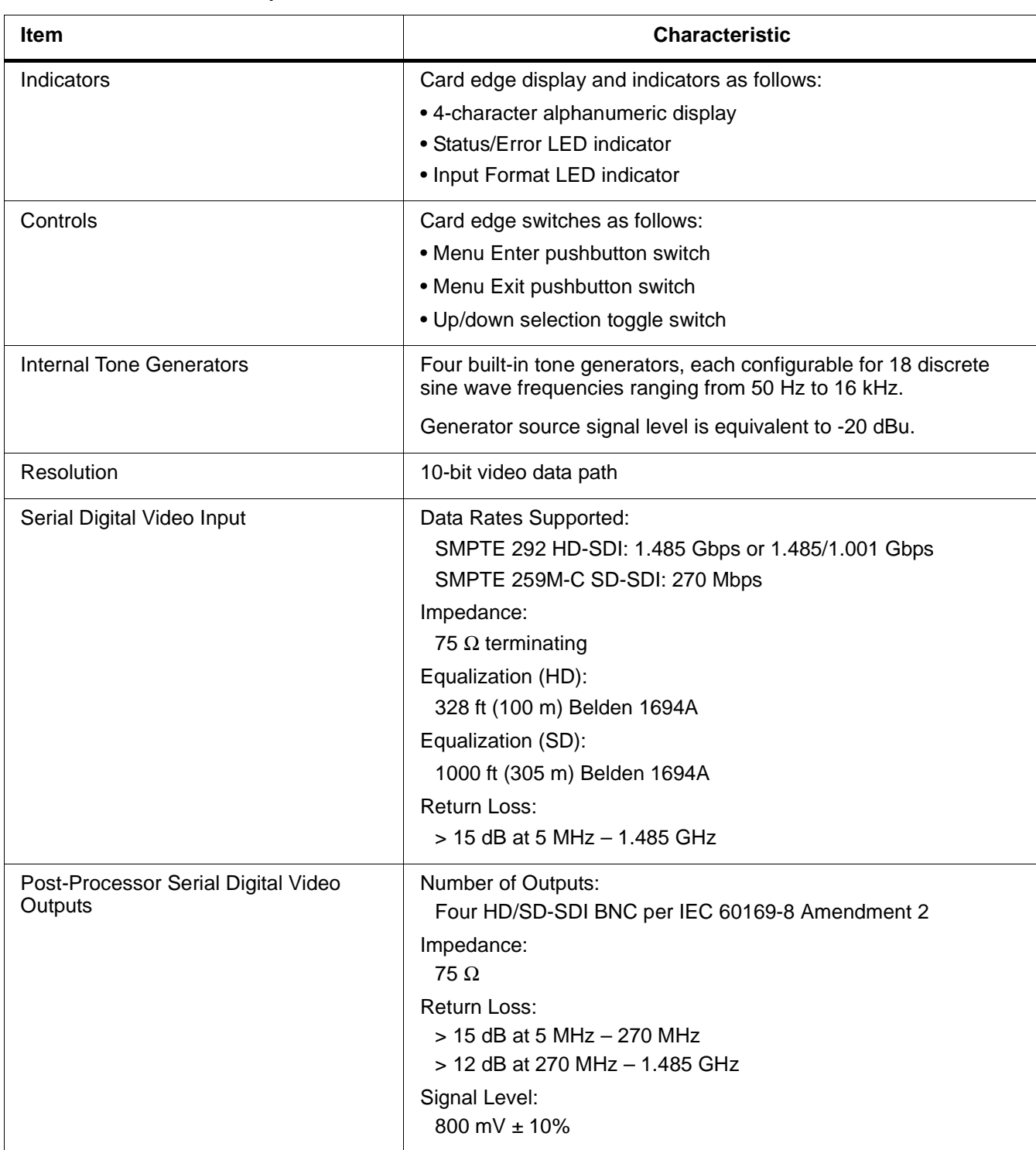

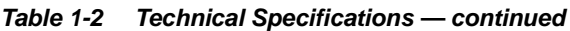

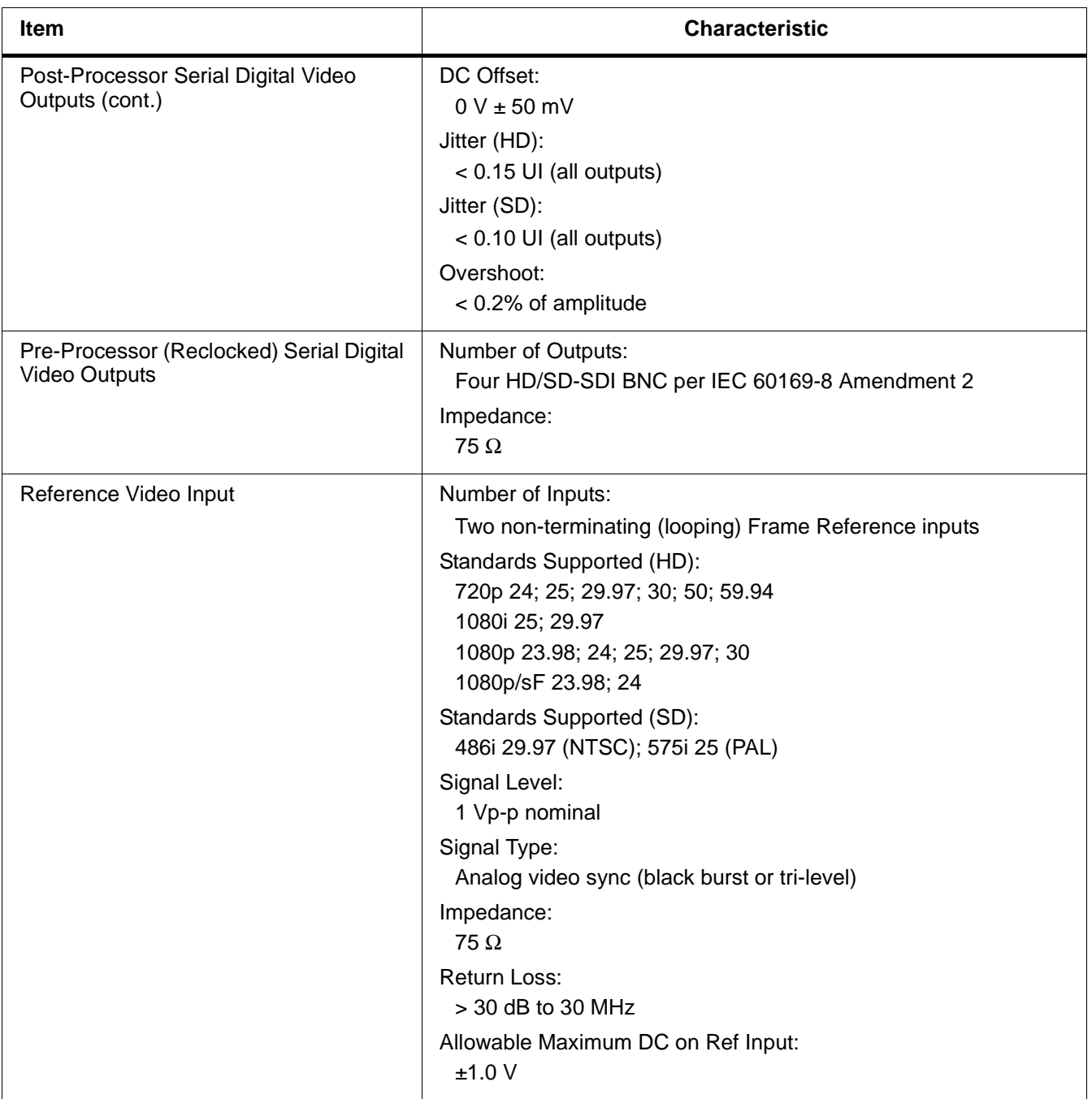

#### **Table 1-2 Technical Specifications — continued**

# <span id="page-22-0"></span>**Warranty and Service Information**

#### <span id="page-22-1"></span>**Cobalt Digital Inc. Limited Warranty**

This product is warranted to be free from defects in material and workmanship for a period of five (5) years from the date of shipment to the original purchaser, except that 4000, 5000, 6000, 8000 series power supplies, and Dolby® modules (where applicable) are warranted to be free from defects in material and workmanship for a period of one (1) year.

Cobalt Digital Inc.'s ("Cobalt") sole obligation under this warranty shall be limited to, at its option, (i) the repair or (ii) replacement of the product, and the determination of whether a defect is covered under this limited warranty shall be made at the sole discretion of Cobalt.

This limited warranty applies only to the original end-purchaser of the product, and is not assignable or transferrable therefrom. This warranty is limited to defects in material and workmanship, and shall not apply to acts of God, accidents, or negligence on behalf of the purchaser, and shall be voided upon the misuse, abuse, alteration, or modification of the product. Only Cobalt authorized factory representatives are authorized to make repairs to the product, and any unauthorized attempt to repair this product shall immediately void the warranty. Please contact Cobalt Technical Support for more information.

To facilitate the resolution of warranty related issues, Cobalt recommends registering the product by completing and returning a product registration form. In the event of a warrantable defect, the purchaser shall notify Cobalt with a description of the problem, and Cobalt shall provide the purchaser with a Return Material Authorization ("RMA"). For return, defective products should be double boxed, and sufficiently protected, in the original packaging, or equivalent, and shipped to the Cobalt Factory Service Center, postage prepaid and insured for the purchase price. The purchaser should include the RMA number, description of the problem encountered, date purchased, name of dealer purchased from, and serial number with the shipment.

#### **Cobalt Digital Inc. Factory Service Center**

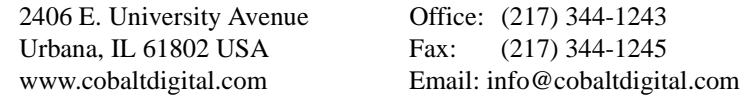

THIS LIMITED WARRANTY IS EXPRESSLY IN LIEU OF ALL OTHER WARRANTIES EXPRESSED OR IMPLIED, INCLUDING THE WARRANTIES OF MERCHANTABILITY AND FITNESS FOR A PARTICULAR PURPOSE AND OF ALL OTHER OBLIGATIONS OR LIABILITIES ON COBALT'S PART. ANY SOFTWARE PROVIDED WITH, OR FOR USE WITH, THE PRODUCT IS PROVIDED "AS IS." THE BUYER OF THE PRODUCT ACKNOWLEDGES THAT NO OTHER REPRESENTATIONS WERE MADE OR RELIED UPON WITH RESPECT TO THE QUALITY AND FUNCTION OF THE GOODS HEREIN SOLD. COBALT PRODUCTS ARE NOT AUTHORIZED FOR USE IN LIFE SUPPORT APPLICATIONS.

COBALT'S LIABILITY, WHETHER IN CONTRACT, TORT, WARRANTY, OR OTHERWISE, IS LIMITED TO THE REPAIR OR REPLACEMENT, AT ITS OPTION, OF ANY DEFECTIVE PRODUCT, AND SHALL IN NO EVENT INCLUDE SPECIAL, INDIRECT, INCIDENTAL, OR CONSEQUENTIAL DAMAGES (INCLUDING LOST PROFITS), EVEN IF IT HAS BEEN ADVISED OF THE POSSIBILITY OF SUCH DAMAGES.

# <span id="page-23-1"></span><span id="page-23-0"></span>**Contact Cobalt Digital Inc.**

Feel free to contact our thorough and professional support representatives for any of the following:

- Name and address of your local dealer
- Product information and pricing
- Technical support
- Upcoming trade show information

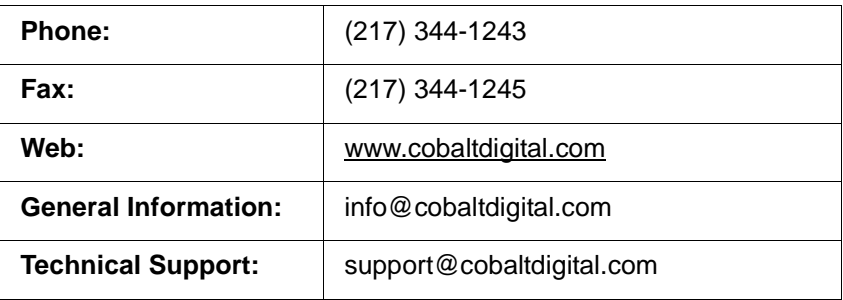

# *Chapter 2*

# <span id="page-24-3"></span>**Installation and Setup**

#### <span id="page-24-1"></span><span id="page-24-0"></span>**Overview**

This chapter contains the following information:

- [Installing the 9081 Into a Frame Slot \(p. 2-1\)](#page-24-2)
- [Installing a Rear I/O Module \(p. 2-3\)](#page-26-0)
- [Setting Up 9081 Network Remote Control \(p. 2-6\)](#page-29-0)

# <span id="page-24-2"></span>**Installing the 9081 Into a Frame Slot**

### **CAUTION**

<span id="page-24-4"></span>**Heat and power distribution requirements within a frame may dictate specific slot placement of cards. Cards with many heat-producing components should be arranged to avoid areas of excess heat build-up, particularly in frames using only convection cooling.** 

#### **CAUTION**

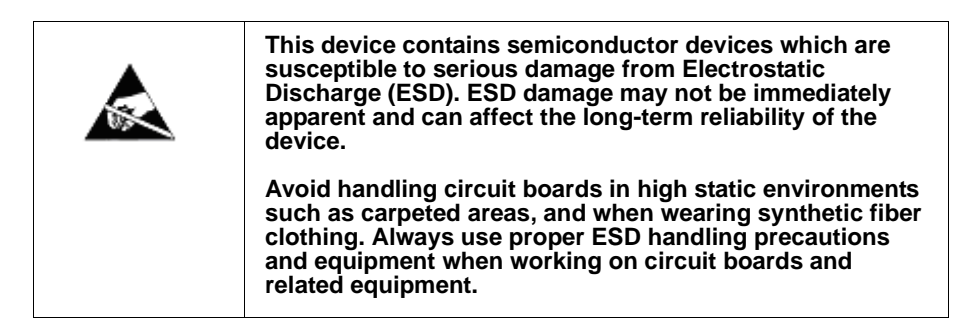

**Note:** If installing the 9081 in a slot with no rear I/O module, a Rear I/O Module is required before cabling can be connected. Refer to [Installing a Rear I/O Mod](#page-26-0)[ule \(p. 2-3\)](#page-26-0) for rear I/O module installation procedure.

#### **CAUTION**

<span id="page-25-0"></span>**If required, make certain Rear I/O Module(s) is installed before installing the 9081 into the frame slot. Damage to card and/or Rear I/O Module can occur if module installation is attempted with card already installed in slot.**

**Note:** Check the packaging in which the 9081 was shipped for any extra items such as a Rear I/O Module connection label. In some cases, this label is shipped with the card and should be installed on the Rear I/O connector bank corresponding to the slot location of the card.

Install the 9081 into a frame slot as follows:

- **1.** Determine the slot in which the 9081 is to be installed.
- **2.** Open the frame front access panel.
- **3.** While holding the card by the card edges, align the card such that the plastic ejector tab is on the bottom.
- **4.** Align the card with the top and bottom guides of the slot in which the card is being installed.
- **5.** Gradually slide the card into the slot. When resistance is noticed, gently continue pushing the card until its rear printed circuit edge terminals engage fully into the rear I/O module mating connector.

#### **CAUTION**

<span id="page-25-1"></span>**If card resists fully engaging in rear I/O module mating connector, check for alignment and proper insertion in slot tracks. Damage to card and/or rear I/O module may occur if improper card insertion is attempted.**

- **6.** Verify that the card is fully engaged in rear I/O module mating connector.
- **7.** Close the frame front access panel.
- **8.** Connect the input and output cables as follows:
	- If the 9081 is being installed in a PN 8310-BNC or 8310-C-BNC frame, refer to the label on the connector bank corresponding to the card's slot location for connector designations.
	- If the 9081 is being installed in a frame using a 9081 Rear I/O Module, connect cabling in accordance with the appropriate diagram shown in Table 2-1, "9081 Rear I/O Modules" (p. 2-5).
- **9.** Repeat steps 1 through 8 for other 9081 cards.
- **Note:** External frame sync reference signals are received by the card over a reference bus on the card frame, and not on any card rear I/O module connectors. The frame has BNC connectors labeled **REF 1** and **REF 2** which receive the reference signal from an external source such as a house distribution.

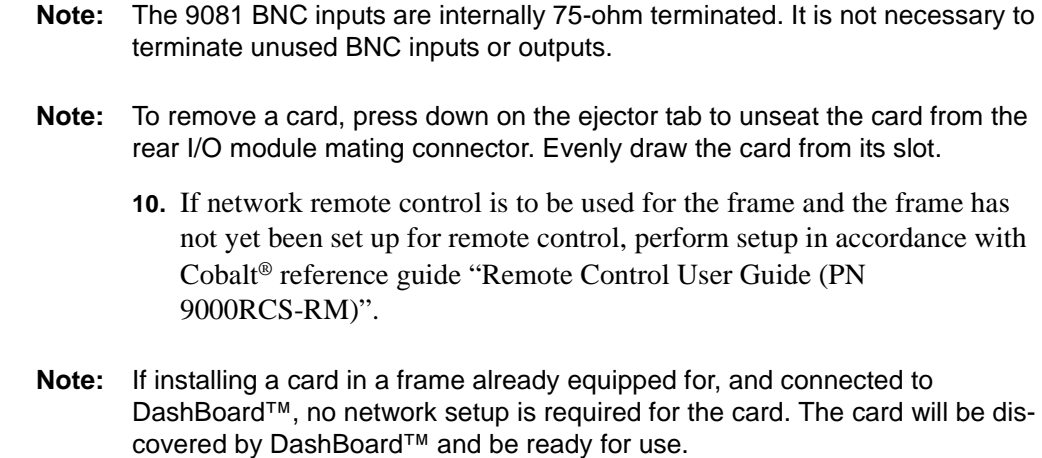

# <span id="page-26-0"></span>**Installing a Rear I/O Module**

**Note:** This procedure is applicable **only if a Rear I/O Module is not currently installed** in the slot where the 9081 is to be installed. If installing the 9081 in a slot already equipped with a suitable I/O module, omit this procedure.

Install a Rear I/O Module as follows:

- **1.** On the frame, determine the slot in which the 9081 is to be installed.
- **2.** In the mounting area corresponding to the slot location, install Rear I/O Module as shown in [Figure 2-1.](#page-27-2)

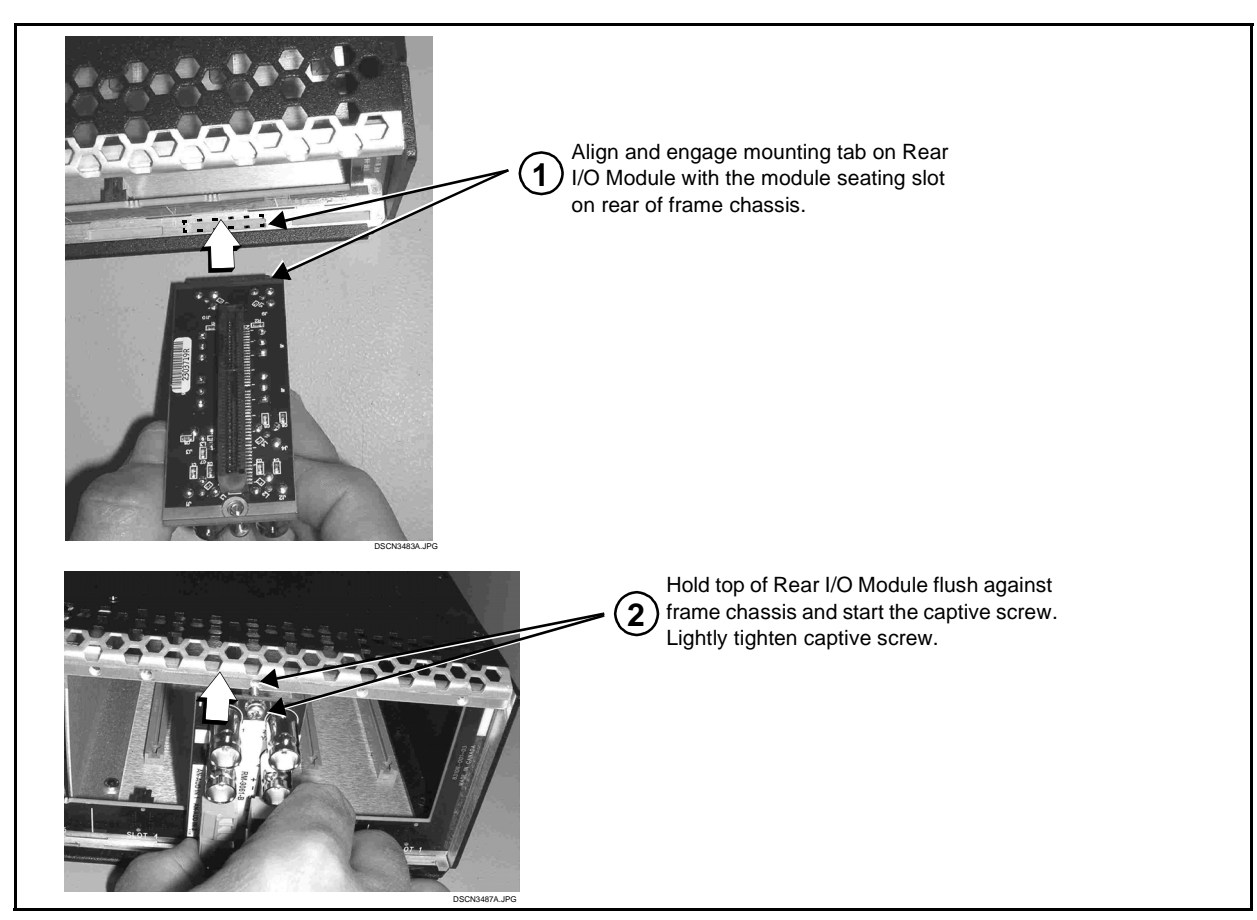

**Figure 2-1 Rear I/O Module Installation**

#### <span id="page-27-2"></span><span id="page-27-1"></span><span id="page-27-0"></span>**9081 Rear I/O Modules**

Table 2-1 shows and describes the full assortment of Rear I/O Modules specifically for use with the 9081.

**Note:** Rear I/O Modules equipped with 3-wire Phoenix connectors are supplied with removable screw terminal block adapters. For clarity, the adapters are omitted in the drawings below.

#### **Table 2-1 9081 Rear I/O Modules**

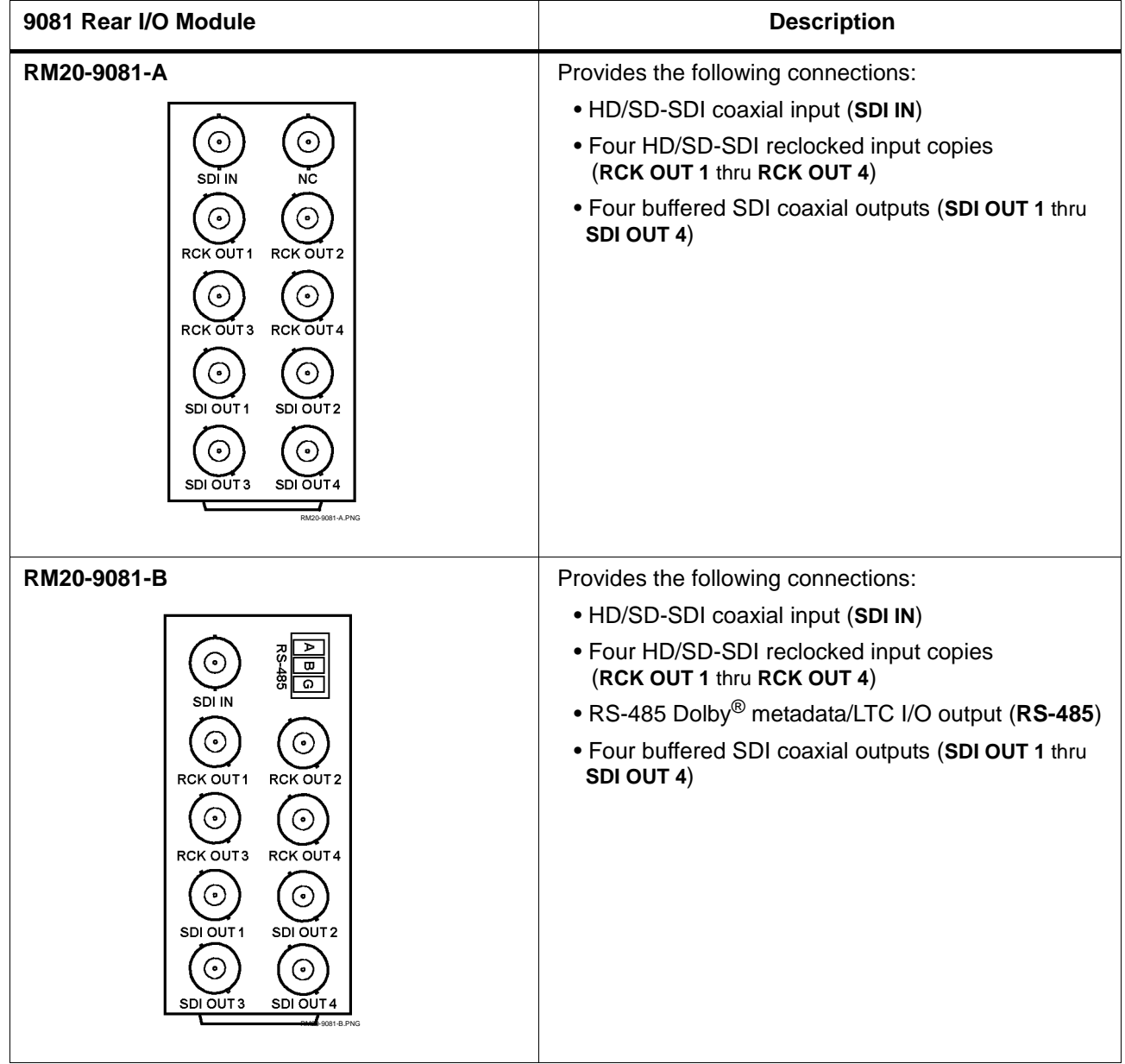

| 9081 Rear I/O Module                         | <b>Description</b>                                                                   |
|----------------------------------------------|--------------------------------------------------------------------------------------|
| <b>RM20-9081-A/S</b>                         | Split Rear Module. Provides each of the following<br>connections for two 9081 cards: |
| CARD <sub>2</sub><br>CARD 1                  | • HD/SD-SDI coaxial input (SDI IN)                                                   |
| O.<br>$\bullet$ .<br>SDI IN<br>SDI IN        | . HD/SD-SDI reclocked input copies (RCK OUT 1 and<br><b>RCK OUT 2)</b>               |
| .۰<br>$\bullet$<br>RCK OUT 1<br>RCK OUT1     | • Buffered SDI coaxial outputs (SDI OUT 1 and<br>SDI OUT 2)                          |
| $\bullet$<br>RCK OUT 2<br><b>RCK OUT2</b>    | <b>Note:</b> RM20-9081-A/S Rear I/O Module compatible<br>only with 20-slot frames.   |
| $\cdot$<br>$\bullet$<br>SDI OUT1<br>SDI OUT1 |                                                                                      |
| (•)<br>. о.)<br>SDI OUT 2<br>SDI OUT 2       |                                                                                      |
| RM20-9081-AS PNG                             |                                                                                      |

**Table 2-1 9081 Rear I/O Modules — continued**

# <span id="page-29-0"></span>**Setting Up 9081 Network Remote Control**

Perform remote control setup in accordance with Cobalt® reference guide "Remote Control User Guide" (PN 9000RCS-RM).

**Note:** • If network remote control is to be used for the frame and the frame has not yet been set up for remote control, Cobalt® reference guide **Remote Control User Guide (PN 9000RCS-RM)** provides thorough information and step-by-step instructions for setting up network remote control of COMPASS™ cards using DashBoard™. (Cobalt® OGCP-9000 and OGCP-9000/CC Remote Control Panel product manuals have complete instructions for setting up remote control using a Remote Control Panel.)

> Download a copy of this guide by clicking on the **Support>Documents>Reference Guides** [link at www.cobaltdigital.com](http://www.cobaltdigital.com/reference-guides)  [and then select DashBoard Remote Control Setup Guide as a download, or](http://www.cobaltdigital.com/reference-guides)  [contact Cobalt](http://www.cobaltdigital.com/reference-guides)® as listed in [Contact Cobalt Digital Inc. \(p. 1-20\)](#page-23-1).

• If installing a card in a frame already equipped for, and connected to DashBoard™, no network setup is required for the card. The card will be discovered by DashBoard™ and be ready for use.

# *Chapter 3*

# <span id="page-30-3"></span>*Operating Instructions*

## <span id="page-30-1"></span><span id="page-30-0"></span>**Overview**

This chapter contains the following information:

- [Control and Display Descriptions \(p. 3-1\)](#page-30-2)
- [Accessing the 9081 Card via Remote Control \(p. 3-5\)](#page-34-0)
- [Checking 9081 Card Information \(p. 3-7\)](#page-36-0)
- [Ancillary Data Line Number Locations and Ranges \(p. 3-8\)](#page-37-0)
- [9081 Function Submenu List and Descriptions \(p. 3-9\)](#page-38-0)
- [Troubleshooting \(p. 3-42\)](#page-71-0)

# <span id="page-30-2"></span>**Control and Display Descriptions**

This section describes the user interface controls, indicators, and displays (both on-card and remote controls) for using the 9081 card. The 9081 functions can be accessed and controlled using any of the user interfaces described here.

The format in which the 9081 functional controls, indicators, and displays appear and are used varies depending on the user interface being used. Regardless of the user interface being used, access to the 9081 functions (and the controls, indicators, and displays related to a particular function) follows a general arrangement of Function Submenus under which related controls can be accessed (as described in [Function Submenu/Parameter Submenu](#page-31-0)  [Overview](#page-31-0) below).

**Note:** DashBoard™ and the Remote Control Panel provide greatly simplified user interfaces as compared to using the card edge controls. For this reason, **it is strongly recommended** that DashBoard™ or a Remote Control Panel be used for all card applications other than the most basic cases. Card edge control codes are not included in this manual. If card-edge control is to be used, obtain a copy of "Manual Supplement – Card-Edge Control Reference Master List and Instructions for Using Compass® Card-edge (Local) Control Codes" (989CEC-MS.pdf) at

**www.cobaltdigital.com>Support>Documents>Reference Guides**.

**Note:** When a setting is changed, settings displayed on DashBoard™ (or the Remote Control Panel) are the settings as effected by the 9081 card itself and reported back to the remote control; the value displayed at any time is the actual value as set on the card.

#### <span id="page-31-0"></span>**Function Submenu/Parameter Submenu Overview**

The functions and related parameters available on the 9081 card are organized into function **submenus**, which consist of parameter groups as shown below.

Figure 3-1 shows how the 9081 card and its submenus are organized, and also provides an overview of how navigation is performed between cards, function submenus, and parameters.

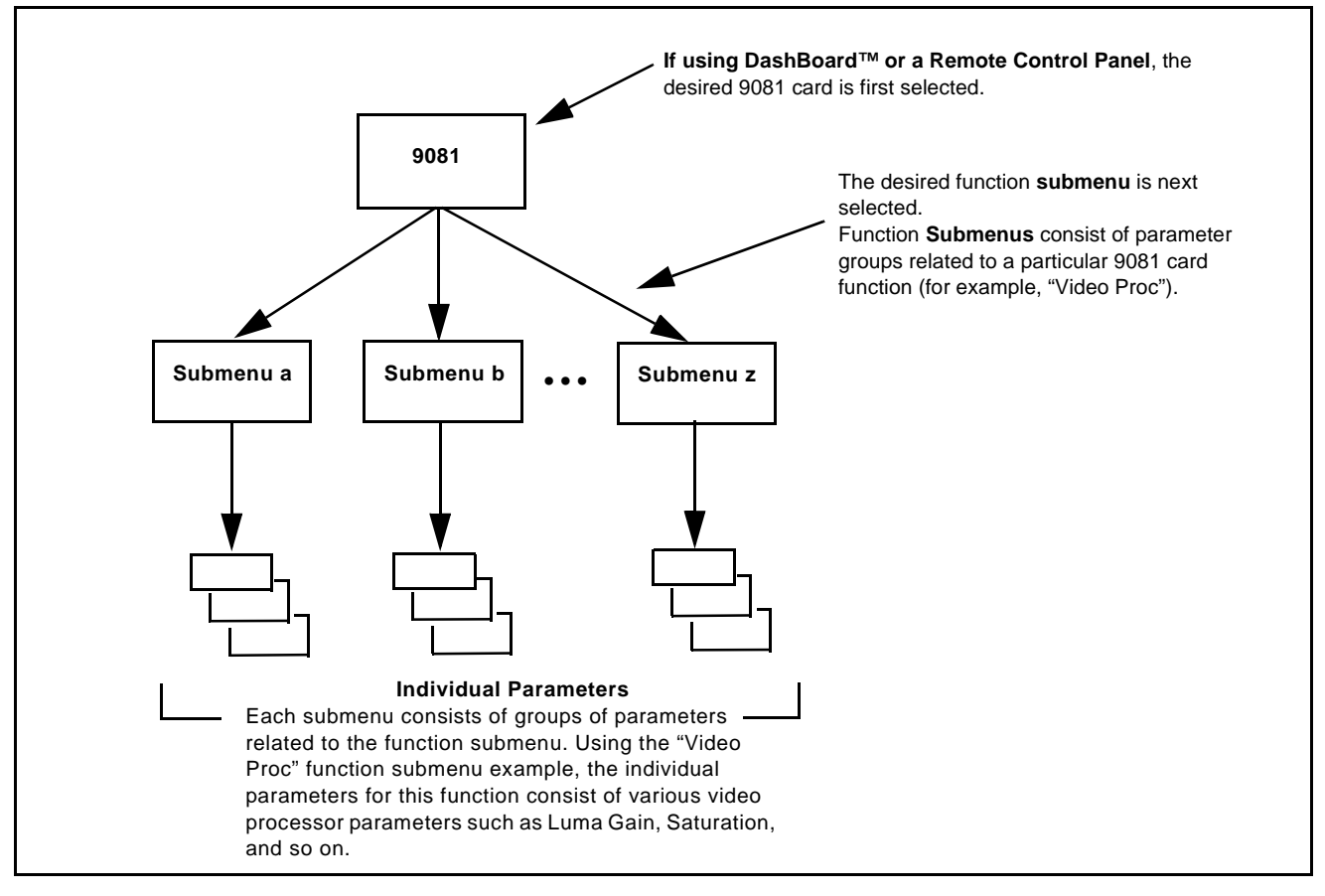

**Figure 3-1 Function Submenu/Parameter Submenu Overview**

#### <span id="page-32-0"></span>**DashBoard™ User Interface**

(See [Figure 3-2.](#page-32-1)) The 9081 function submenus are organized in DashBoard™ using tabs. When a tab is selected, each parametric control or selection list item associated with the function is displayed. Scalar (numeric) parametric values can then be adjusted as desired using the GUI slider controls. Items in a list can then be selected using GUI drop-down lists. (In this manner, the setting effected using controls and selection lists displayed in DashBoard™ are comparable to the submenu items accessed and committed using the 9081 card edge controls.

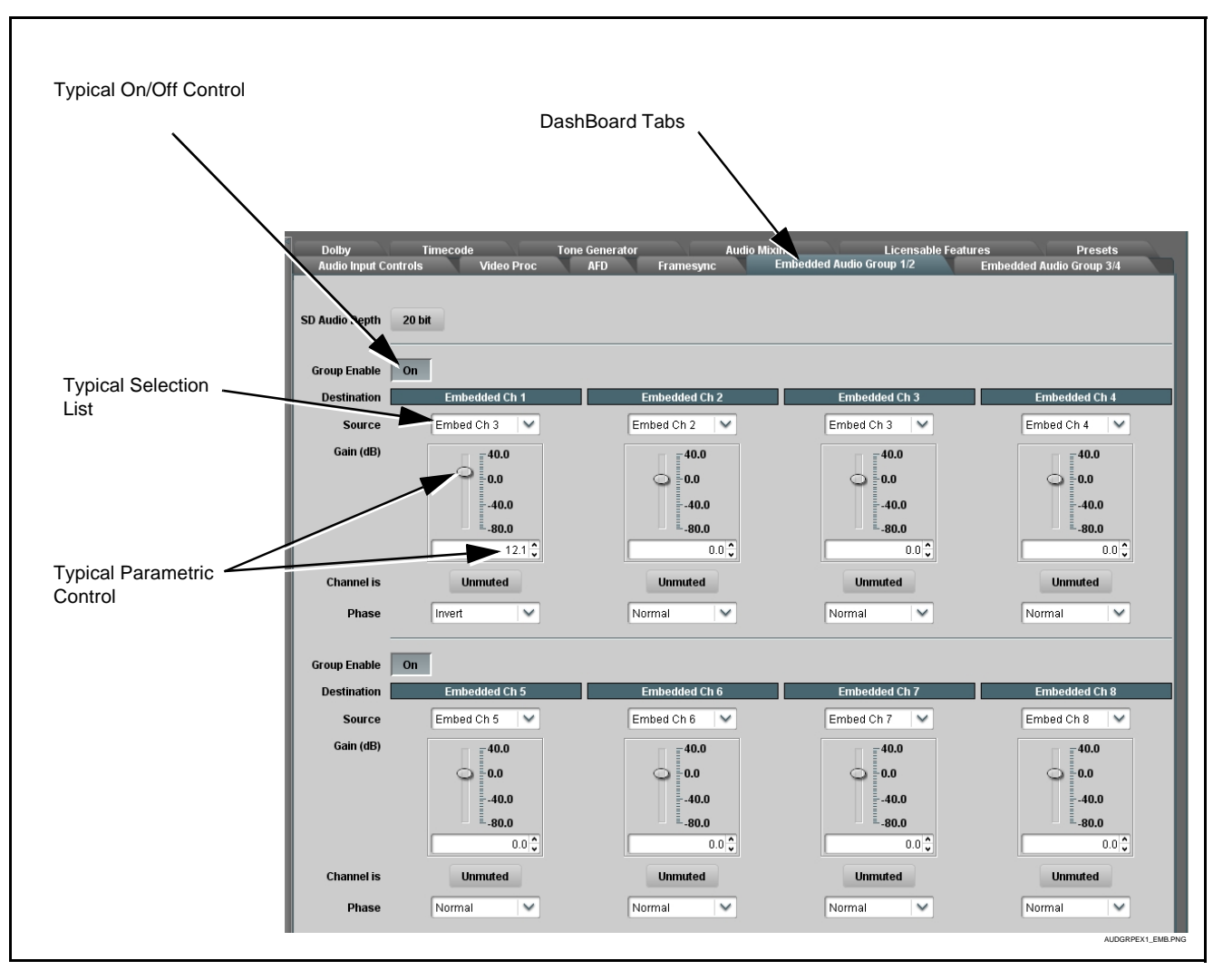

<span id="page-32-1"></span>**Figure 3-2 Typical DashBoard Tabs and Controls**

#### <span id="page-33-0"></span>**Cobalt® Remote Control Panel User Interfaces**

(See [Figure 3-3](#page-33-1).) Similar to the function submenu tabs using DashBoard™, the Remote Control Panels have a Select Submenu key that is used to display a list of function submenus. From this list, a control knob on the Control Panel is used to select a function from the list of displayed function submenu items.

When the desired function submenu is selected, each parametric control or selection list item associated with the function is displayed. Scalar (numeric) parametric values can then be adjusted as desired using the control knobs, which act like a potentiometer. Items in a list can then be selected using the control knobs which correspondingly act like a rotary switch. (In this manner, the setting effected using controls and selection lists displayed on the Control Panel are comparable to the submenu items accessed and committed using the 9081 card edge controls.)

[Figure 3-3](#page-33-1) shows accessing a function submenu and its parameters (in this example, "Video Proc") using the Control Panel as compared to using the card edge controls.

**Note:** Refer to "OGCP-9000 Remote Control Panel User Manual" (PN OGCP-9000-OM) or "OGCP-9000/CC Remote Control Panel User Manual" (PN OGCP-9000/CC-OM) for complete instructions on using the Control Panels.

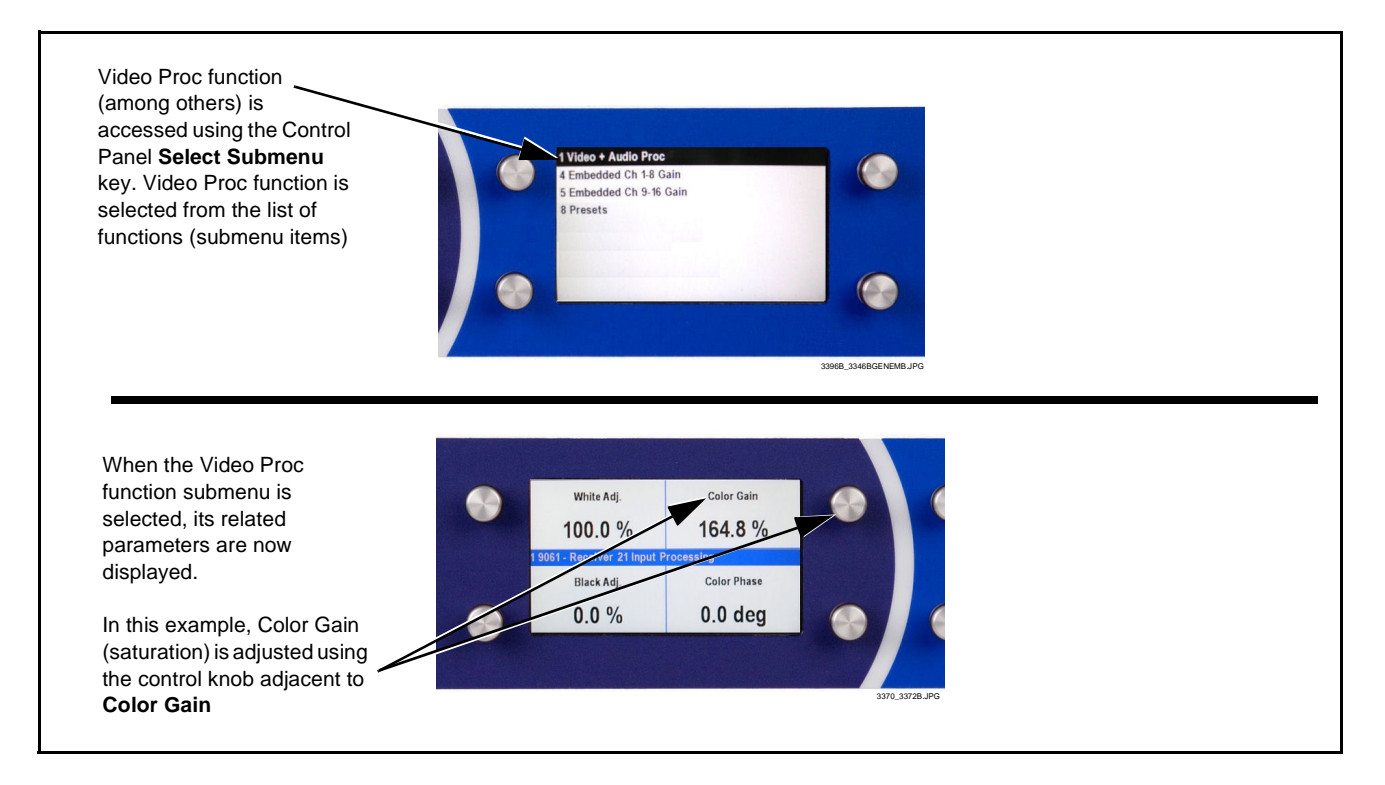

<span id="page-33-1"></span>**Figure 3-3 Remote Control Panel Setup of Example Video Proc Function Setup**

# <span id="page-34-0"></span>**Accessing the 9081 Card via Remote Control**

Access the 9081 card using DashBoard™ or Cobalt® Remote Control Panel as described below.

#### <span id="page-34-1"></span>**Accessing the 9081 Card Using DashBoard™**

- **1.** On the computer connected to the frame LAN, open DashBoard™.
- **2.** As shown below, in the left side Basic View Tree locate the Network Controller Card associated with the frame containing the 9081 card to be accessed (in this example, "MFC-8320-N SN: 00108053").

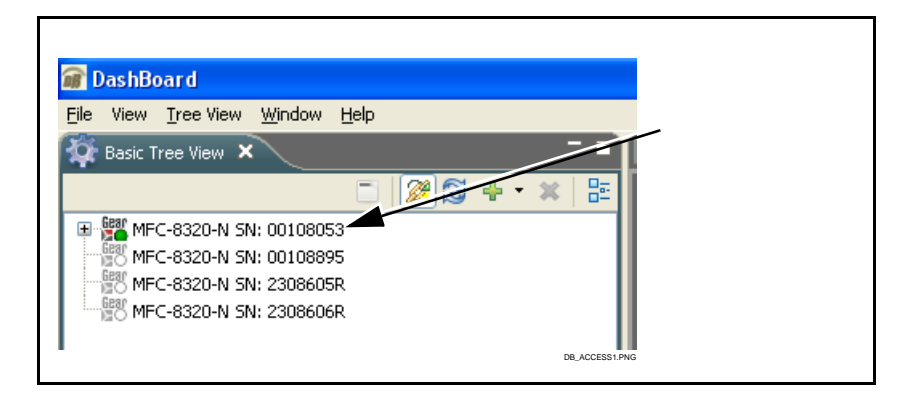

**3.** As shown below, expand the tree to access the cards within the frame. Click on the card to be accessed (in this example, "Slot 6: CDI-9081 RCVR21").

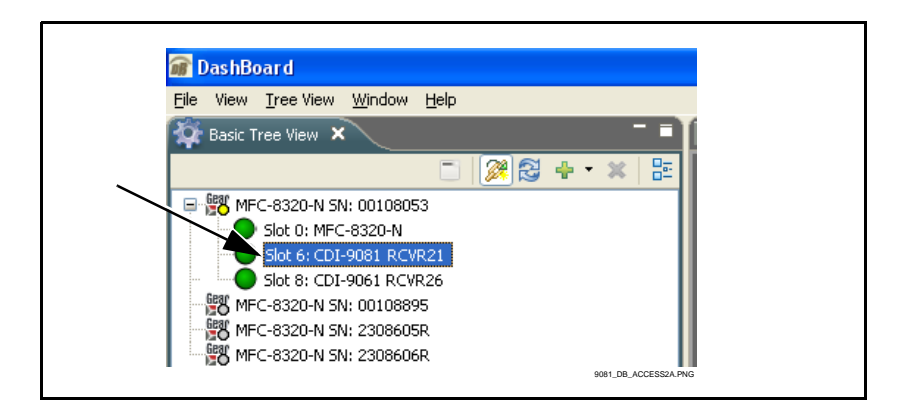

As shown on the next page, when the card is accessed in DashBoard™ its function submenu screen showing tabs for each function is displayed. (The particular submenu screen displayed is the previously displayed screen from the last time the card was accessed by DashBoard™).

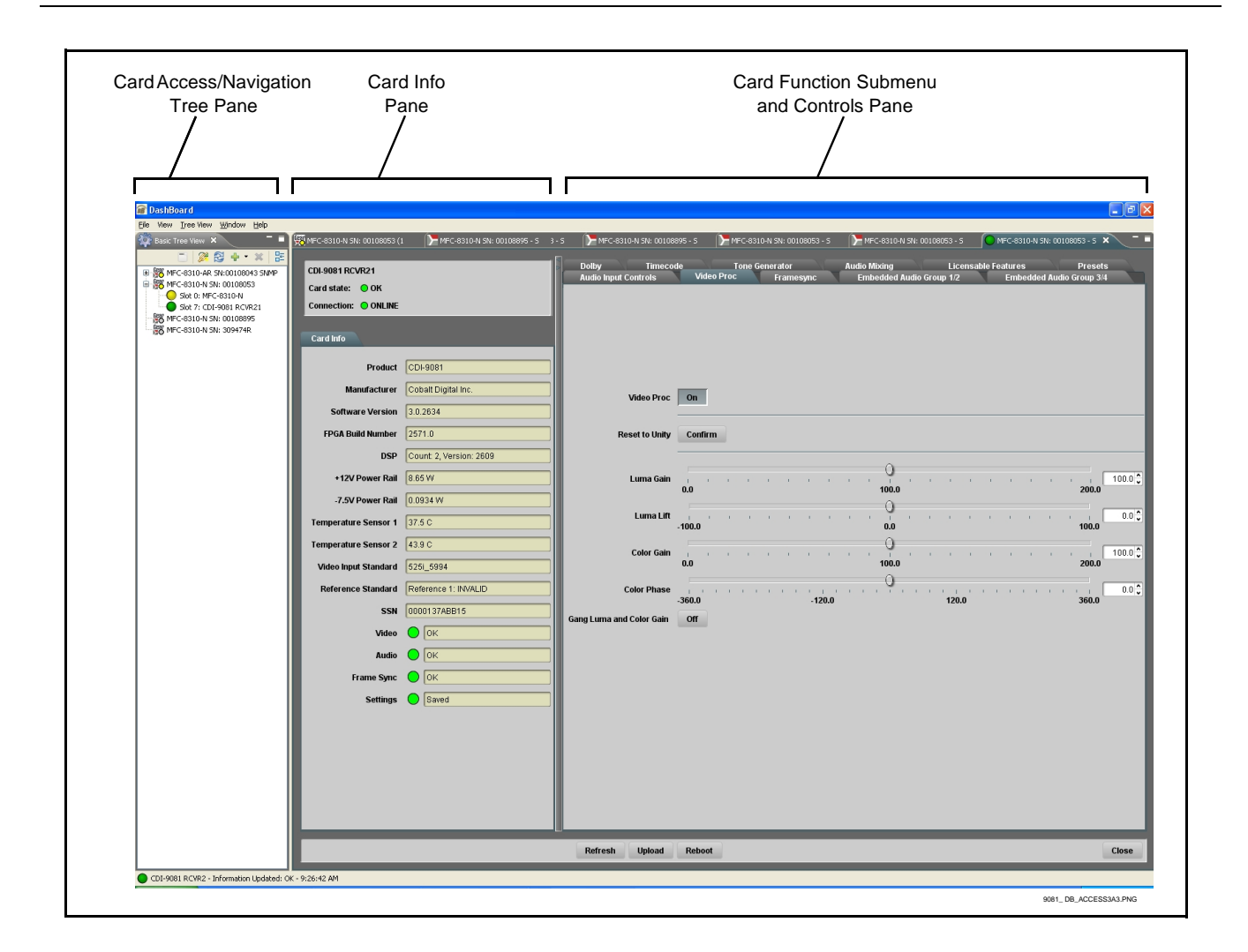

#### <span id="page-35-0"></span>**Accessing the 9081 Card Using a Cobalt® Remote Control Panel**

Press the **Select Device** key and select a card as shown in the example below.

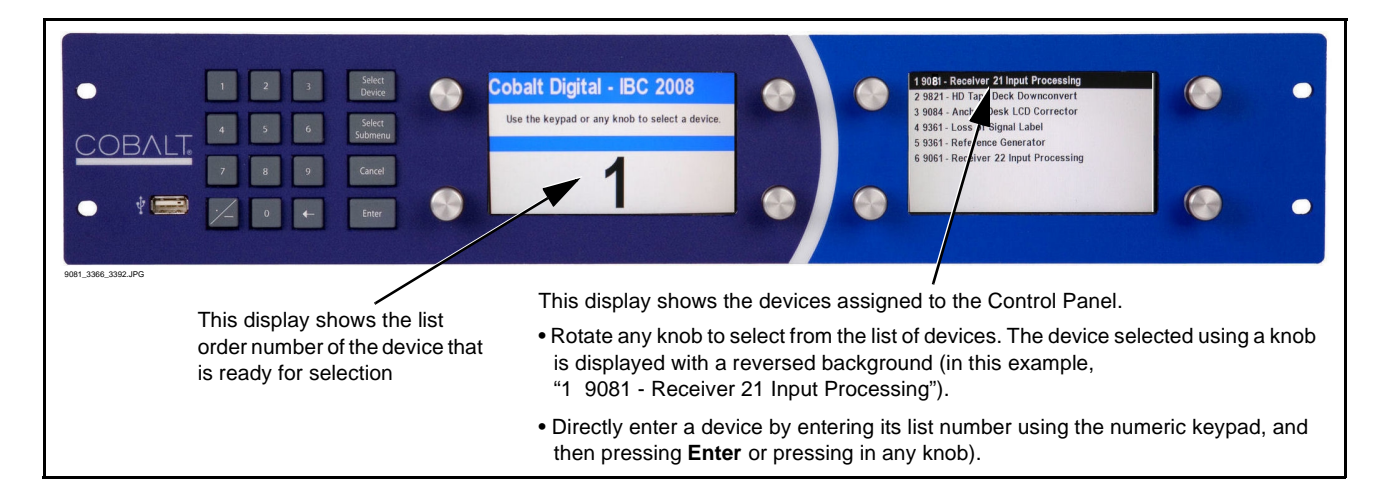
# **Checking 9081 Card Information**

The operating status and software version the 9081 card can be checked using DashBoard™ or the card edge control user interface. [Figure 3-4](#page-36-0) shows and describes the 9081 card information screen using DashBoard™ and accessing card information using the card edge control user interface.

**Note:** Proper operating status in DashBoard™ is denoted by green icons for the status indicators shown in [Figure 3-4.](#page-36-0) Yellow or red icons respectively indicate an alert or failure condition. Refer to [Troubleshooting \(p. 3-42\)](#page-71-0) for corrective action.

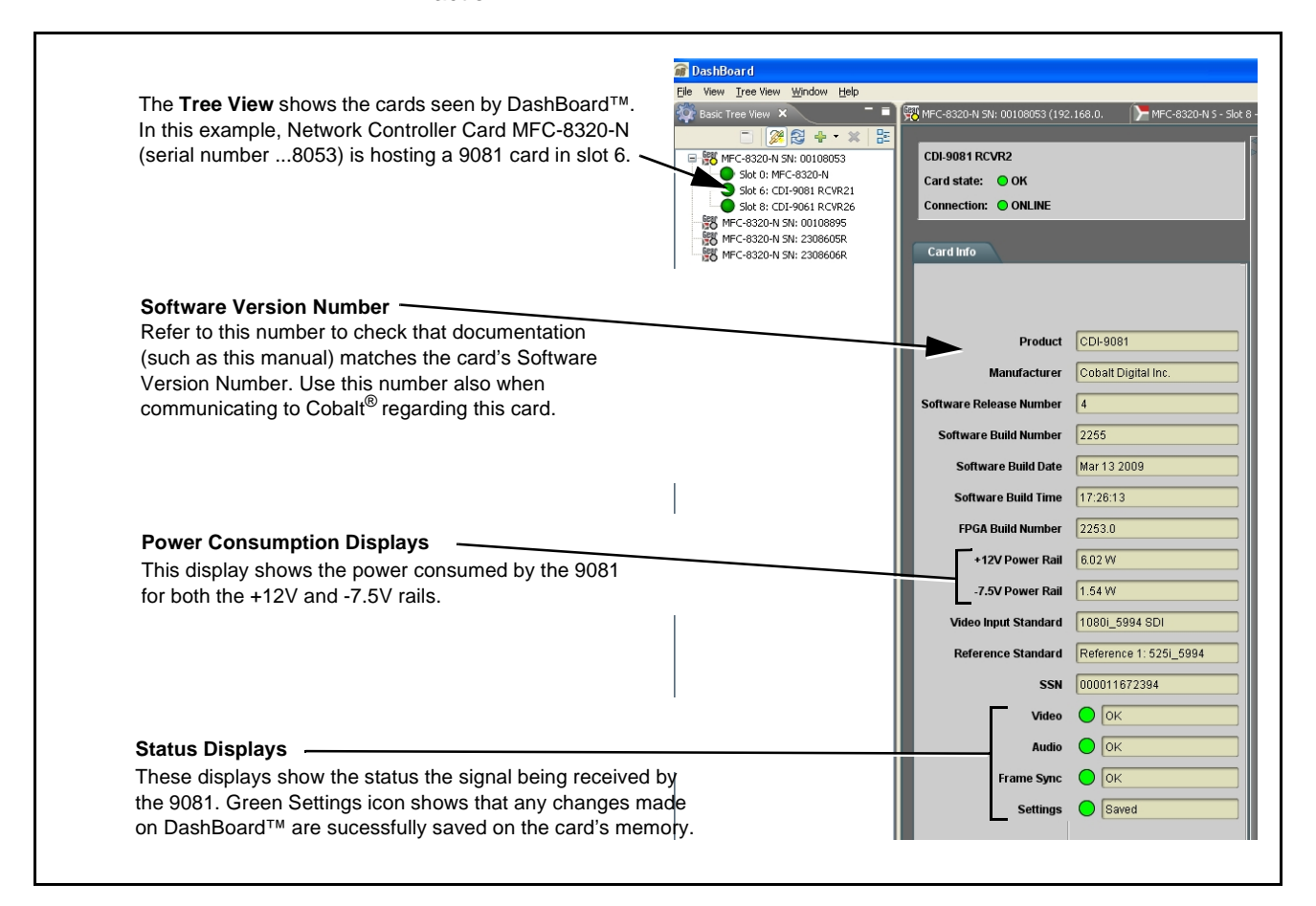

<span id="page-36-0"></span>**Figure 3-4 9081 Card Info Utility**

# <span id="page-37-0"></span>**Ancillary Data Line Number Locations and Ranges**

Table 3-1 lists typical default output video VANC line number locations for various ancillary data items that may be passed or handled by the card.

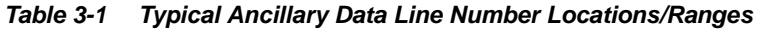

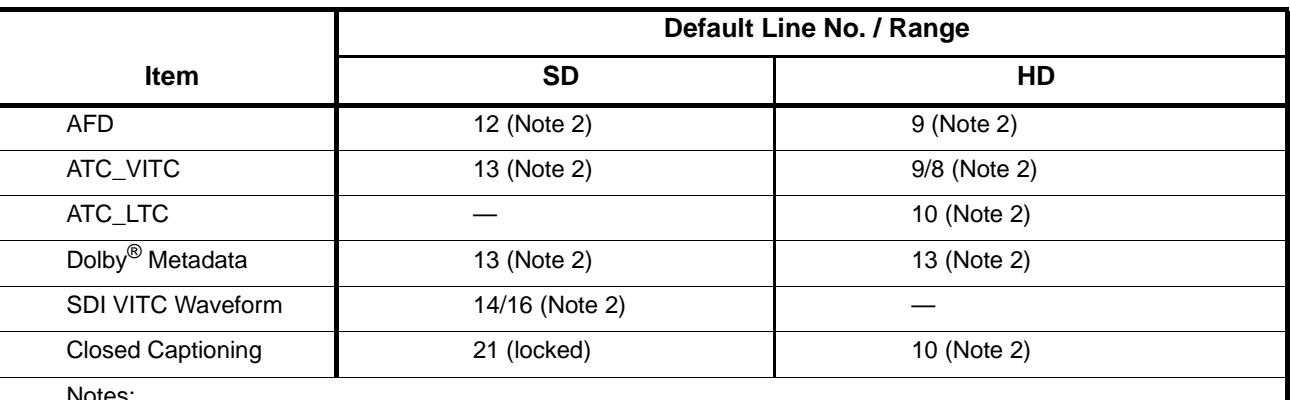

Notes:

1. The card does not check for conflicts on a given line number. Make certain the selected line is available and carrying no other data.

2. While range indicated by drop-down list on GUI may allow a particular range of choices, the actual range is automatically clamped (limited) to certain ranges to prevent inadvertent conflict with active picture area depending on video format. Limiting ranges for various output formats are as follows:

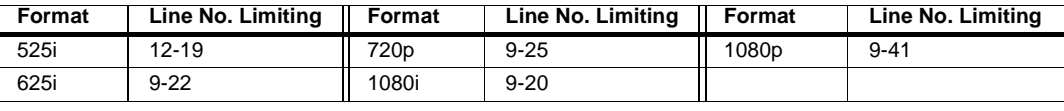

Because line number allocation is not standardized for all ancillary items, consideration should be given to all items when performing set-ups. Figure 3-5 shows an example of improper and corrected VANC allocation within an HD-SDI stream.

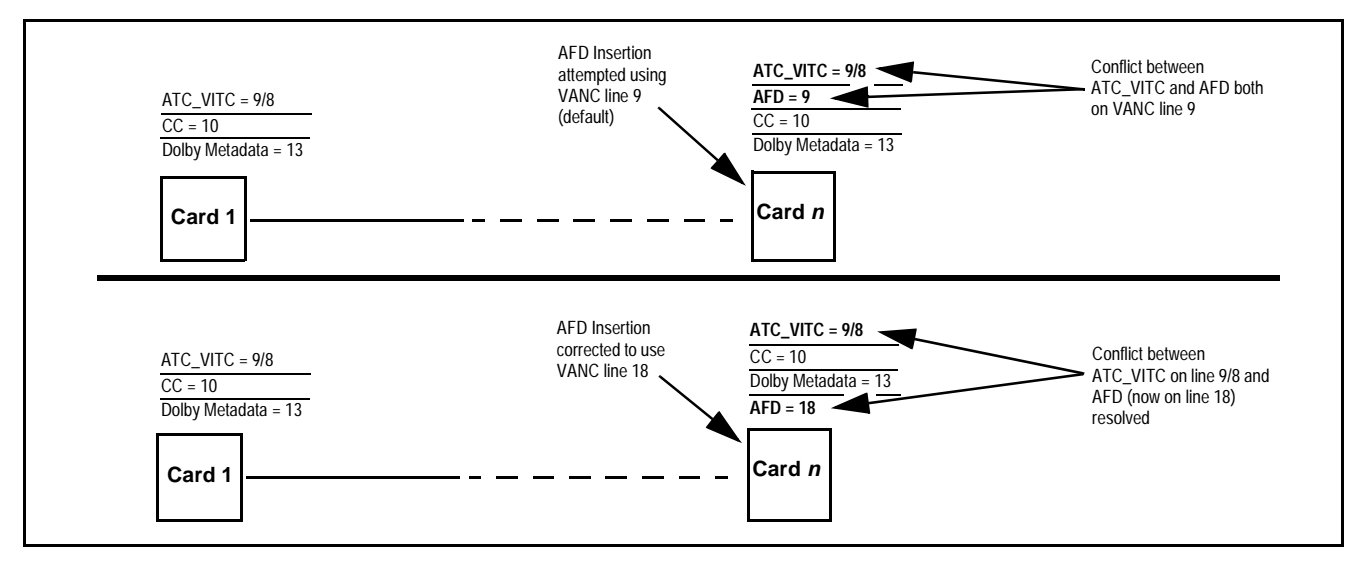

**Figure 3-5 Example VANC Line Number Allocation Conflict and Resolution**

## **9081 Function Submenu List and Descriptions**

[Table 3-2](#page-39-1) individually lists and describes each 9081 function submenu and its related list selections, controls, and parameters. Where helpful, examples showing usage of a function are also provided. [Table 3-2](#page-39-1) is primarily based upon using DashBoard™ to access each function and its corresponding submenus and parameters.

**Note:** All numeric (scalar) parameters displayed on DashBoard™ can be changed using the slider controls,  $\frac{1}{2}$  arrows, or by numeric keypad entry in the corresponding numeric field. (When using numeric keypad entry, add a return after the entry to commit the entry.)

On DashBoard™ itself and in [Table 3-2,](#page-39-1) the function submenu items are organized using tabs as shown below.

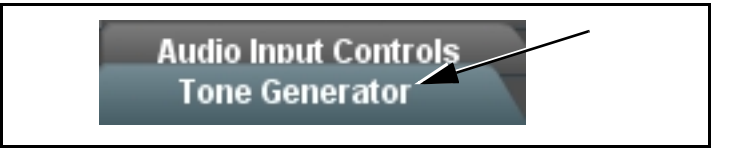

The table below provides a quick-reference to the page numbers where each function submenu item can be found.

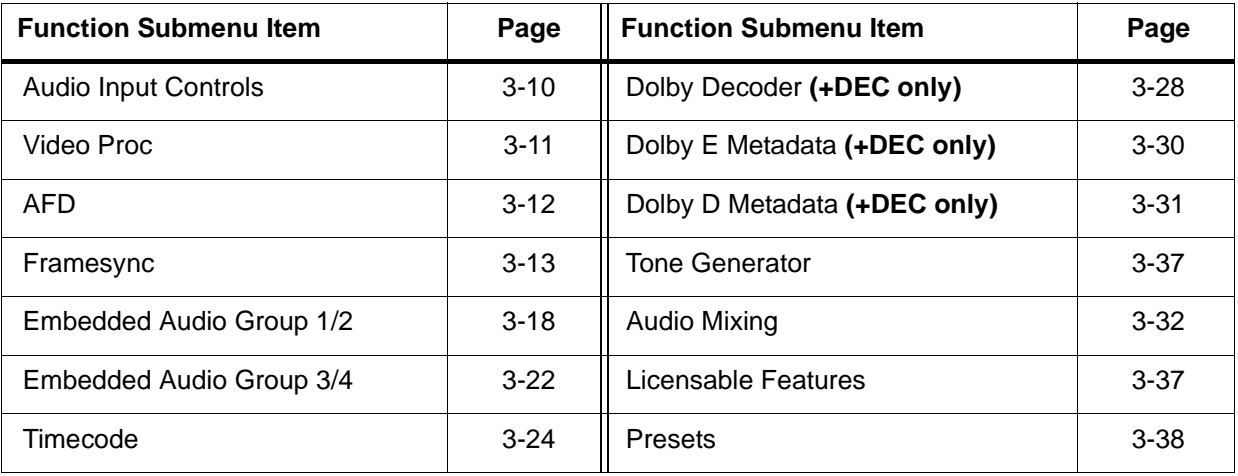

### <span id="page-39-1"></span>**Table 3-2 9081 Function Submenu List**

<span id="page-39-0"></span>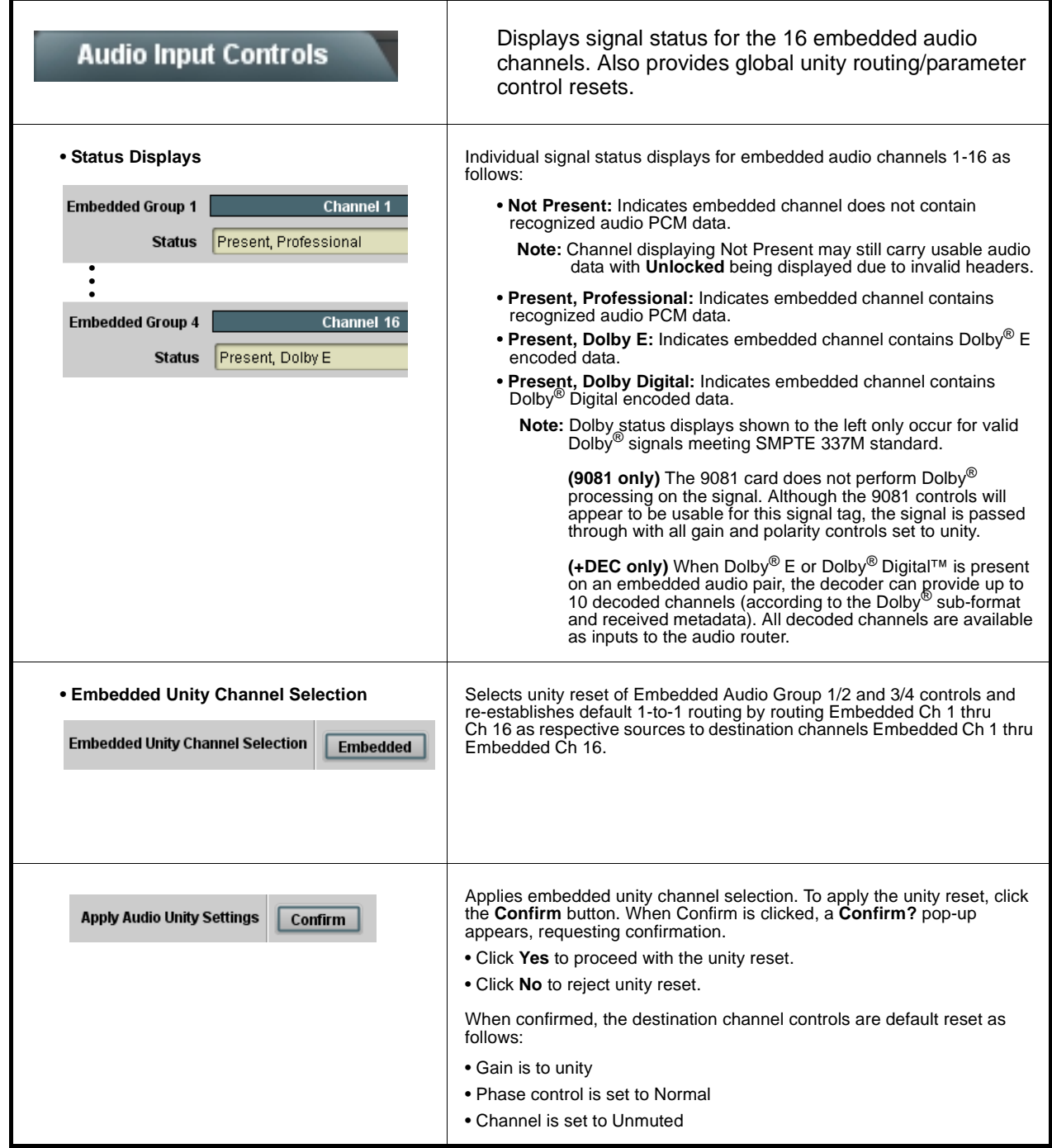

<span id="page-40-0"></span>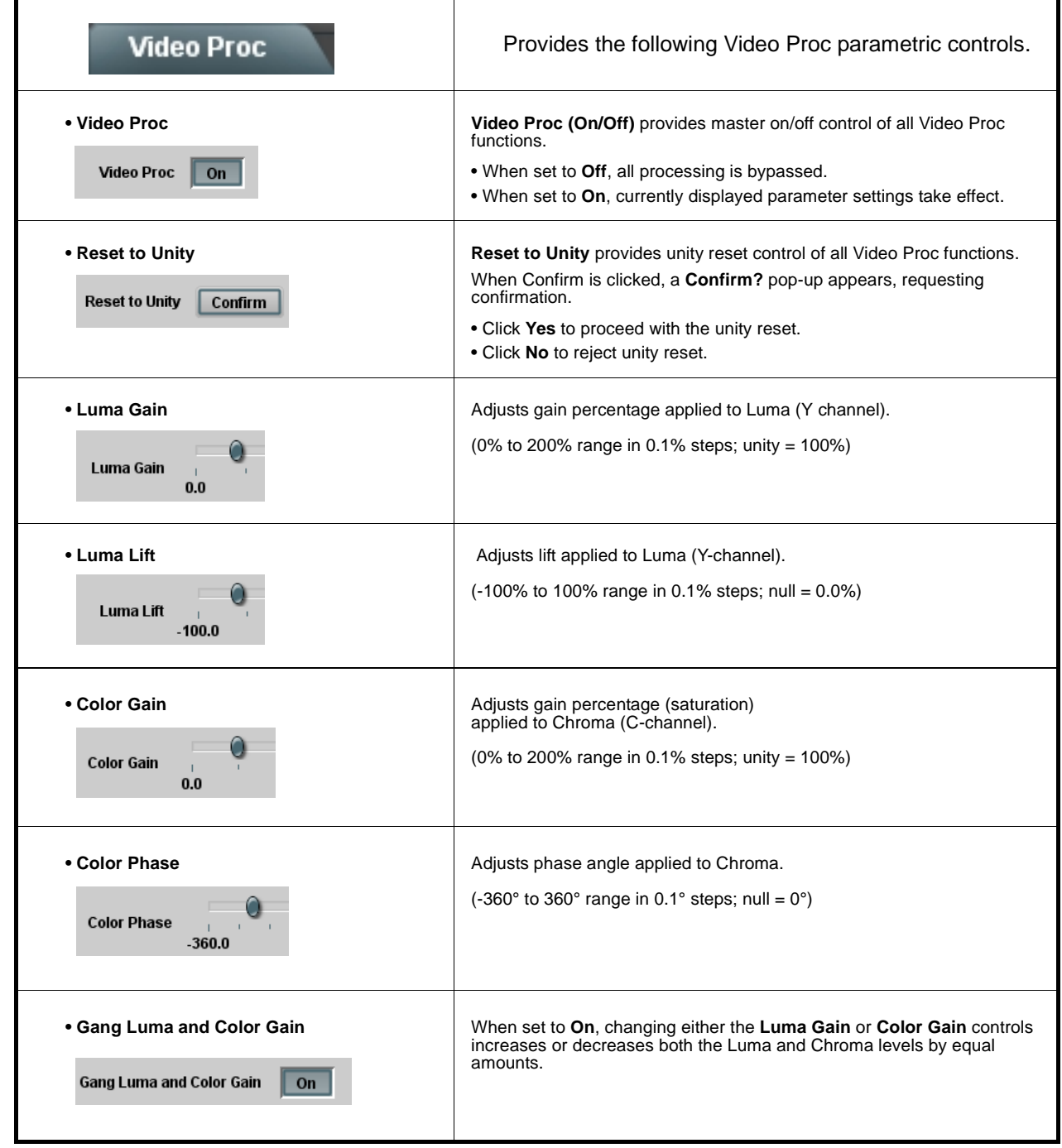

<span id="page-41-0"></span>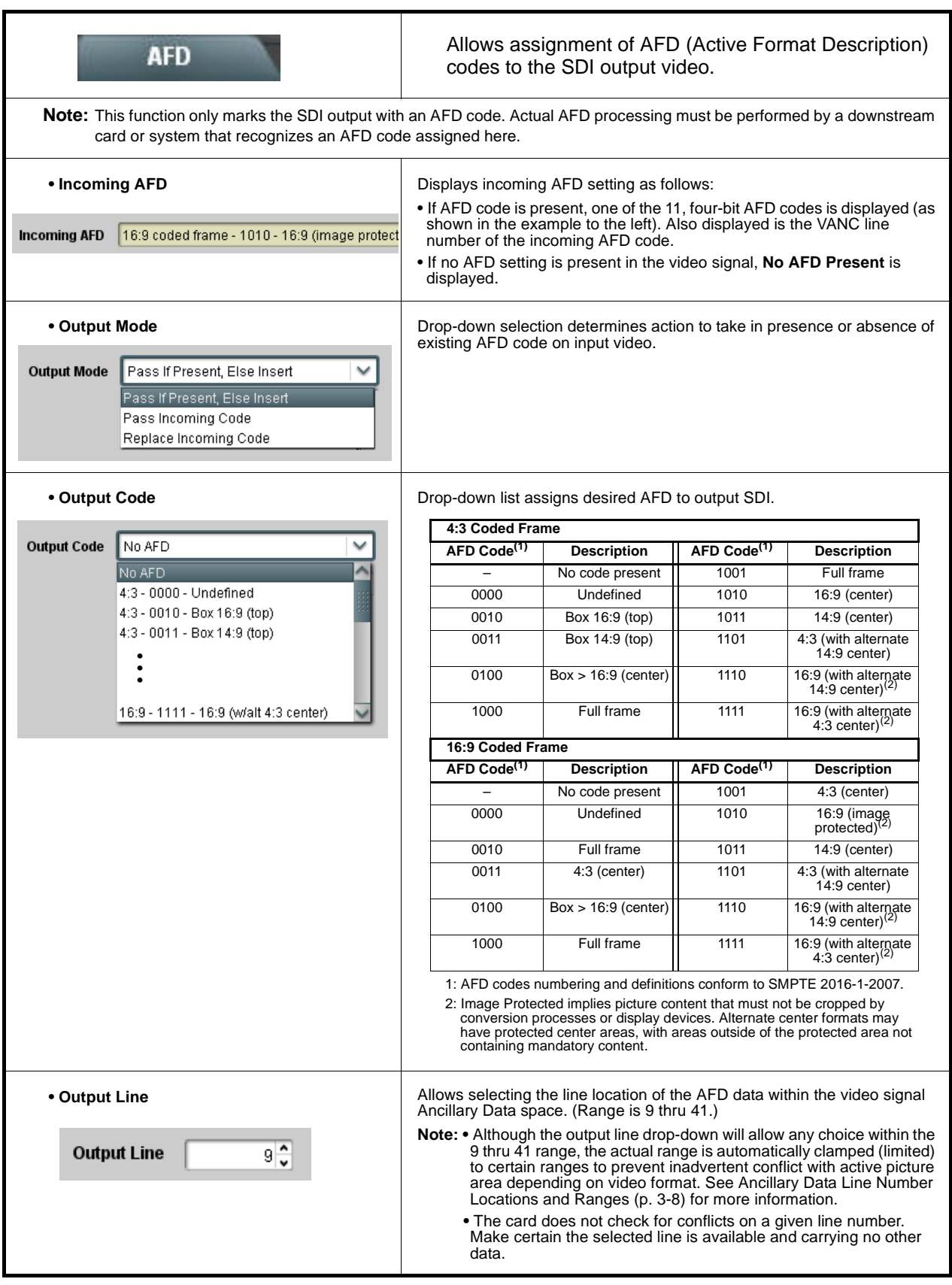

<span id="page-42-0"></span>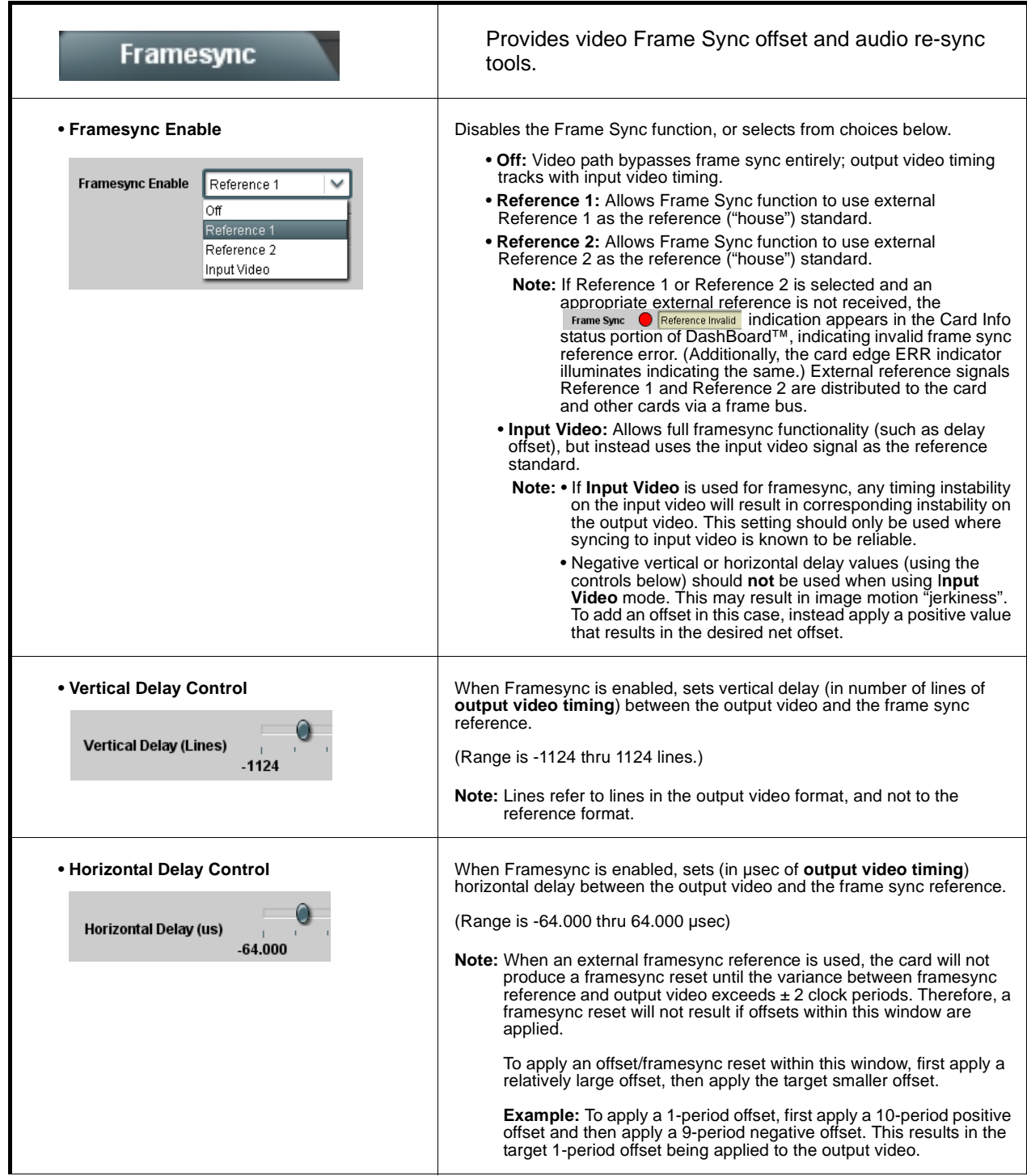

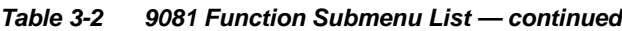

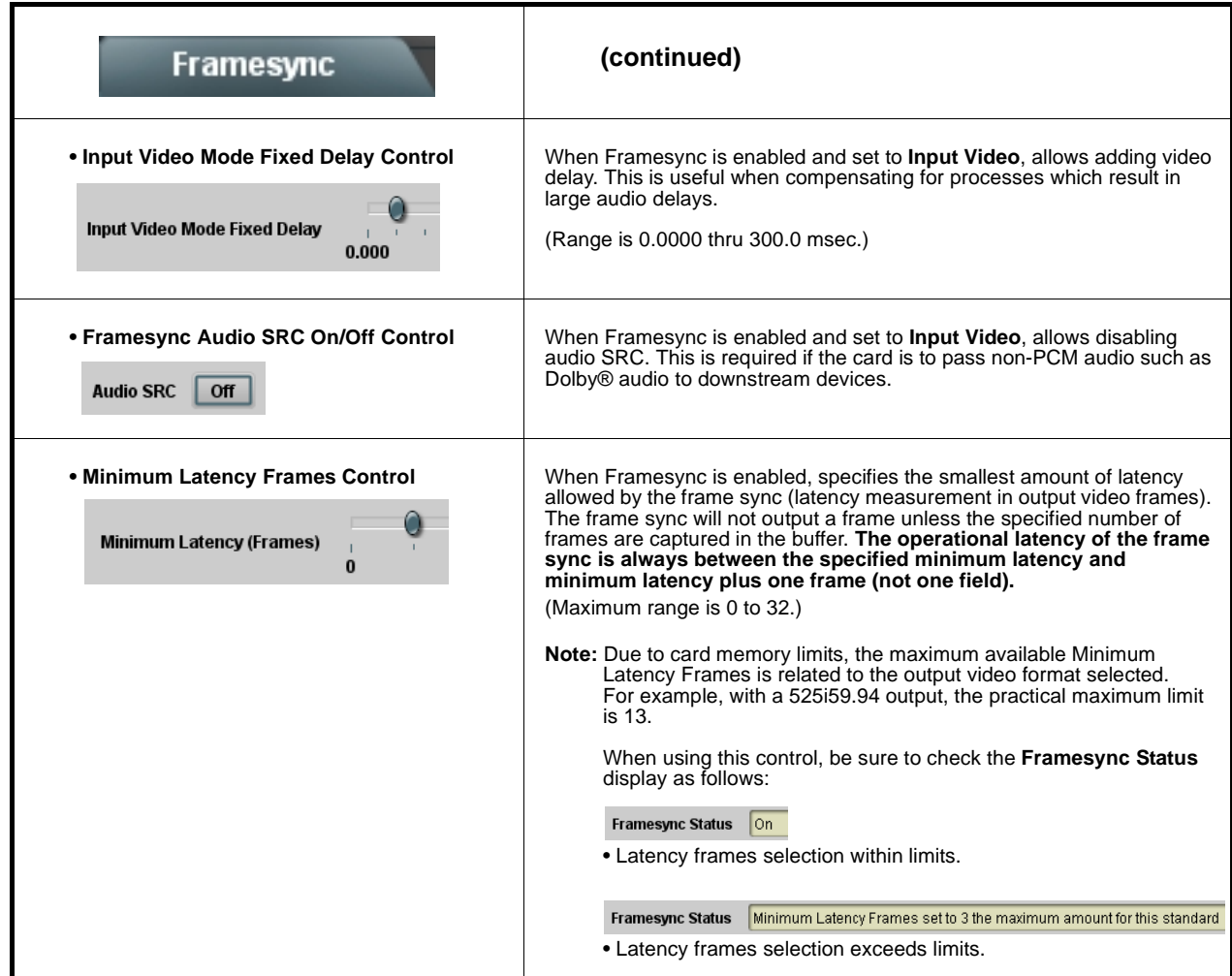

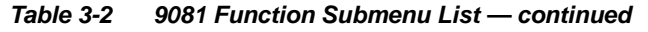

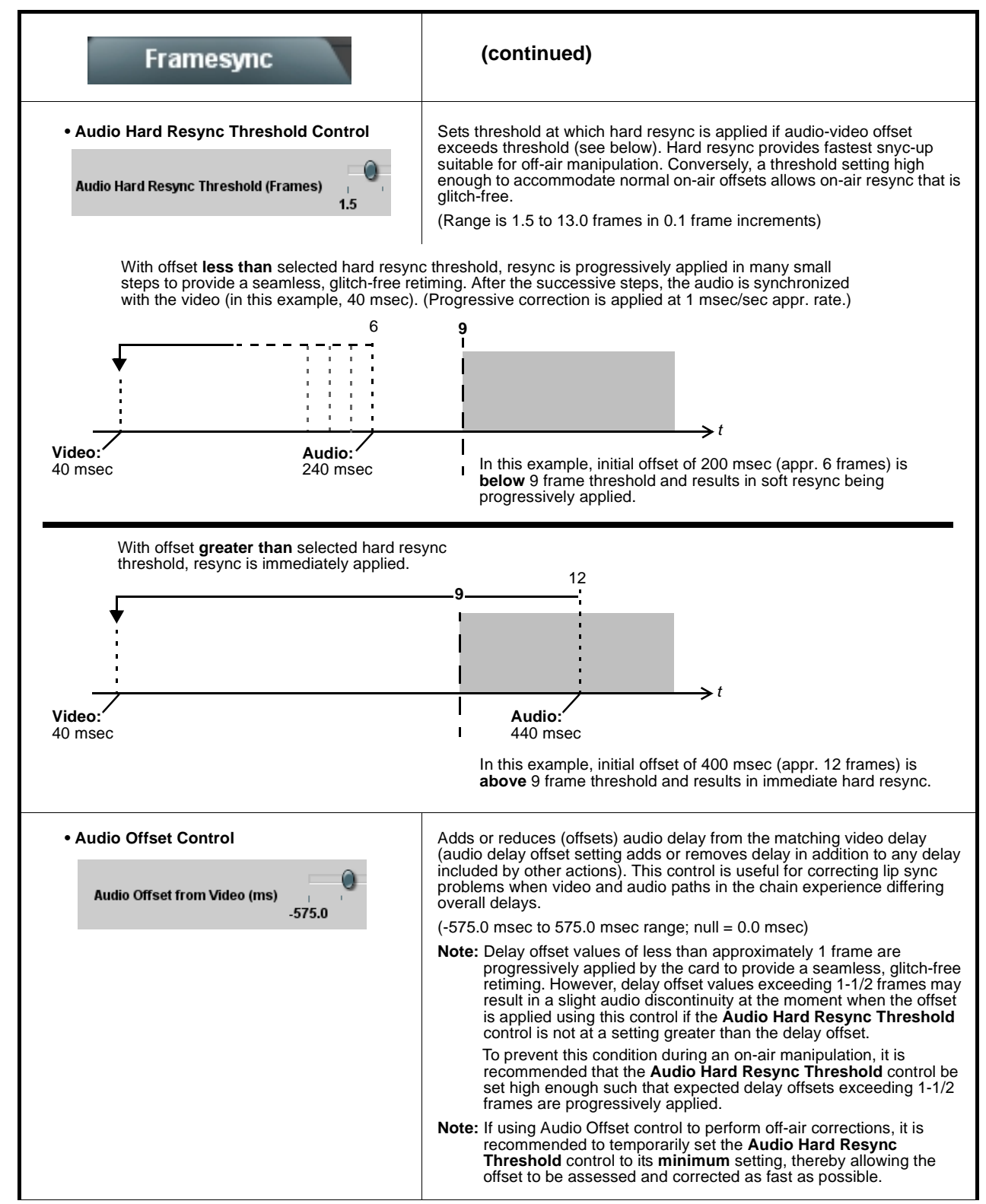

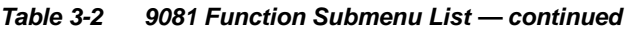

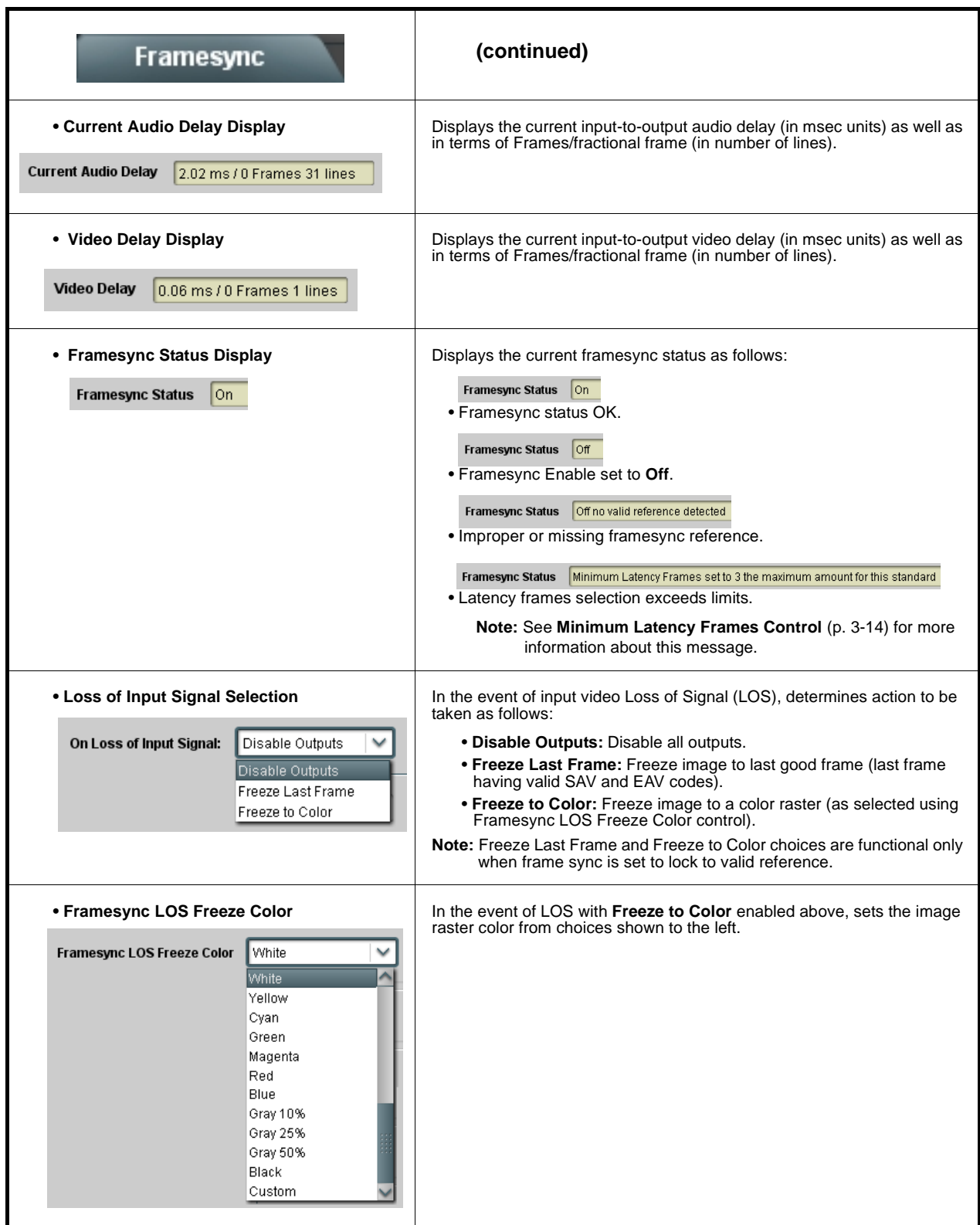

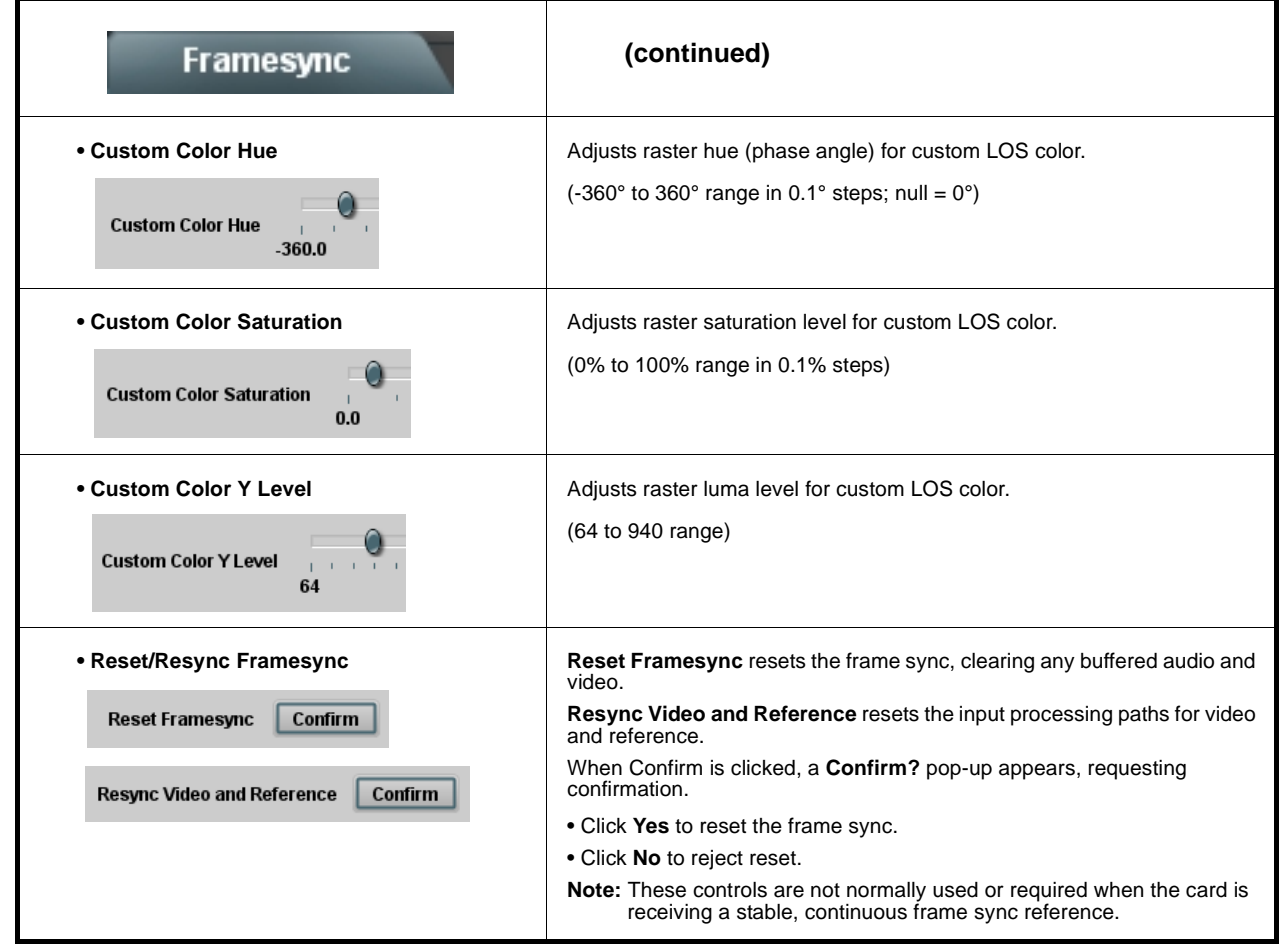

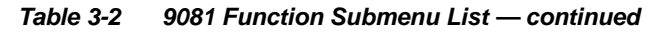

<span id="page-47-0"></span>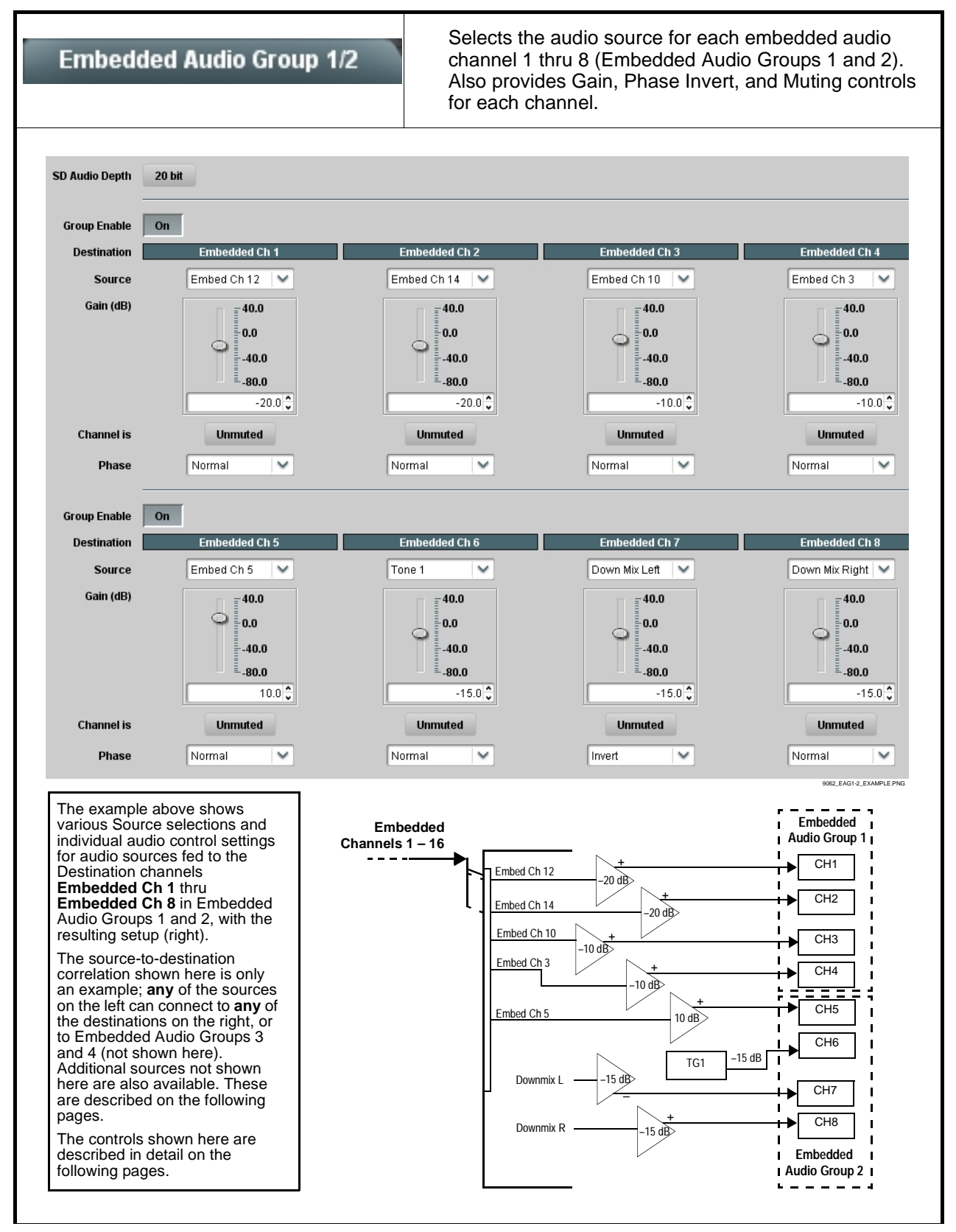

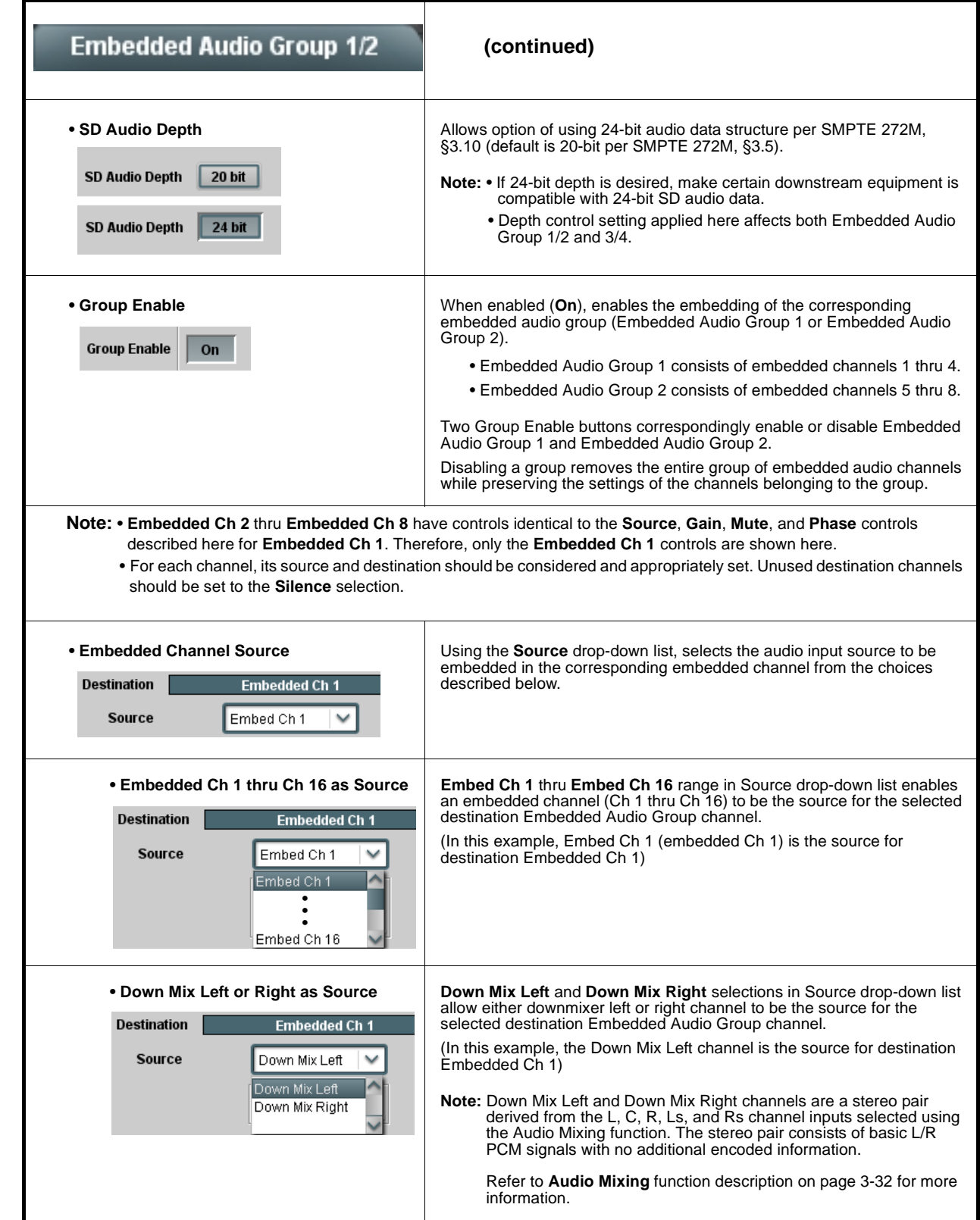

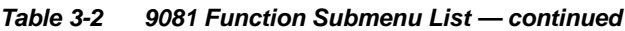

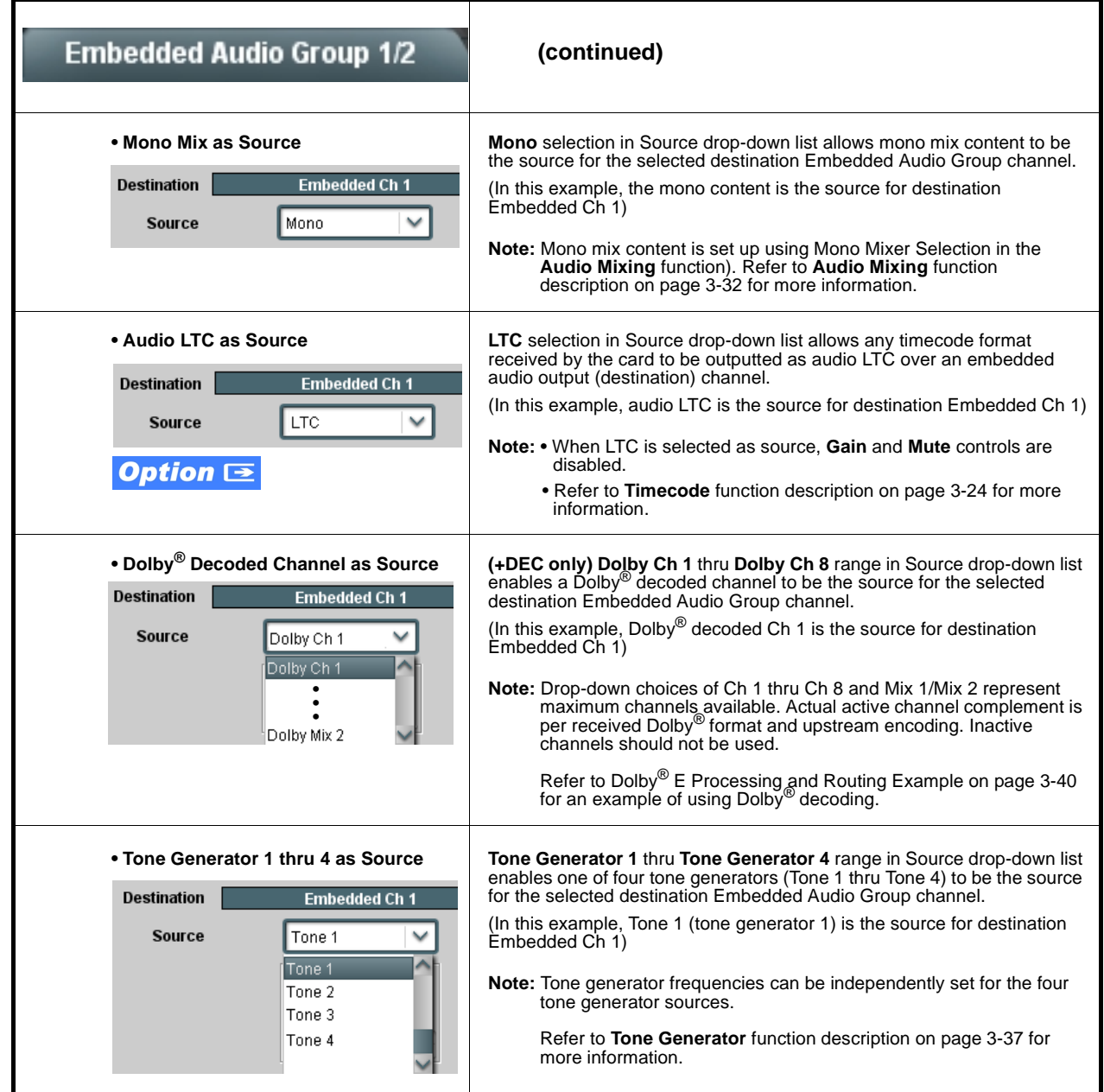

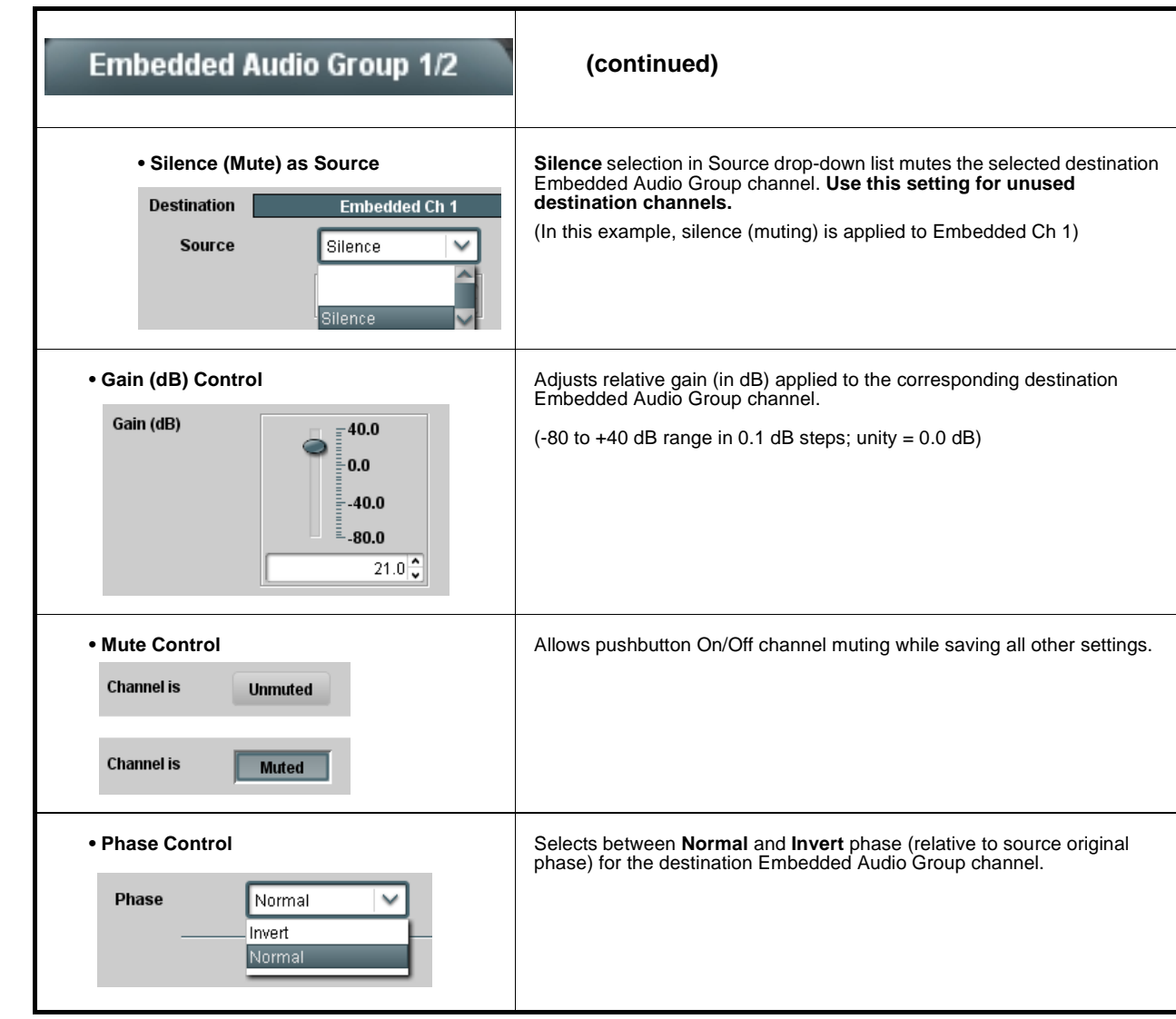

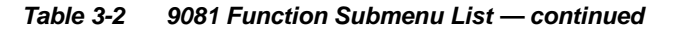

<span id="page-51-0"></span>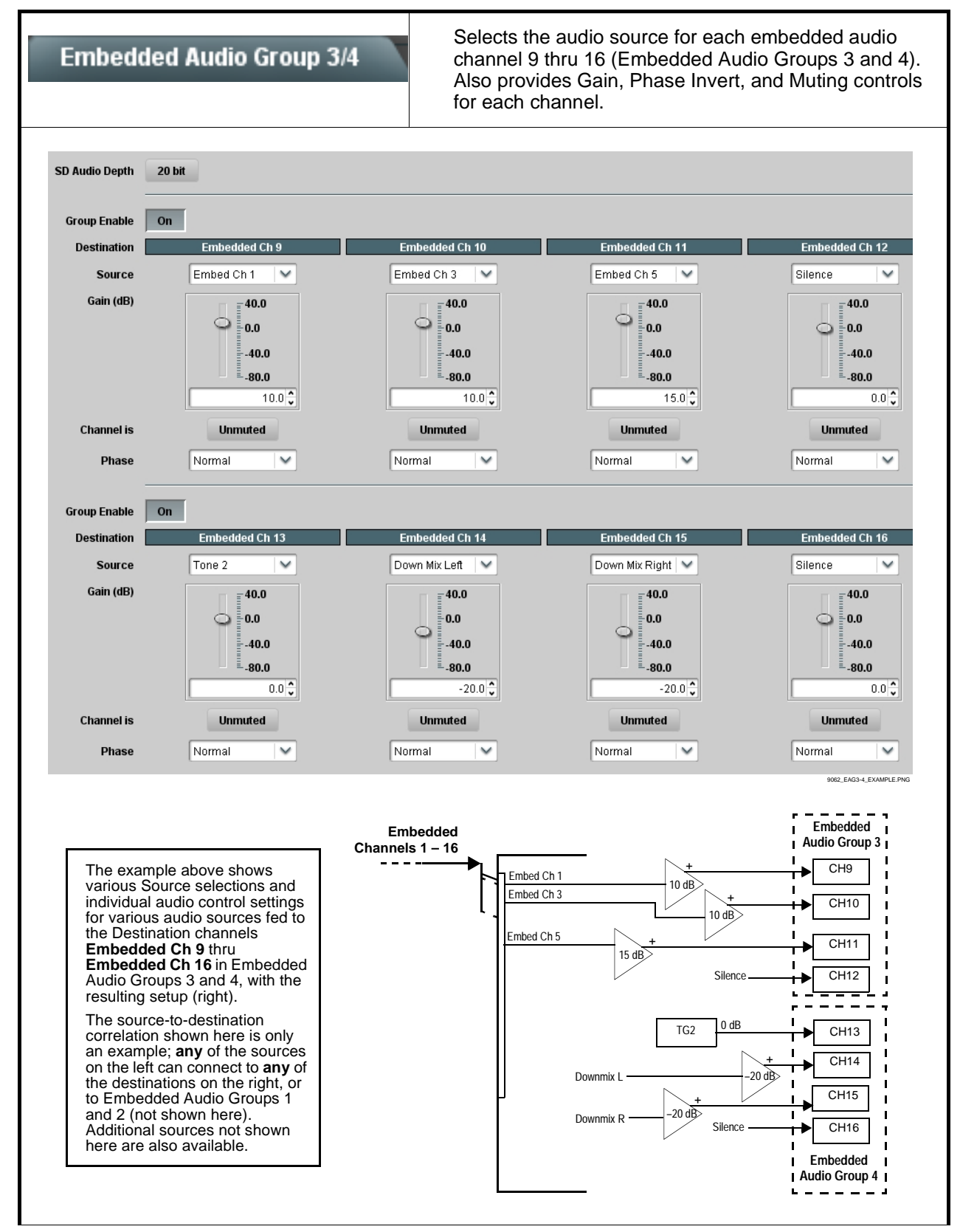

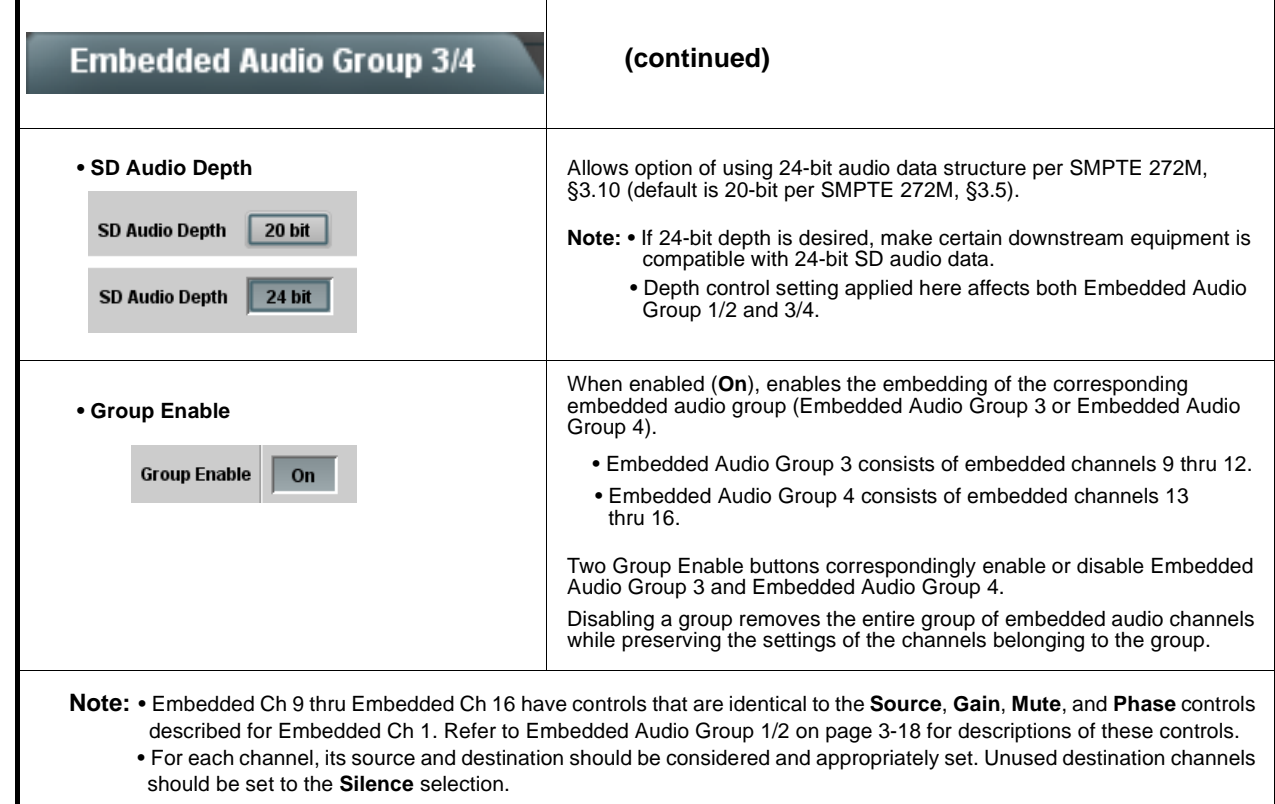

<span id="page-53-0"></span>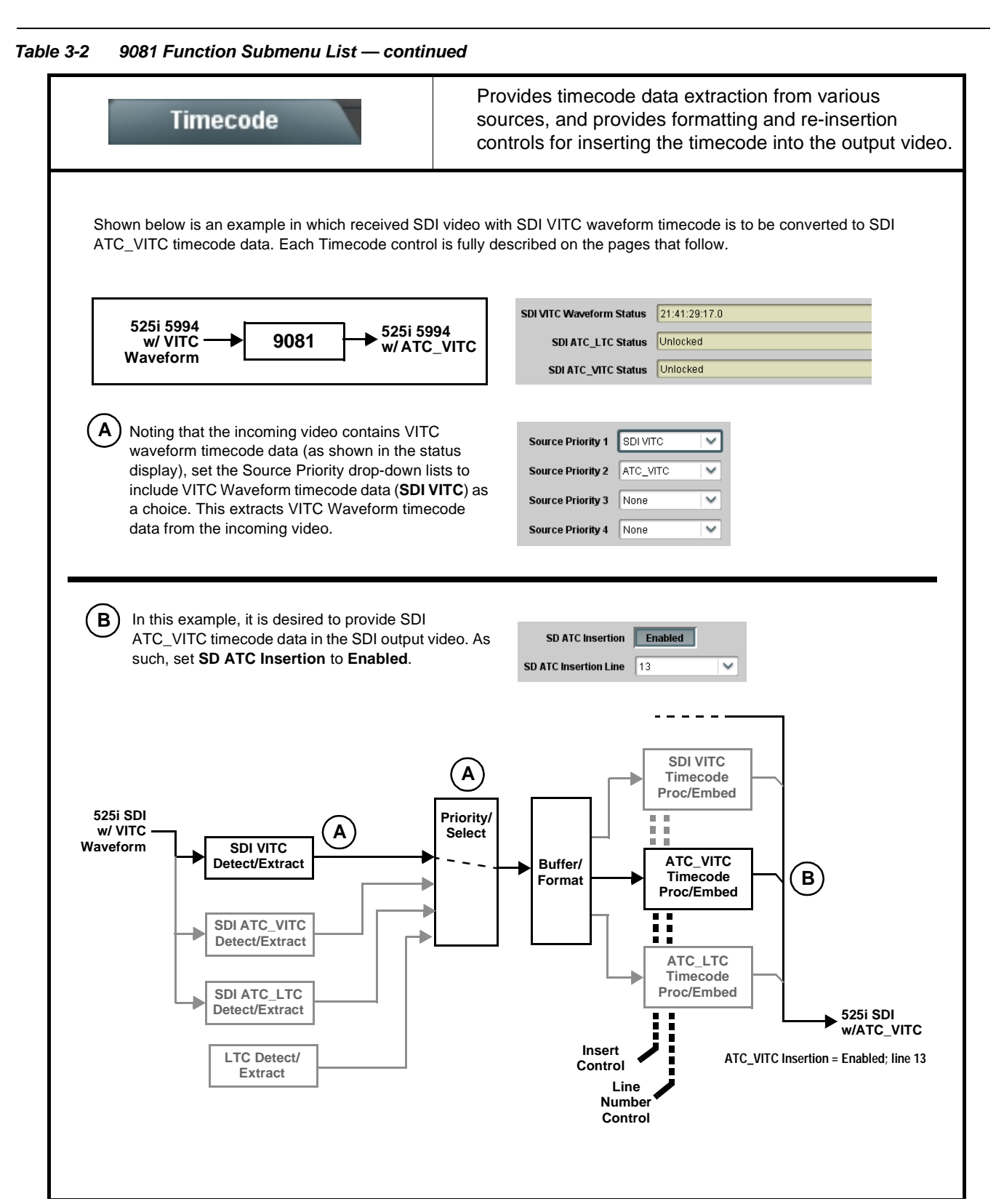

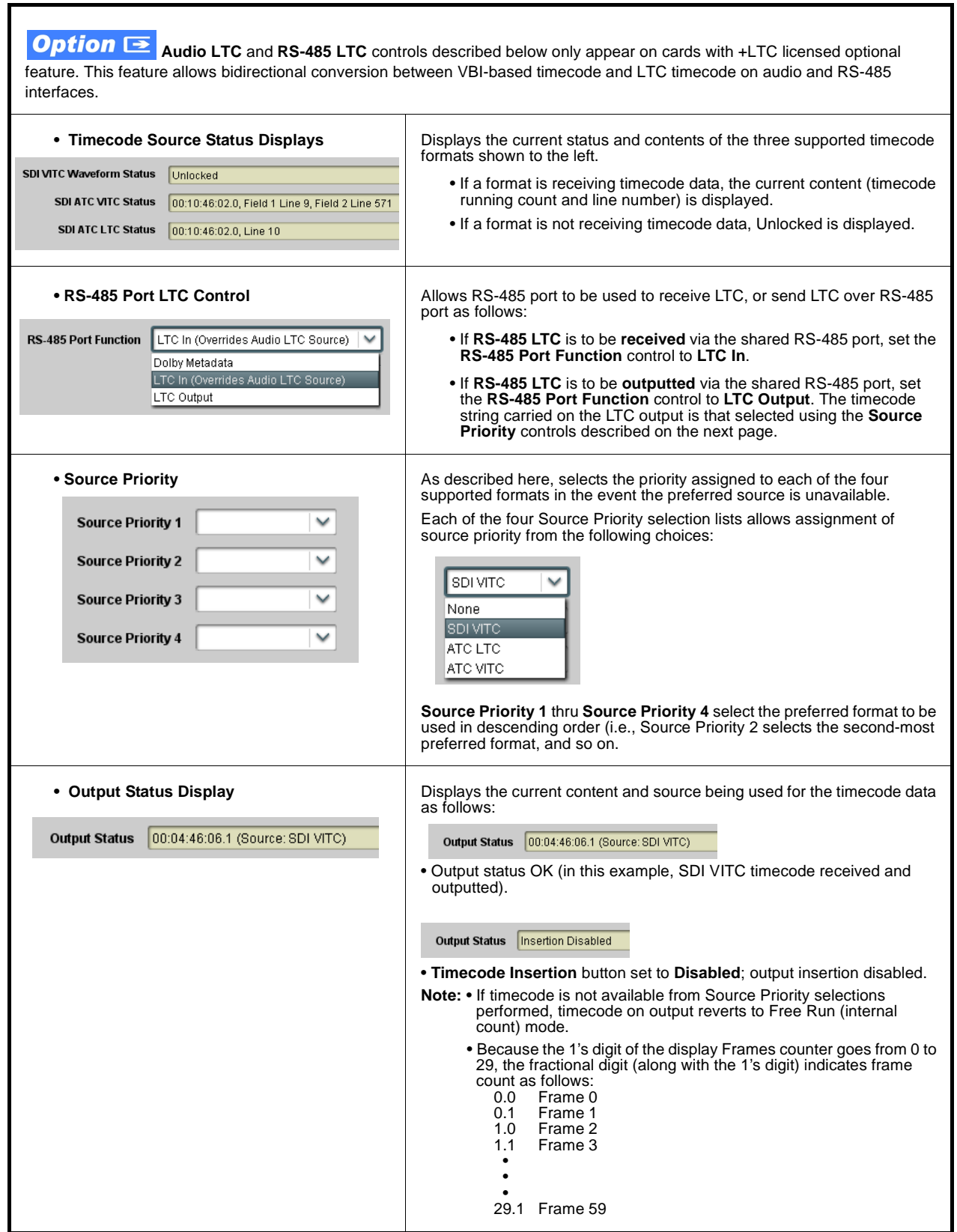

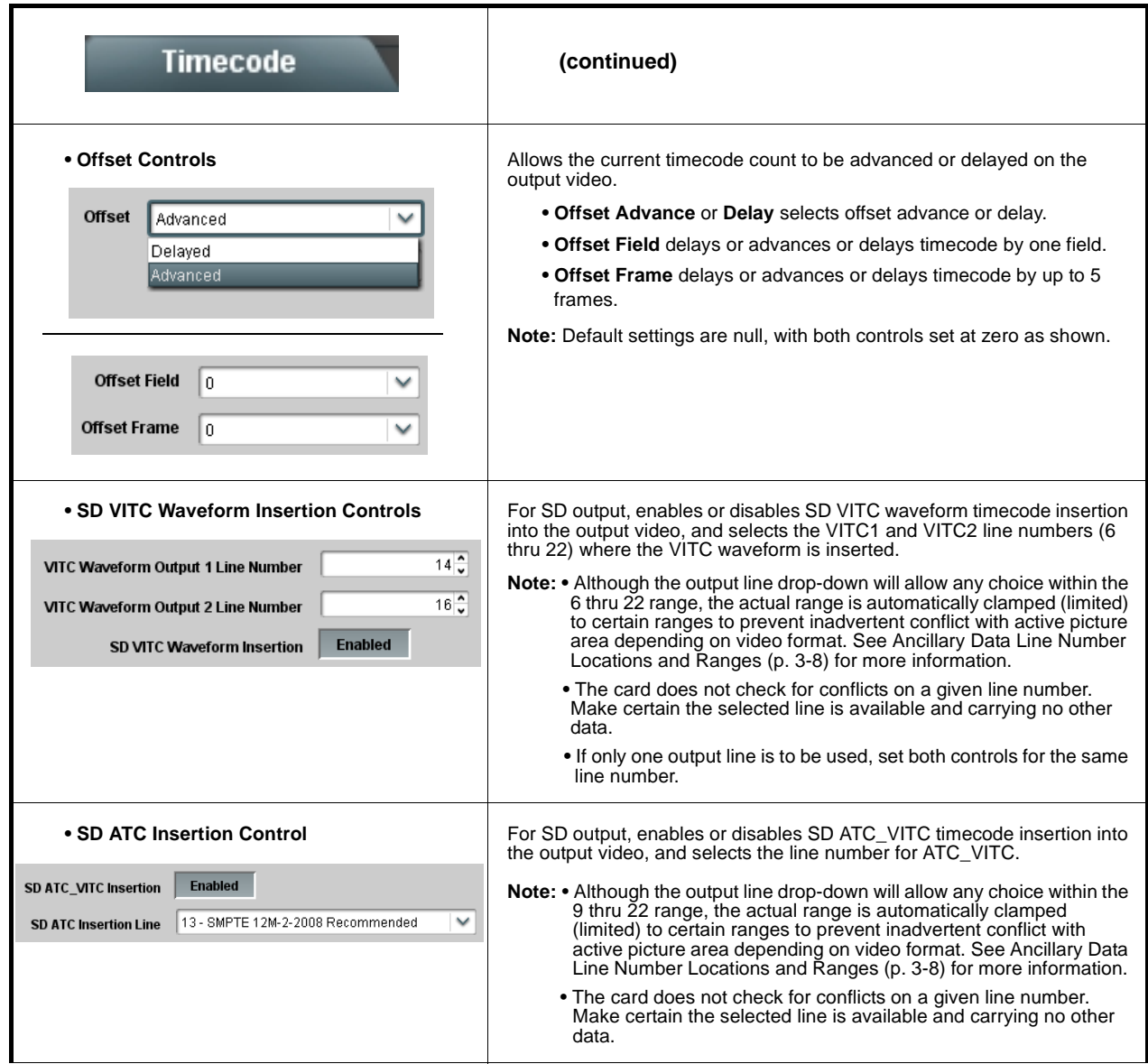

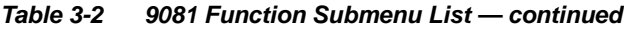

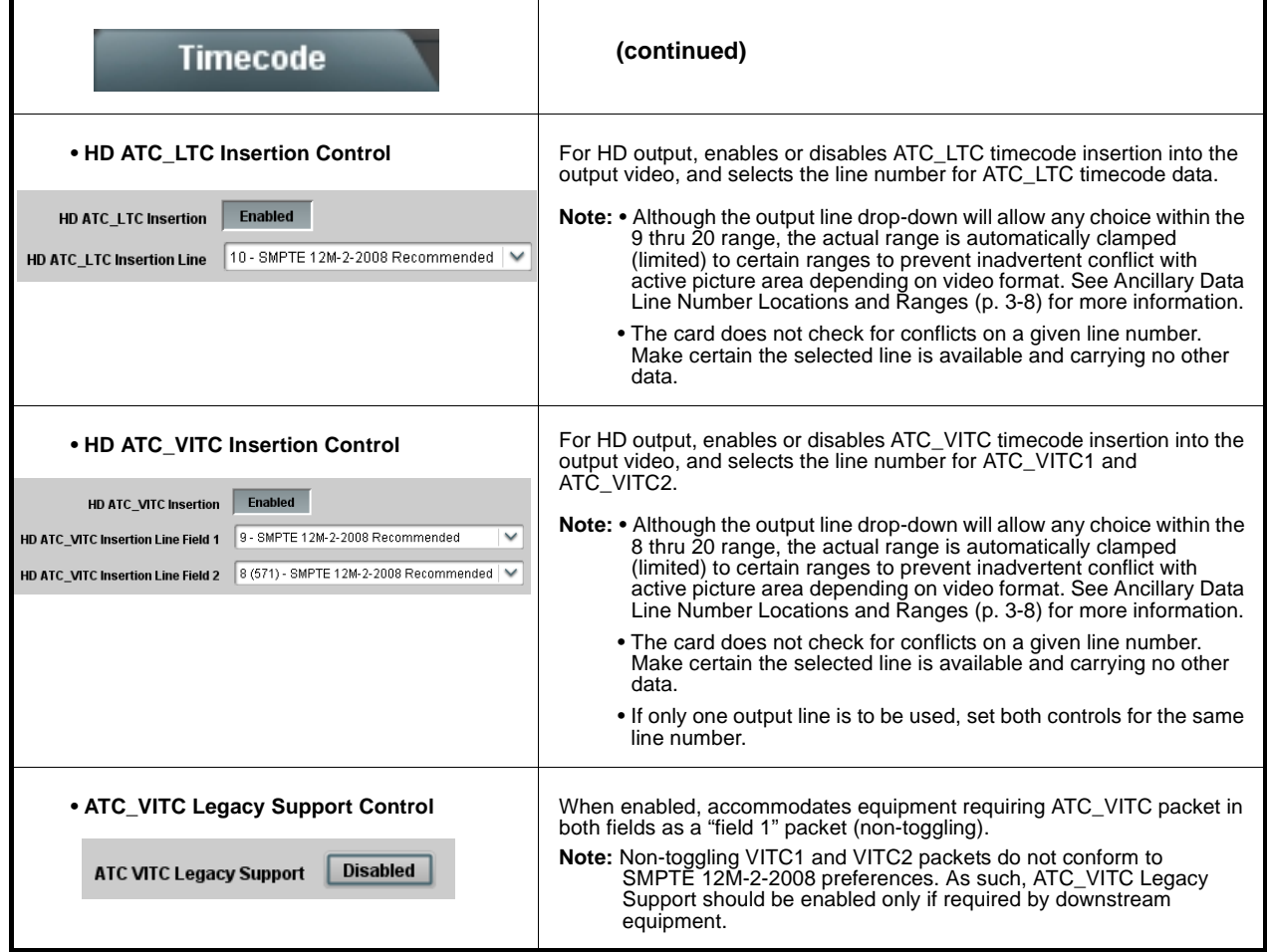

<span id="page-57-0"></span>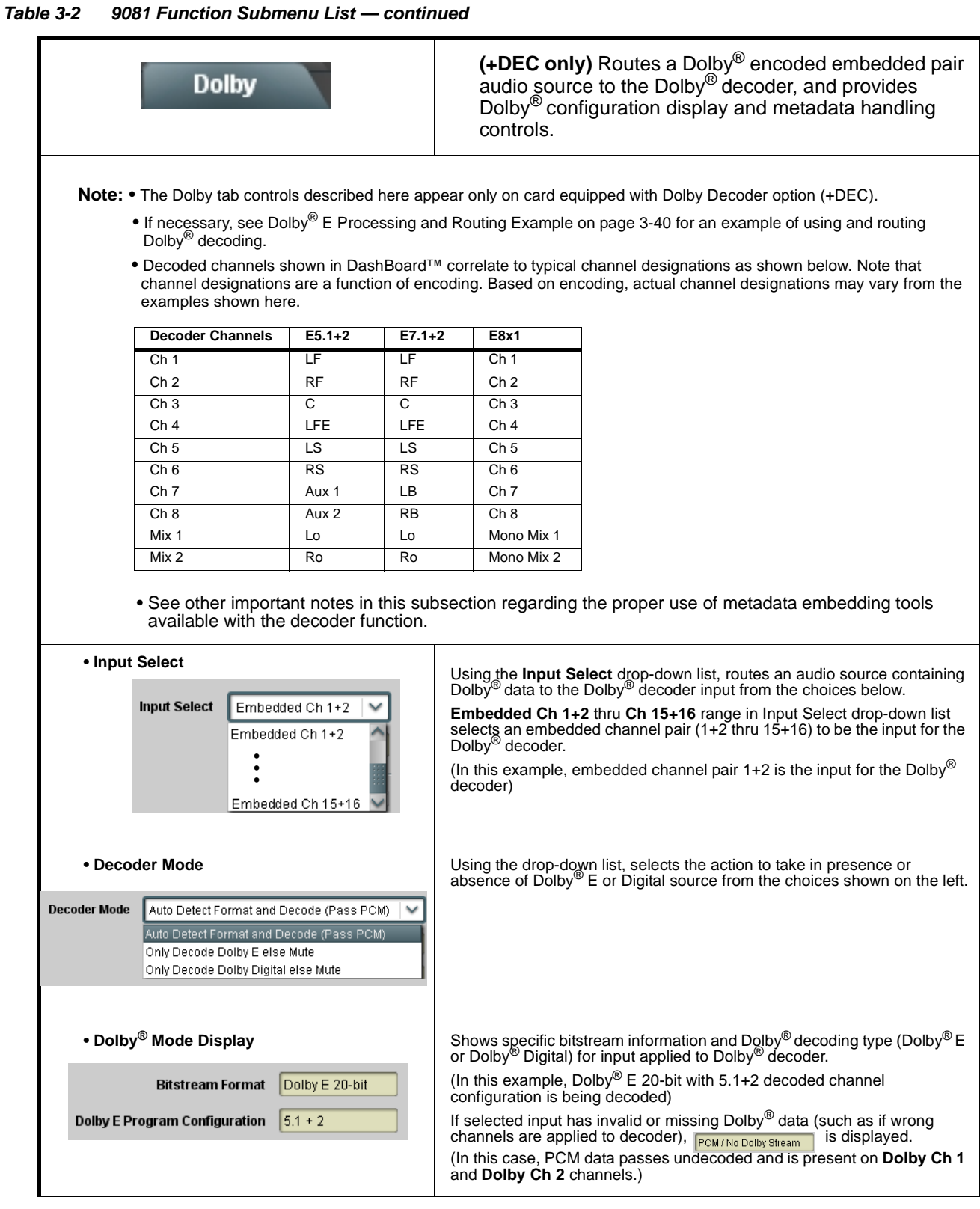

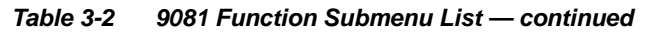

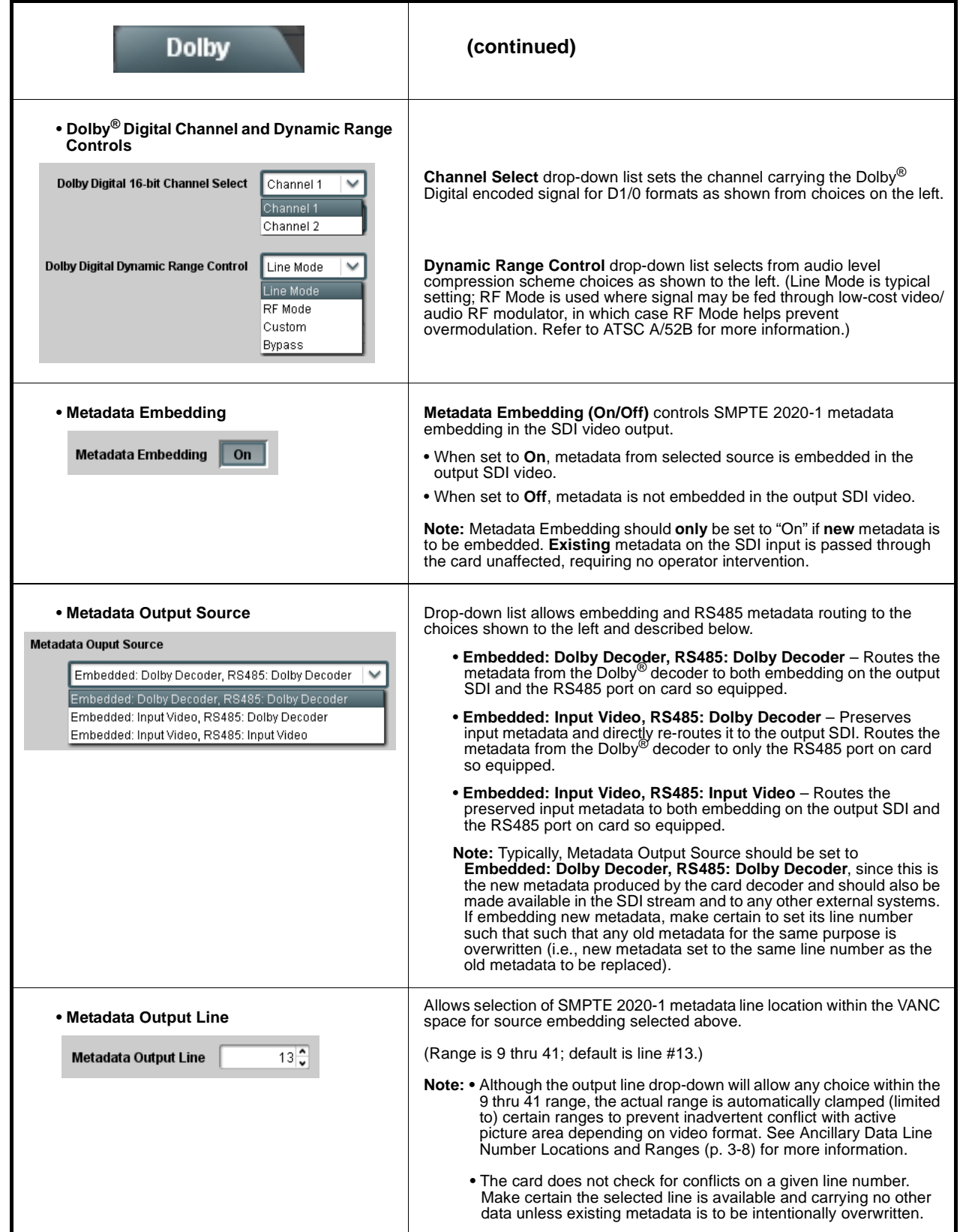

<span id="page-59-0"></span>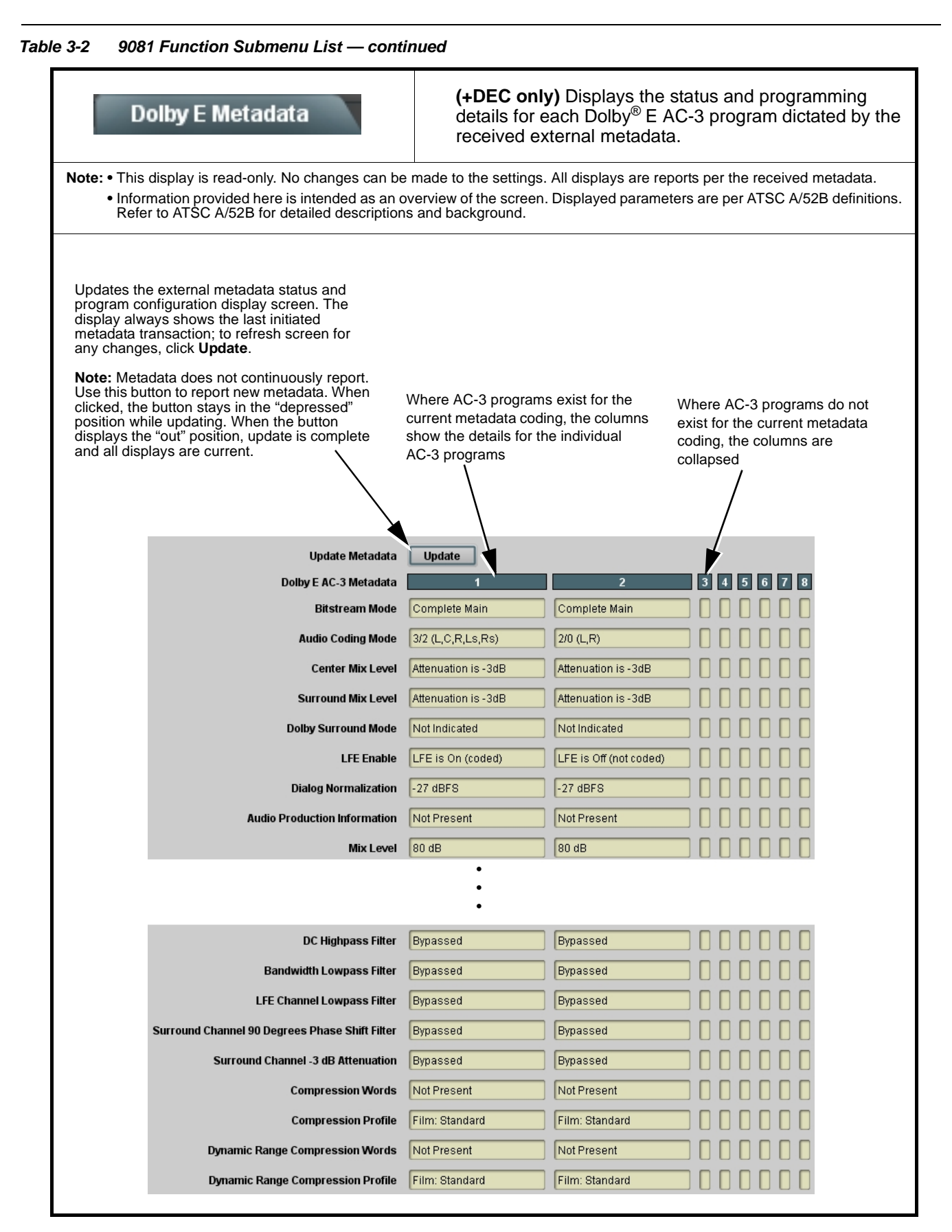

<span id="page-60-0"></span>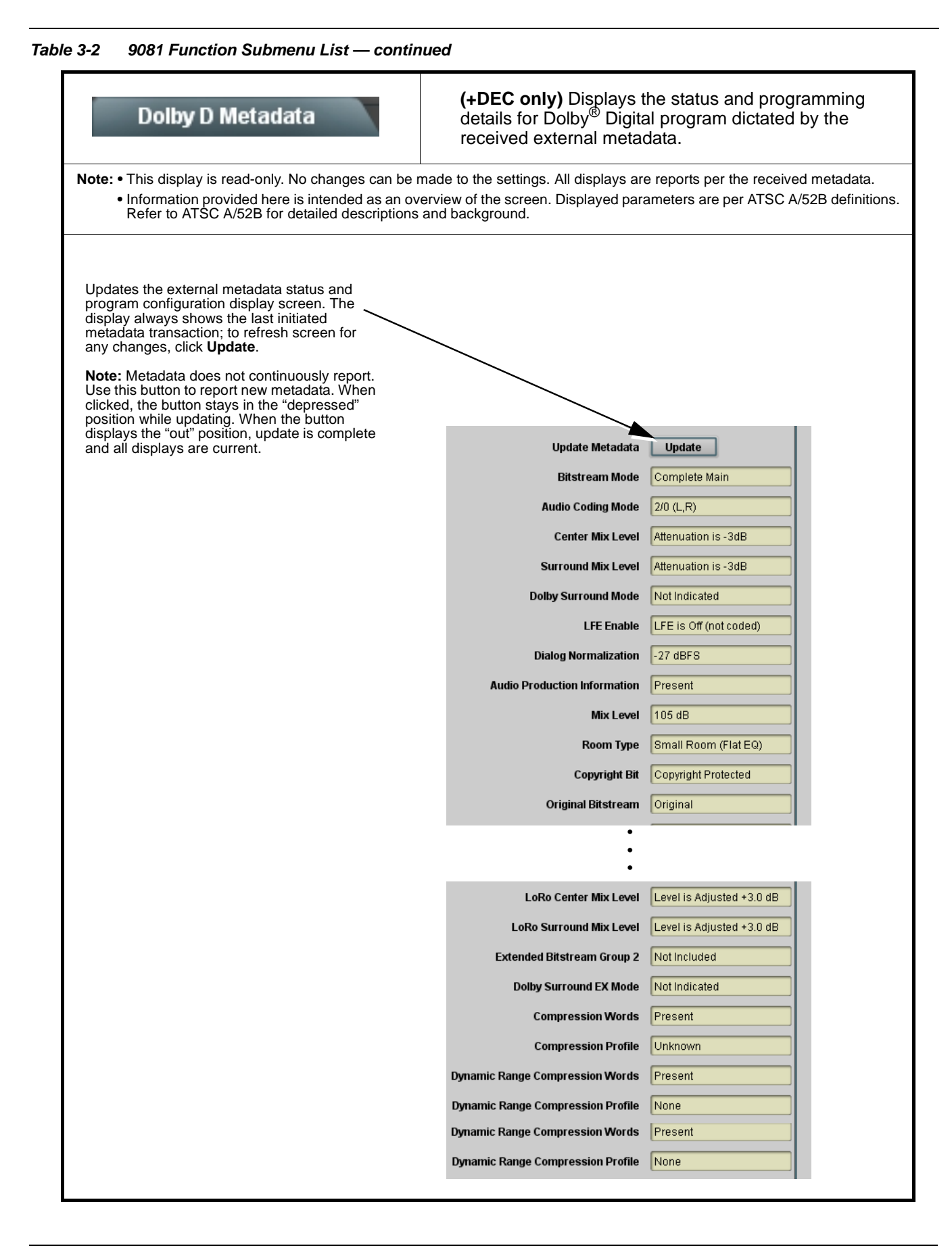

<span id="page-61-0"></span>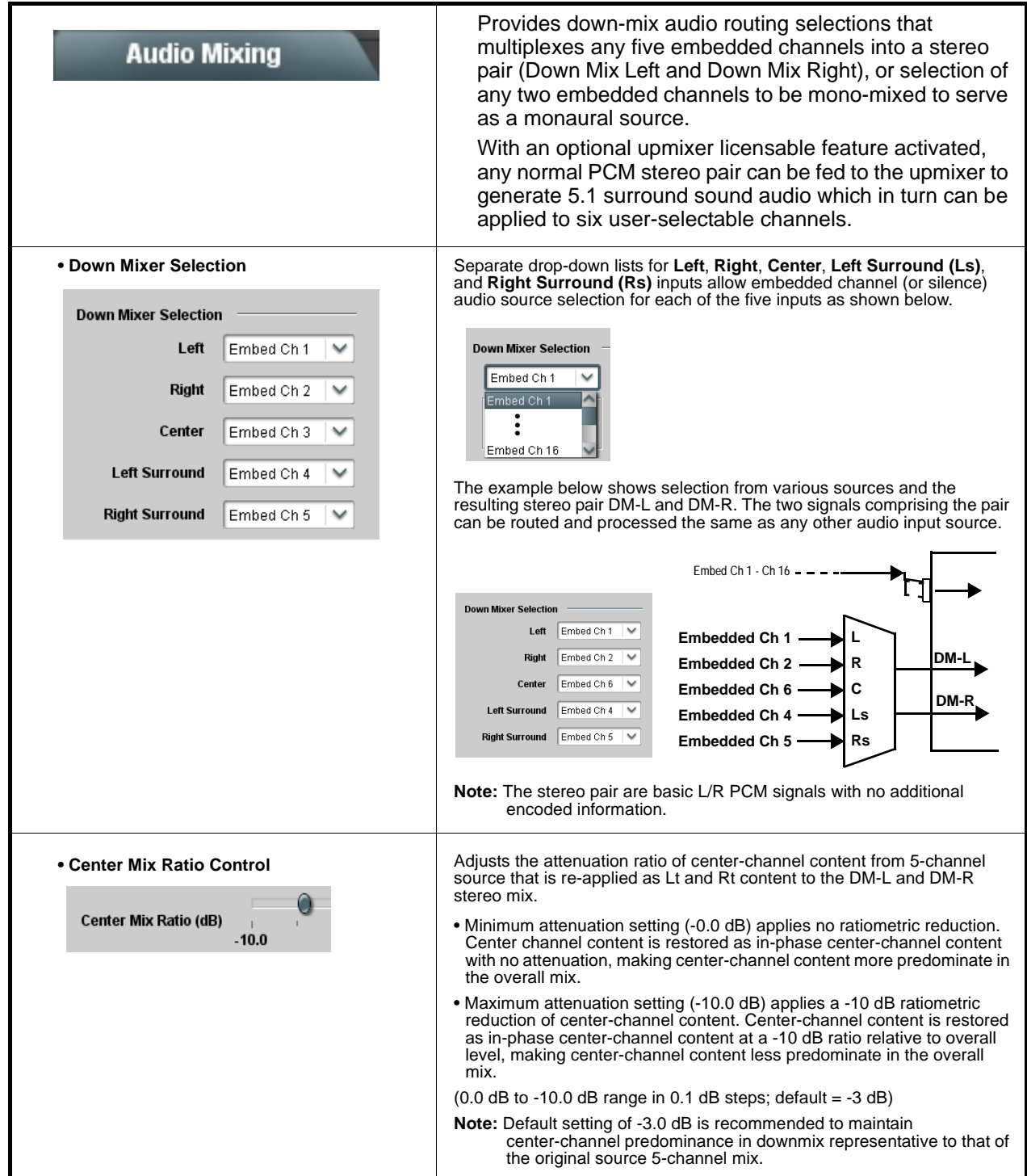

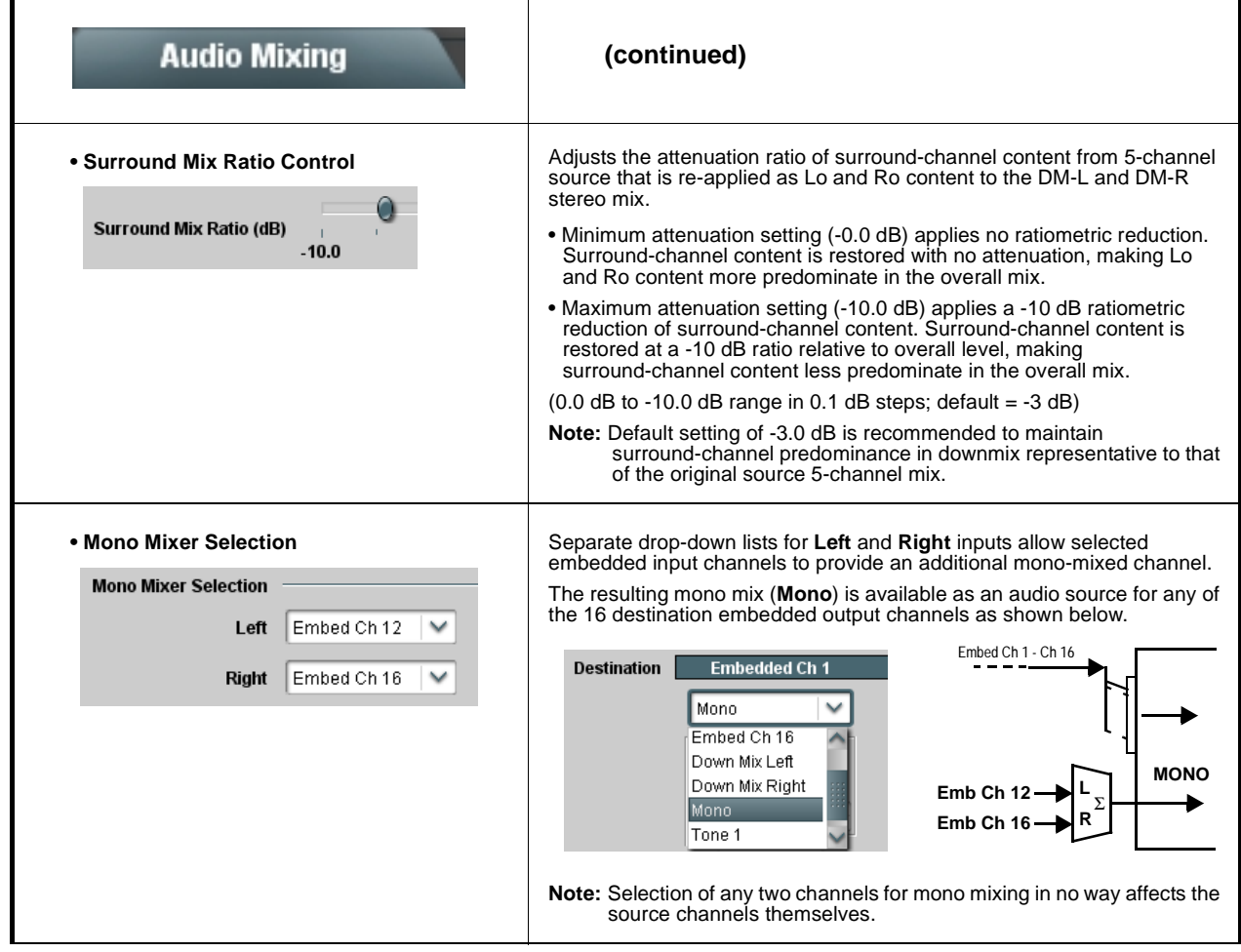

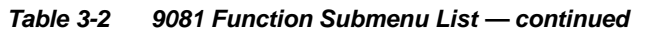

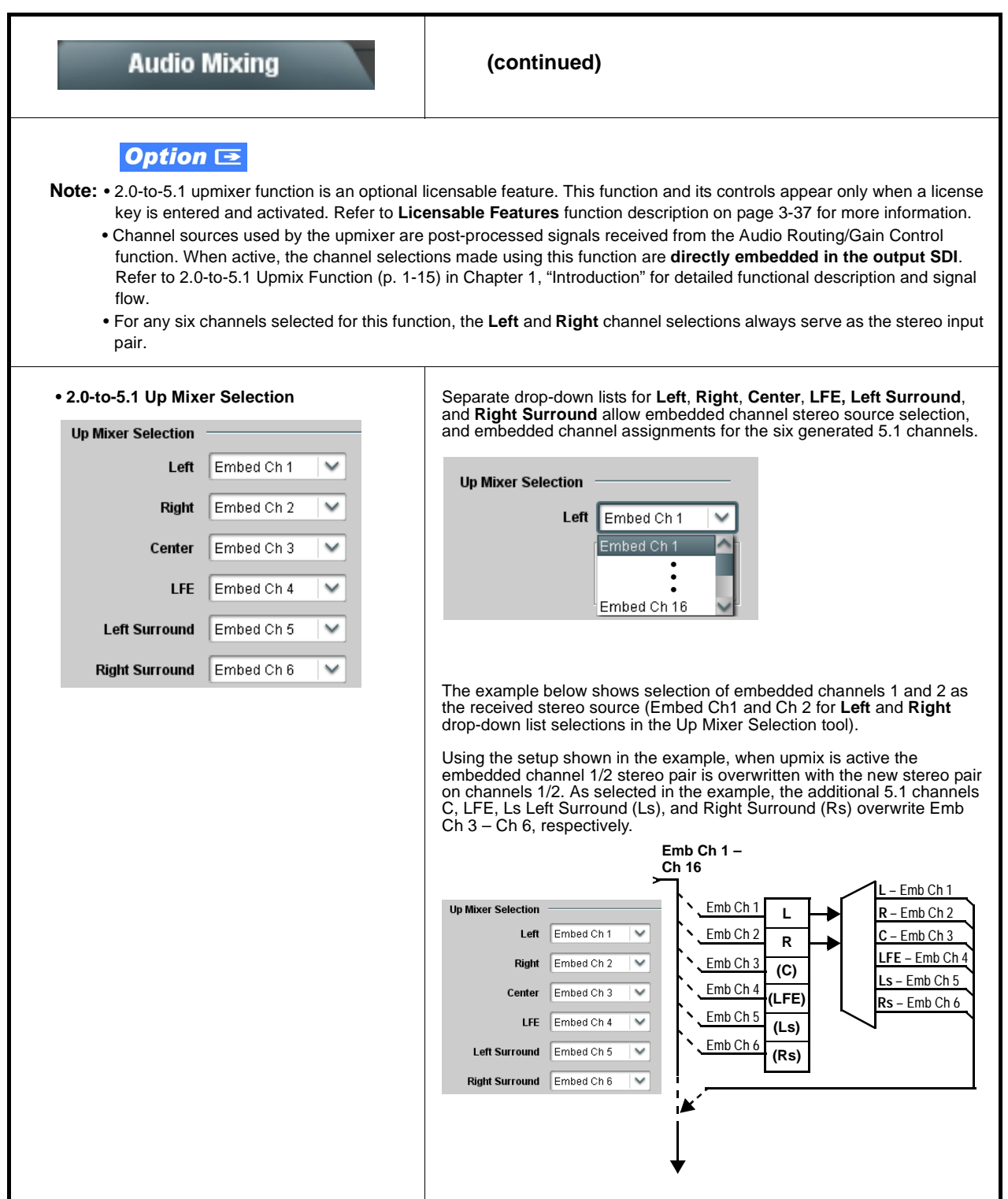

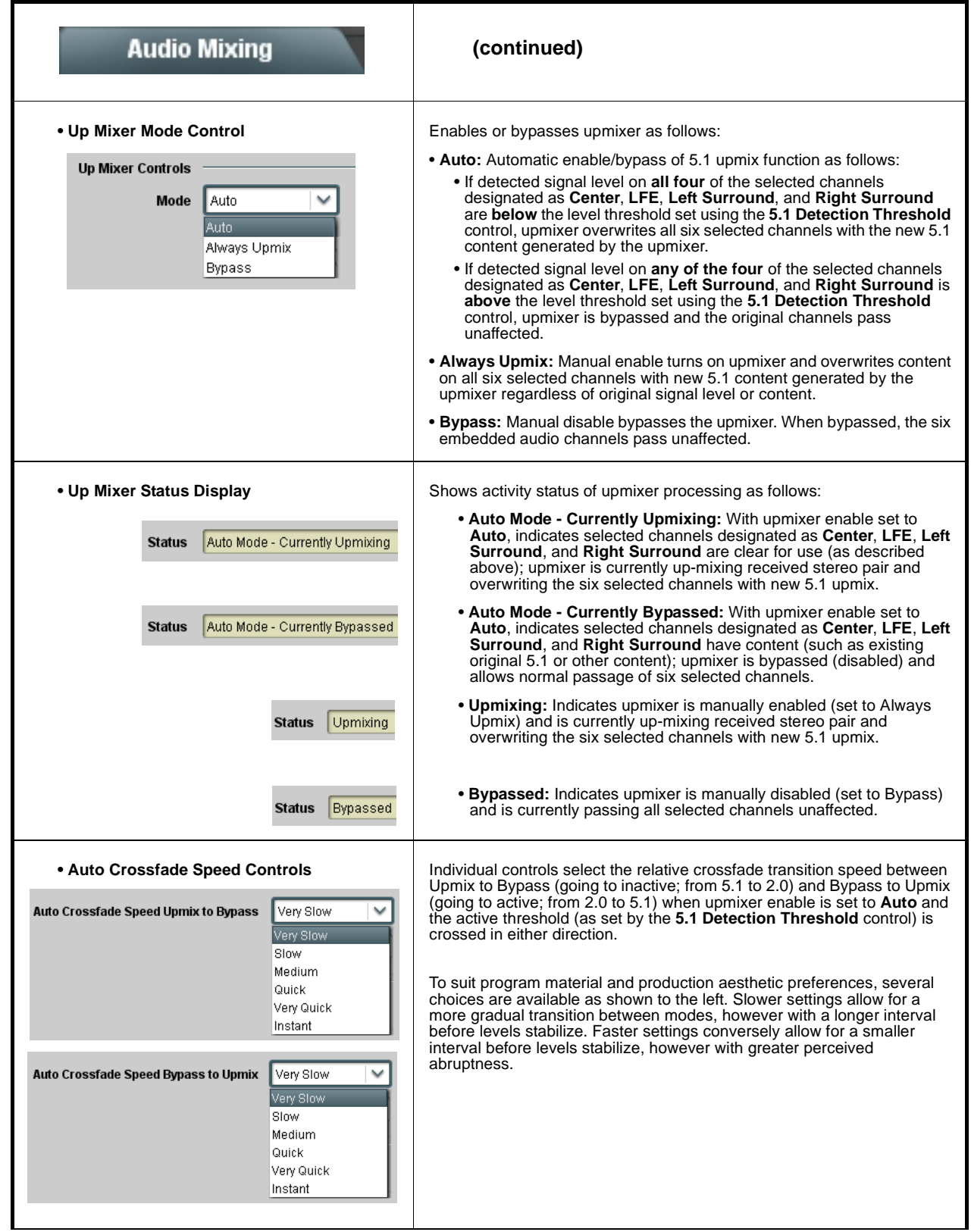

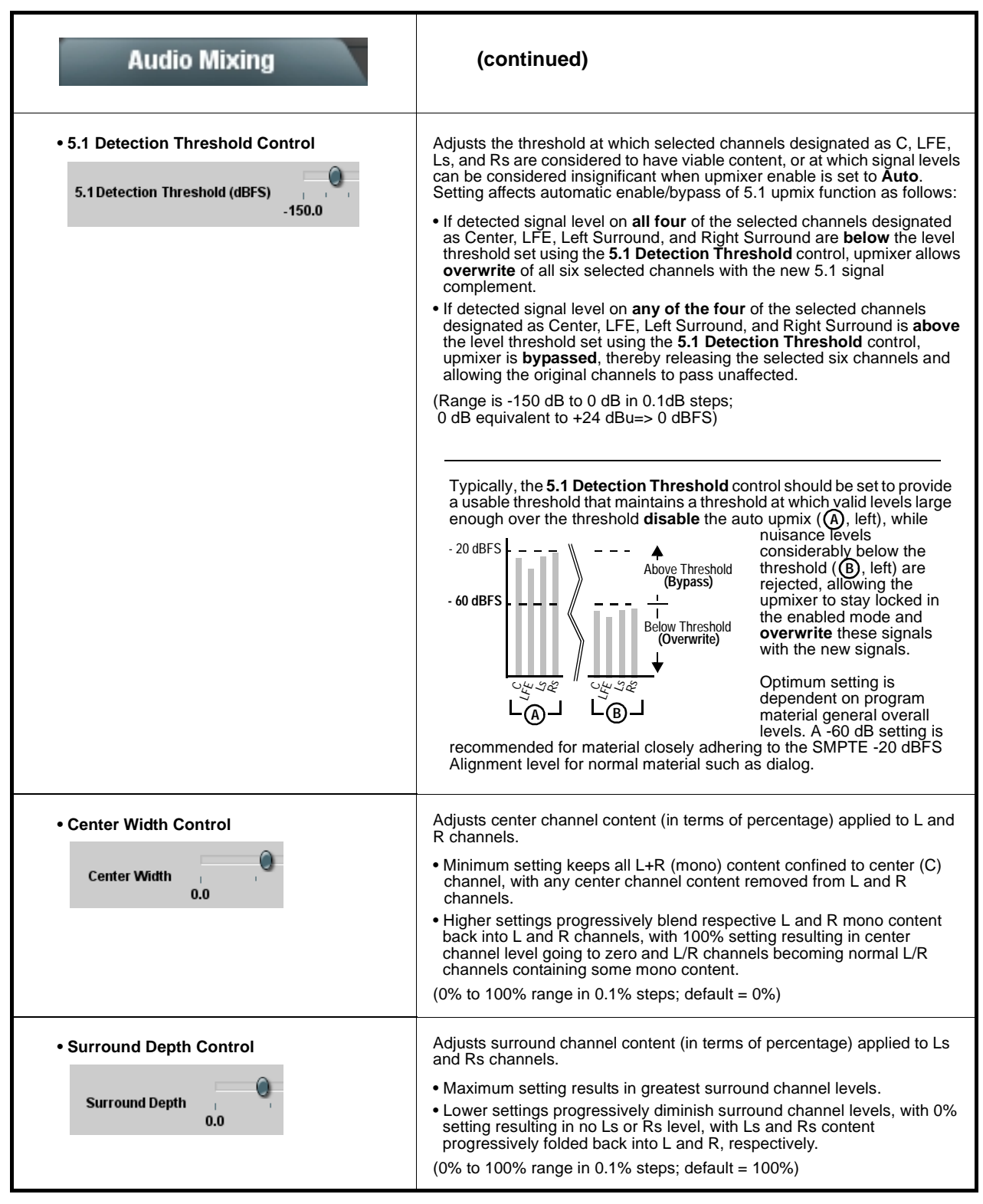

<span id="page-66-1"></span><span id="page-66-0"></span>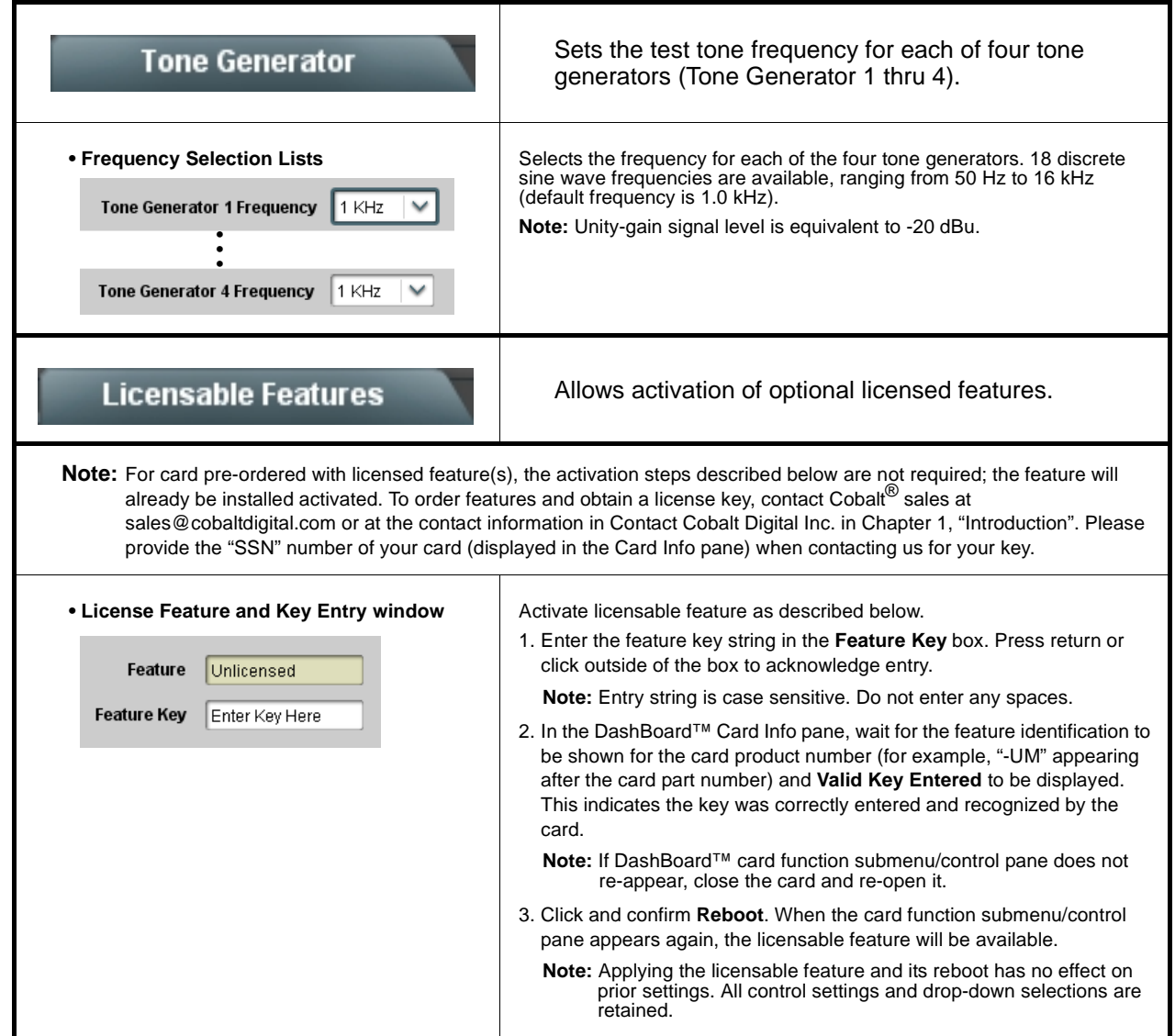

<span id="page-67-0"></span>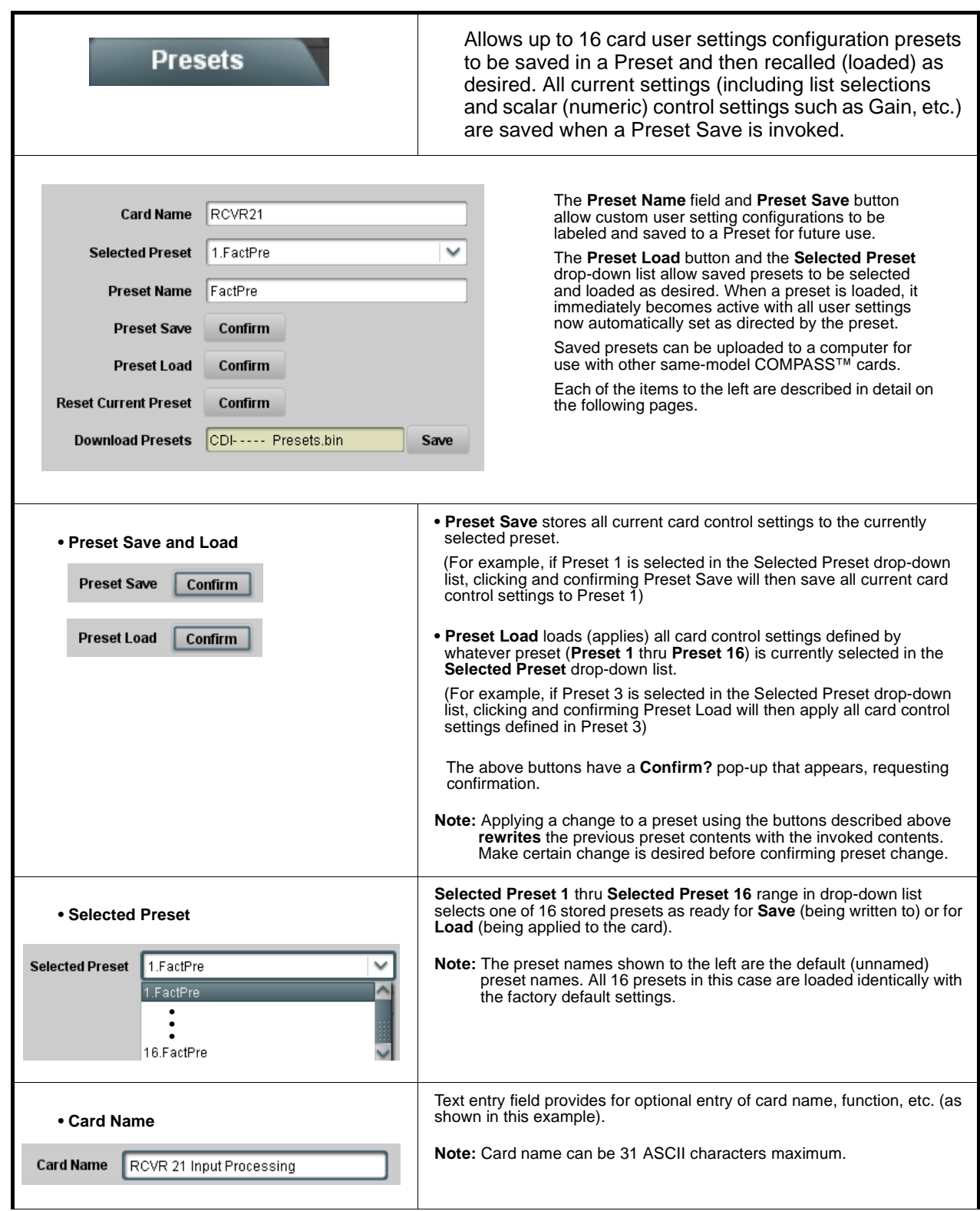

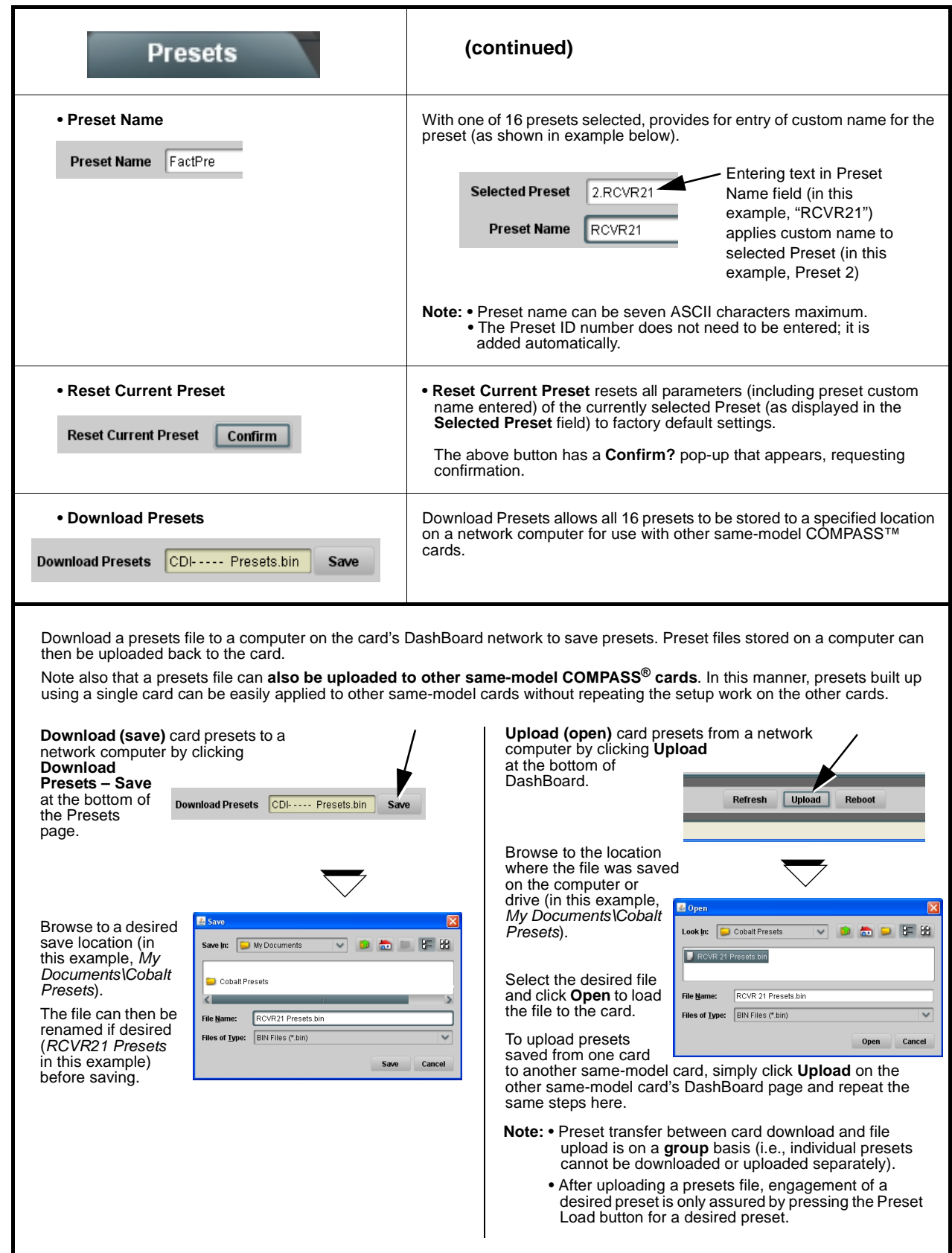

## <span id="page-69-0"></span>**Dolby® E Processing and Routing Example (+DEC only)**

Figure 3-6 shows an example of using the **Audio Input Controls**, **Dolby Decoder**, and **Embedded Audio Group 1/2** functions to decode a received Dolby® E encoded pair and route the decoded channels. The example also shows routing the metadata to the **DOLBY META** output.

Note that the source and destination correlations shown here are only examples; **any** embedded channel pair carrying encoded Dolby® data can be decoded. Decoded Dolby® channels can in turn be routed route to **any** embedded channel destination.

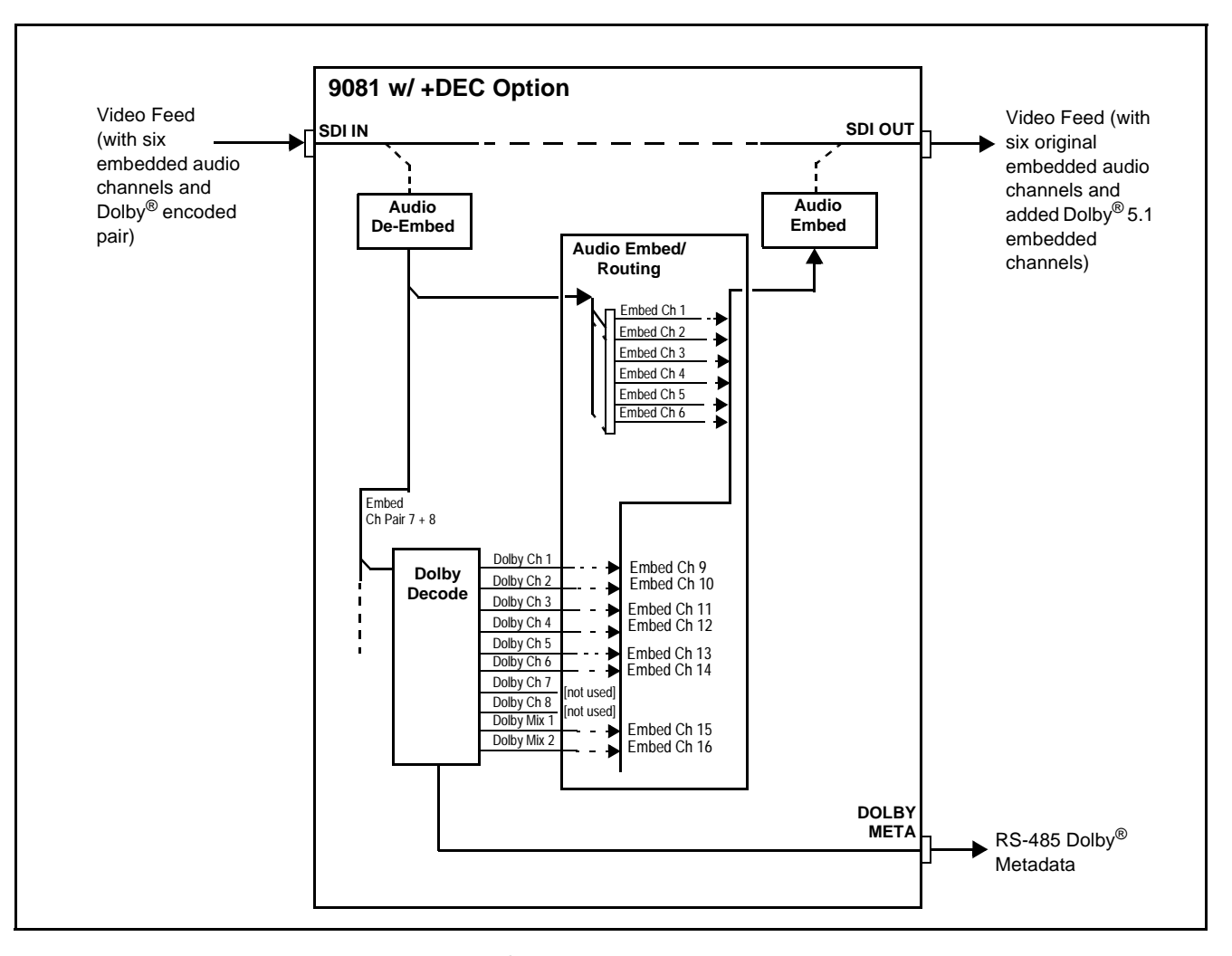

**Figure 3-6 Dolby® E Processing Example (Sheet 1 of 2)**

In the example here, Dolby<sup>®</sup> E 5.1 data on embedded pair  $7/8$  is to be decoded and embedded (using spare embedded channels 9 thru 16) along with the existing embedded audio channels (embedded channels 1 thru 6). Figure 3-6, sheet 2 shows the card control settings (using DashBoard™) that result in this routing.

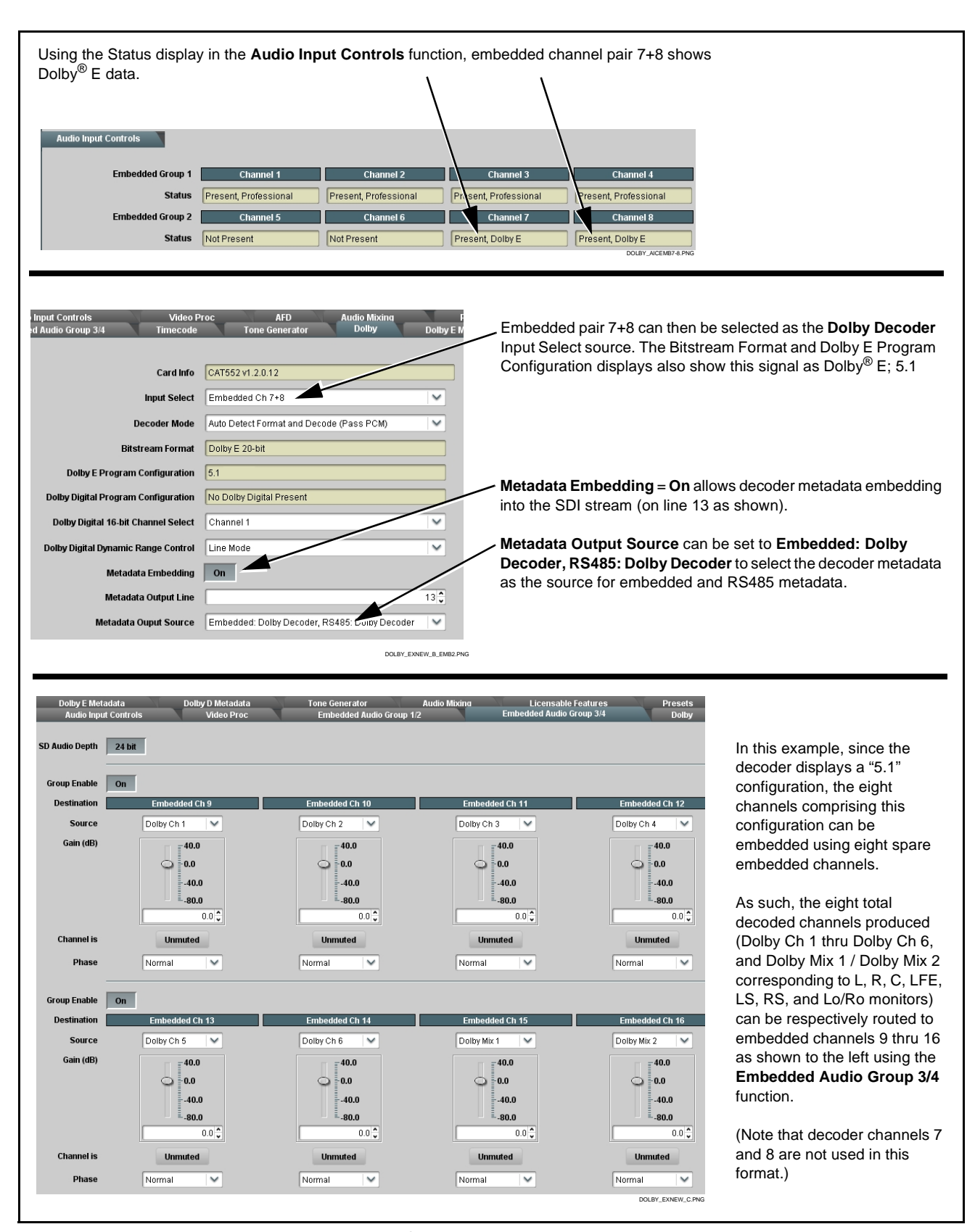

**Figure 3-6 Dolby® E Processing Example (Sheet 2 of 2)**

# <span id="page-71-0"></span>**Troubleshooting**

This section provides general troubleshooting information and specific symptom/corrective action for the 9081 card and its remote control interface. The 9081 card requires no periodic maintenance in its normal operation; if any error indication (as described in this section) occurs, use this section to correct the condition.

## **Error and Failure Indicator Overview**

The 9081 card itself and its remote control systems all (to varying degrees) provide error and failure indications. Depending on how the 9081 card is being used (i.e, standalone or network controlled through DashBoard™ or a Remote Control Panel), check all available indications in the event of an error or failure condition.

The various 9081 card and remote control error and failure indicators are individually described below.

- **Note:** The descriptions below provide general information for the various status and error indicators. For specific failures, also use the appropriate subsection listed below.
	- [Basic Troubleshooting Checks \(p. 3-46\)](#page-75-0)
	- [9081 Processing Error Troubleshooting \(p. 3-47\)](#page-76-0)
	- [Troubleshooting Network/Remote Control Errors \(p. 3-50\)](#page-79-0)
### **9081 Card Edge Status/Error Indicators and Display**

[Figure 3-7](#page-72-0) shows and describes the 9081 card edge status indicators and display. These indicators and the display show status and error conditions relating to the card itself and remote (network) communications (where applicable). Because these indicators are part of the card itself and require no external interface, the indicators are particularly useful in the event of communications problems with external devices such as network remote control devices.

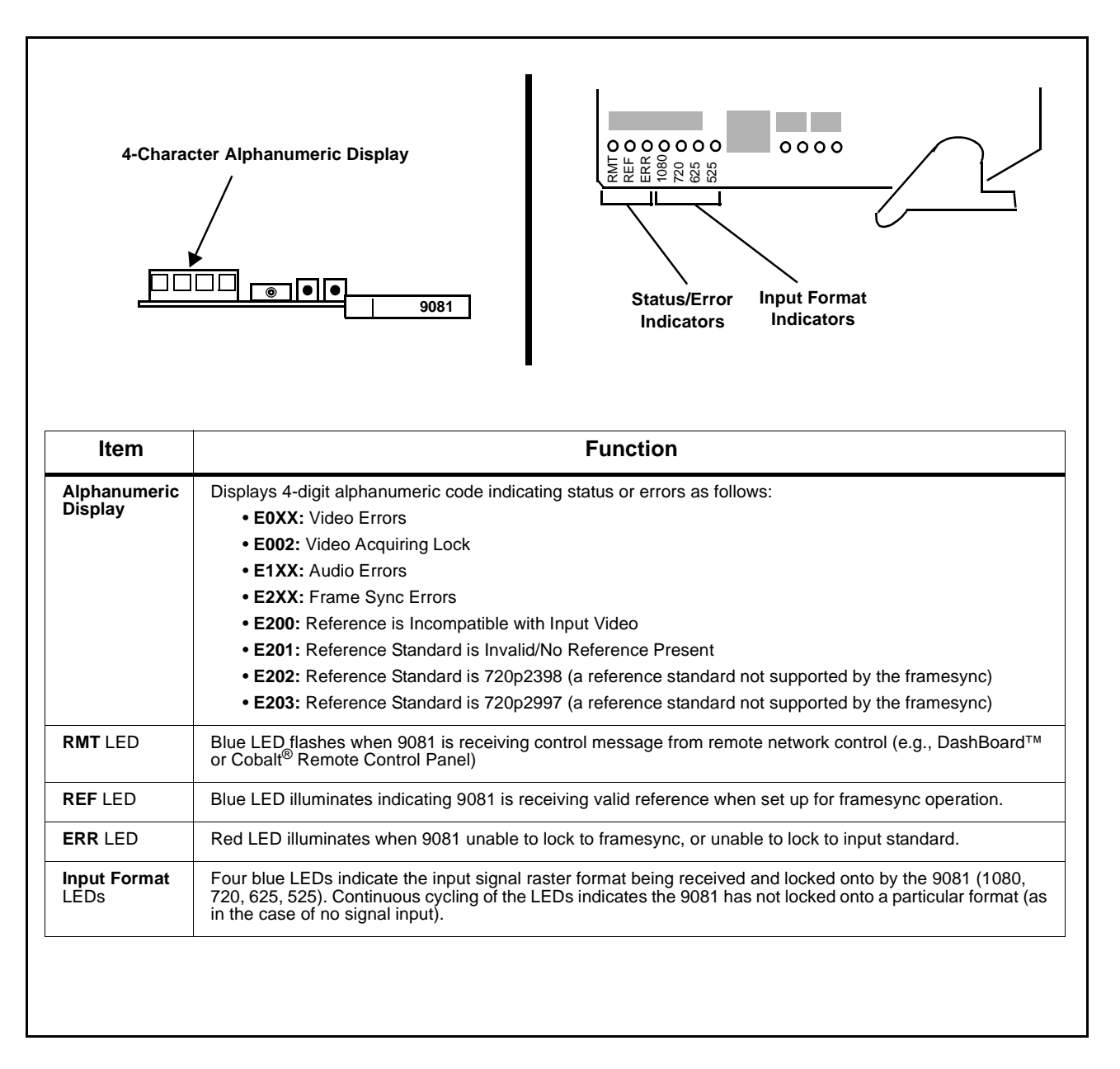

<span id="page-72-0"></span>**Figure 3-7 9081 Card Edge Status Indicators and Display**

## **DashBoard™ Status/Error Indicators and Displays**

[Figure 3-8](#page-73-0) shows and describes the DashBoard™ status indicators and displays. These indicator icons and displays show status and error conditions relating to the 9081 card itself and remote (network) communications.

| <b>Indicator Icon or Display</b>                                                                                                    | <b>Error Description</b>                                                                                                    |
|----------------------------------------------------------------------------------------------------|----------------------------------------------------------------------------------------------------|
| □ 置 MFC-8320-N SN: 00108053<br>Slot 0: MFC-8320-N<br>Slot 6: CDI-9081 RCVR2                                                                                                   | Red indicator icon in Card Access/Navigation Tree pane shows card with Error<br>condition (in this example, the Card Access/Navigation Tree pane shows a general<br>error issued by the 9081 card in slot 6).                                                                               |
| <b>CDI-9081 RCVR2</b><br>Card state: C No connection to device.<br>Connection: O OFFLINE                                                                                      | Specific errors are displayed in the Card Info pane (in this example "No connection"<br>to device" indicating 9081 card is not connecting to frame/LAN).                                                                                                    |
| Gain (dB)<br>40.0<br>0.0                                                                                                    | If the 9081 card is not connecting to the frame or LAN, all controls are grayed-out (as<br>shown in the example here).                                                                                                    |
| □ 體8 MFC-8320-N SN: 00108053  <br>Slot 0: MFC-8320-N<br>Slot 6: CDI-9081 RCVR2                                                                                                | Gray indicator icon in Card Access/Navigation Tree pane shows card(s) are not<br>being seen by DashBoard™ due to lack of connection to frame LAN (in this<br>example, both a 9081 card in slot 6 and the MFC-8320-N Network Controller Card<br>for its frame in slot 0 are not being seen). |
| <b>B</b> DashBoard<br>File View Tree-View Window Help<br><b>Dr</b> Basic Tree View X<br>D 1248<br>自 图 MFC-8320-N SN: 00108053<br>Slot 0: MFC-8320-N<br>Slot 6: CDI-9081 RCVR2 | Yellow indicator icon in Card Access/Navigation Tree pane shows card with Alert<br>condition (in this example, the Card Access/Navigation Tree pane shows a general<br>alert issued by the MFC-8320-N Network Controller Card).                                                             |
| MFC-8320-N SN: 00108053 -<br><b>MFC-8320-N</b><br>Card state: O Fan Door Open<br>Connection: O ONLINE                                                                         | Clicking the card slot position in the Card Access/Navigation Tree (in this example<br>Network Controller Card "Slot 0: MFC-8320-N") opens the Card Info pane for the<br>selected card. In this example, a "Fan Door Open" specific error is displayed.                                     |
| INVALID<br>Video Input Standard<br>Reference Standard Reference Input Video: INVALID<br>SSN 000011672394<br>$\bigcirc$ Input Invalid<br>Video<br><b>Audio</b><br>lok          | Yellow indicator icon in 9081 Card Info pane shows error alert, along with cause for<br>alert (in this example, the 9081 is receiving no video input, or a video input that is<br>invalid for the card and/or its current settings).                                                        |
| Off no valid reference detected<br><b>Framesync Status</b>                                                                                                    | Where available, error messages within a function submenu pane show highly<br>specific information relating to detected errors (in this example, message shows an<br>invalid or missing Framesync Enable reference selection).                                                              |

<span id="page-73-0"></span>**Figure 3-8 DashBoard™ Status Indicator Icons and Displays**

Access Card Info panes for specific cards by clicking the card slot position in the Card Access/Navigation Tree pane (as shown in the example in [Figure](#page-74-0)  [3-9\)](#page-74-0).

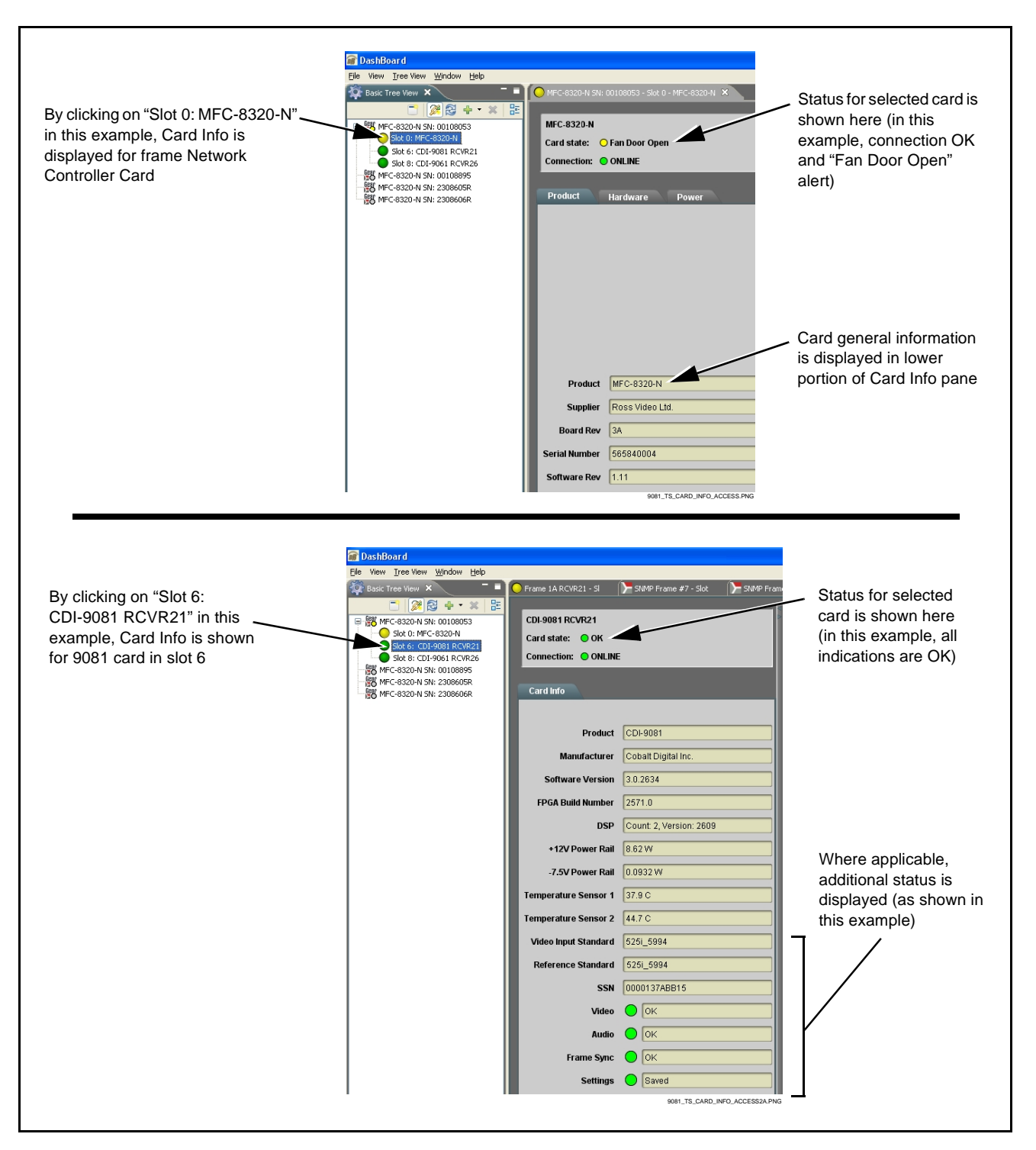

<span id="page-74-0"></span>**Figure 3-9 Selecting Specific Cards for Card Info Status Display**

### **Basic Troubleshooting Checks**

Failures of a general nature (affecting many cards and/or functions simultaneously), or gross inoperability errors are best addressed first by performing basic checks before proceeding further. Table 3-3 provides basic system checks that typically locate the source of most general problems. If required and applicable, perform further troubleshooting in accordance with the other troubleshooting tables in this section.

| <b>Item</b>                                                          | <b>Checks</b>                                                                                                    |
|----------------------------------------------------------------------|----------------------------------------------------------------------------------------------------|
| Verify power presence and<br>characteristics                         | • On both the frame Network Controller Card and the 9081, in all cases when power is<br>being properly supplied there is always at least one indicator illuminated. Any card<br>showing no illuminated indicators should be cause for concern.<br>• Check the Power Consumed indications for both the +12 V and -7.5 V supply rails<br>for the 9081 card. This can be observed using the DashBoard™ Card Info pane, or<br>using the card edge controls and indicators as shown in Figure 3-4 on page 3-7.<br>• If either of the rail supplies show no power being consumed, either the<br>frame power supply, connections, or the 9081 card itself is defective.<br>• If either of the rail supplies show excessive power being consumed<br>(see Technical Specifications (p. 1-16) in Chapter 1, "Introduction"), the<br>9081 card may be defective. |
| <b>Check Cable connection</b><br>secureness and connecting<br>points | Make certain all cable connections are fully secure (including coaxial cable<br>attachment to cable ferrules on BNC connectors). Also, make certain all<br>connecting points are as intended. Make certain the selected connecting<br>points correlate to the intended card inputs and/or outputs. Cabling mistakes<br>are especially easy to make when working with large I/O modules.                                                                                                    |
| <b>Card seating within slots</b>                                     | Make certain all cards are properly seated within its frame slot. (It is best to<br>assure proper seating by ejecting the card and reseating it again.)                                                                                                    |
| <b>Check status indicators and</b><br>displays                       | On both DashBoard™ and the 9081 card edge indicators, red indications<br>signify an error condition. If a status indicator signifies an error, proceed to the<br>following tables in this section for further action.                                                                                                    |
| <b>Troubleshoot by</b><br>substitution                               | All cards within the frame can be hot-swapped, replacing a suspect card or<br>module with a known-good item.                                                                                                    |

**Table 3-3 Basic Troubleshooting Checks**

### **9081 Processing Error Troubleshooting**

[Table 3-4](#page-76-0) provides 9081 processing troubleshooting information. If the 9081 card exhibits any of the symptoms listed in [Table 3-4](#page-76-0), follow the troubleshooting instructions provided.

In the majority of cases, most errors are caused by simple errors where the 9081 is not appropriately set for the type of signal being received by the card.

- **Note:** The error indications shown below are typical for the corresponding error conditions listed. Other error indications not specified here may also be displayed on DashBoard™ and/or the 9081 card edge status indicators.
- **Note:** Where errors are displayed on both the 9081 card and network remote controls, the respective indicators and displays are individually described in this section.

<span id="page-76-0"></span>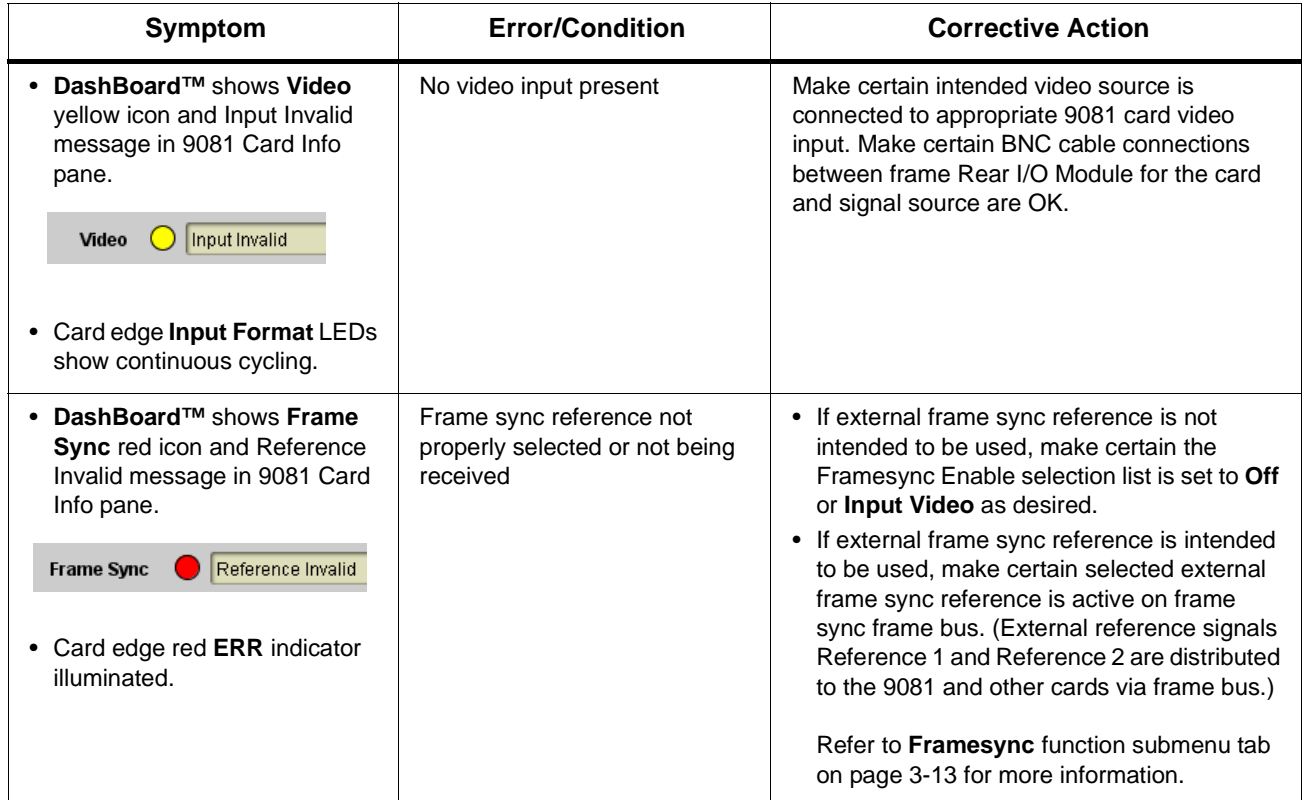

#### **Table 3-4 Troubleshooting Processing Errors by Symptom**

| Symptom                                                                                                    | <b>Error/Condition</b>                                                                                                    | <b>Corrective Action</b>                                                                                                    |
|----------------------------------------------------------------------------------------------------|----------------------------------------------------------------------------------------------------|----------------------------------------------------------------------------------------------------|
| <b>DashBoard™ shows</b><br><b>Framesync Status error</b><br>message in 9081 Framesync<br>function submenu screen.<br><b>Framesync Status</b><br>Minimum Latency Frames | Specified Minimum Latency<br>Frames setting exceeds 9081<br>card buffer space for the<br>selected output video format       | Reduce the Minimum Latency Frames setting<br>as specified in the error message to correct<br>the error.<br><b>Note:</b> Due to card memory limits, the maximum<br>available Minimum Latency Frames is<br>related to the output video format<br>selected.<br>For example, with a 1080i 5994 output,<br>the maximum setting is 5. For a 1080i film<br>(2398) output, the maximum setting is 3<br>(due to the increased buffer space needed<br>for the slower frame rate). Conversely,<br>greater maximum settings are allowed for<br>SD formats such as 525i 5994, where the<br>practical maximum limit is 13. |
| Video/audio synchronization or<br>delay noted.                                                                                                    | Source synchronization<br>condition                                                                                         | Use the Audio Offset from Video control to<br>compensate for video/audio delay.<br>Refer to Framesync function submenu tab on<br>page 3-13 for more information.                                                                                                    |
| Unsmooth, "jerky" motion<br>observed on video output with<br>Framesync set to lock to input<br>video.                                                                  | Incompatible negative H/V<br>delay value user setting of<br>Vertical Delay or Hoeizontal<br>Delay controls                  | Negative vertical or horizontal delay values<br>(using the controls below) should not be used<br>when using Input Video mode. To add an<br>offset in this case, instead apply a positive<br>value that results in the desired net offset.                                                                                                    |
| Ancillary data (closed captioning,<br>timecode, Dolby <sup>®</sup> metadata,<br>AFD) not transferred through<br>9081.                                                  | • Control(s) not enabled                                                                                                    | • Make certain respective control is set to On<br>or Enabled (as appropriate).                                                                                                    |
|                                                                                                    | • VANC line number conflict<br>between two or more<br>ancillary data items                                                  | • Make certain each ancillary data item to be<br>passed is assigned a unique line number<br>(see Ancillary Data Line Number Locations<br>and Ranges on page 3-8).                                                                                                    |
| (+DEC only) Dolby <sup>®</sup> data<br>indicated as Present on Audio<br>Input Controls Status display<br>does not process, or cannot be<br>accessed as an audio source | • Input Select in Dolby<br><b>Decoder</b> function selection<br>not set for pair carrying<br>locked Dolby <sup>®</sup> data | Make certain intended channels carrying<br>locked Dolby® data are selected as the input<br>for the Dolby® decoder.                                                                                                    |
|                                                                                                    | • Upstream metadata not<br>enabled                                                                                          | • Check upstream device or system and<br>enable as required.                                                                                                    |

**Table 3-4 Troubleshooting Processing Errors by Symptom — continued**

| Symptom                                                                                         | <b>Error/Condition</b>                                                                         | <b>Corrective Action</b>                                                                                                    |
|-------------------------------------------------------------------------------------------------|------------------------------------------------------------------------------------------------|----------------------------------------------------------------------------------------------------|
| Audio signal(s) do not route as<br>expected.<br>Parameter control not available<br>as expected. | (9081 only) Embedded audio<br>contains Dolby <sup>®</sup> E or Dolby<br>Digital encoded signal | When a valid Dolby® E or Dolby Digital signal<br>(in accordance with SMPTE 337M) is detected<br>on an embedded audio signal, gain and<br>polarity controls are bypassed (even though<br>controls may appear to be functional). Gain<br>and polarity controls are not available for this<br>signal type.<br>Refer to Status displays in Audio Input<br>Controls function submenu tab on page 3-10<br>for more information. |
| Audio not processed or passed<br>through card.                                                  | • Input audio of type that<br>cannot be locked by 9081<br>card                                 | • Embedded audio must be nominal 48 kHz<br>input.<br><b>Note:</b> Although the Status Displays in Audio<br>Input Controls function submenu tab will<br>show audio formats other than "Present,<br>Professional" as being locked (such as<br>"Present, Consumer"), in any case the<br>audio must be at nominal 48 kHz rate for<br>lock and processing to occur.                                                            |
|                                                                                                 | • Enable control not turned on                                                                 | • Group Enable button for Embedded Audio<br>Group 1/2 or Embedded Audio Group 3/4<br>function submenu must be turned on for<br>sources to be embedded into respective<br>embedded channels.                                                                                                    |
|                                                                                                 | • Upmixer inadvertently<br>enabled (Upmixer Licensed<br>Feature only)                          | • Make certain upmixer is set to Bypass if not<br>intended for use.<br>Note: When manually enabled or set for<br>automatic enable with appropriate signal<br>levels, upmixer overwrites selected<br>embedded channels with new data:<br>same-channel embedded output will no<br>longer represent same-channel embedded<br>inputs for selected channels.                                                                   |

**Table 3-4 Troubleshooting Processing Errors by Symptom — continued**

### **Troubleshooting Network/Remote Control Errors**

Refer to Cobalt® reference guide Remote Control User Guide" (PN 9000RCS-RM) for network/remote control troubleshooting information.

### **In Case of Problems**

Should any problem arise with this product that was not solved by the information in this section, please contact the Cobalt Digital Inc. Technical Support Department.

If required, a Return Material Authorization number (RMA) will be issued to you, as well as specific shipping instructions. If required, a temporary replacement item will be made available at a nominal charge. Any shipping costs incurred are the customer's responsibility. All products shipped to you from Cobalt Digital Inc. will be shipped collect.

The Cobalt Digital Inc. Technical Support Department will continue to provide advice on any product manufactured by Cobalt Digital Inc., beyond the warranty period without charge, for the life of the product.

See [Contact Cobalt Digital Inc. \(p. 1-20\)](#page-23-0) in Chapter 1, ["Introduction](#page-4-0)" for contact information.

# **Cobalt Digital Inc.**

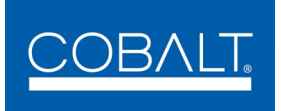

2406 E. University Ave. Urbana, IL 61802 Voice 217.344.1243 • Fax 217.344.1245 www.cobaltdigital.com